## *Руководство пользователя для музыканта*

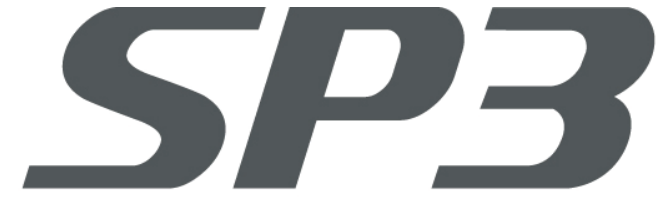

- *Цифровые мульти-эффекты*
- *Встроенный USB разъем*
- *Универсальный MIDI контроллер*
- *Удостоенные наград звуки*
- *60 Ритмических рисунков*

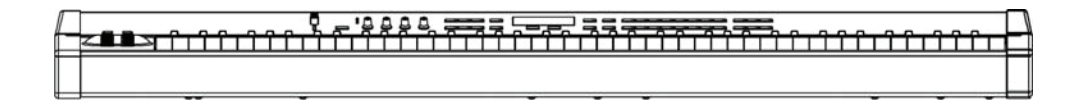

# KURZWEIL

©2008 Все права защищены. SP3 является торговой маркой Kurzweil. Другие названия компаний и продуктов в данном руководстве пользователя являются торговыми марками или зарегистрированными торговыми марками соответствующих правообладателей. Технические характеристики и внешний вид устройства могут быть изменены без предварительного уведомления.

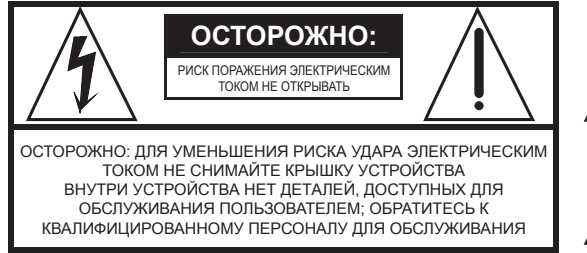

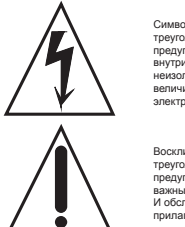

Символ молнии в равностороннем треугольнике предназначен для предупреждения пользователя о наличии внутри корпуса устройства опасного неизолированного напряжения достаточной величины, чтобы вызвать поражение электрическим током.

Восклицательный знак в равностороннем<br>треугольнике предназначен для<br>предупреждения пользователя о наличии<br>важных инструкций по эксплуатации И обслуживанию в документации, прилагаемой к устройству.

### **ВАЖНЫЕ ИНСТРУКЦИИ ПО ТЕХНИКЕ БЕЗОПАСНОСТИ И УСТАНОВКЕ**

*ДАННЫЕ ИНСТРУКЦИИ ПРЕДУПРЕЖДАЮТ О РИСКАХ ВОЗНИКНОВЕНИЯ ПОЖАРА, ЭЛЕКТРИЧЕСКОГО УДАРА ИЛИ НАНЕСЕНИЯ ТРАВМ ЧЕЛОВЕКУ*

**ВНИМАНИЕ:** При использовании устройства обязательно соблюдайте основные меры предосторожности, включая следующие:

- 1. До начала использования устройства внимательно прочтите разделы «Важные инструкции по технике безопасности и установке» и обратите внимание на обозначение графических символов.
- 2. Не используйте устройство вблизи воды, например, возле ванных, душевых, кухонной раковины, в сырых подвалах или вблизи бассейна и т.п.
- 3. Данное устройство можно использовать только с подставкой или тележкой, рекомендованной производителем.
- 4. Данное устройство отдельно или совместно с усилителем и акустическими системами или наушниками может производить уровни звукового давления, способные вызвать долговременную потерю слуха. Не используйте его длительное время на высоком или неприятном уровне громкости. Если Вы чувствуете даже незначительную потерю слуха или звон в ушах, обратитесь к врачу.
- 5. Данное устройство должно быть установлено так, чтобы для него обеспечивалась достаточная вентиляция.
- 6. Данное устройство должно быть установлено вдали от источников тепла, например, радиаторов, батарей отопления, кухонных плит или других устройств, которые производят тепло.
- 7. Данное устройство можно подключать только к источнику питания, имеющему параме-тры, указанные в настоящем руководстве или на корпусе устройства.
- 8. Данное устройство может быть оборудовано заземленной вилкой (один контакт шире другого). Если вы не можете вставить эту вилку в розетку, обратитесь к электрику для замены розетки. В целях безопасности не игнорируйте соблюдение мер предосторожности при использовании вилки. 9. Если устройство не используется длительное время, нужно отключить его вилку от розетки. При отключении вилки не тяните за кабель, держите непосредственно вилку.
- 10. Не допускайте попадания в устройство никаких предметов или жидкостей через отверстия в корпусе.
- 11. Данное устройство нужно отдать на ремонт в сервисный центр, если:
	- А. Кабель питания или вилка были повреждены;
	- В. В устройство попали инородные предметы или была пролита жидкость; С. Устройство находилось под дождем;
	- D. Устройство работает ненормально или значительно изменились его характеристики
- E. Устройство упало или поврежден его корпус. 12. Не пытайтесь самостоятельно ремонтировать устройство. Доверяйте обслуживание
- устройства только квалифицированному персоналу. 13. **ВНИМАНИЕ:** Не ставьте предметы на шнур питания устройства и не располагайте само устройство в местах, где кто-нибудь может споткнуться или наступить на его кабели.

Не устанавливайте устройство на кабелях любого типа. Неправильная установка мо-жет создать опасность пожара и/или травмы.

### **ВЛИЯНИЕ НА РАДИО И ТЕЛЕВИДЕНИЕ**

**ВНИМАНИЕ:** Изменения или модификации данного инструмента не разрешены компанией Young Chang и могут стать причиной отказа в гарантийном обслуживании. ВАЖНО: При подключении данного устройства к другому оборудованию используйте толь<br>ко высококачественные экранированные кабели.

ко высококачественные экранированные кабели. **ПРИМЕЧАНИЕ:** Этот инструмент был проверен и установлен в соответствии с ограничениями для цифровых устройств Класса В согласно Части 15 Правил FCC. Эти ограничения разработаны, чтобы обеспечить достаточную защиту от вредных помех при установке оборудования в жилых помещениях. Это устройство генерирует, использует и может излучать

высокочастотную энергию и, в случае неправильной установки или несоответствующей эксплуатации может вызывать вредные помехи радиосвязи. Однако, нет гарантии, что в каждом конкретном случае установки не будут возникать помехи. Если этот инструмент

вызывает помехи при радио - или телевизионном приеме, что можно определить, включая и выключая инструмент, пользователь должен попытаться устранить помехи следующим способом:

• Переориентируйте или переместите приемную антенну.

- Увеличьте расстояние между инструментом и приемником. • Инструмент и приемник должны быть подключены в разные штепсельные розетки.
- При необходимости проконсультируйтесь с квалифицированным техником радио/телевизионных установок.

#### **ПРИМЕЧАНИЕ**

Этот инструмент не превышает ограничений Класса В о радиоизлучении для цифровых устройств и соответствует всем требованиям Технических норм Управления Связи Канады.

### **СОХРАНИТЕ ЭТО РУКОВОДСТВО**

## **Дистрибьюторы компании Young Chang**

**При необходимости обратитесь в ближайший офис компании Young Chang/Kurzweil.** 

### **Головной офис Kurzweil**

9FL, 102‐BLDG, I'PARK, jeoungja‐Dong, Buandang‐Gu, Seongnam‐Si, Gyeonggi‐Do, Korea 463‐859 Tel : 001‐82‐31‐786‐7900 Fax : 001‐82‐31‐785‐2703 Web : www.ycpiano.co.kr

19060 S Dominguez Hills, Dr Rancho Dominguez, CA 90220, U.S.A Tel : 1‐310‐637‐2000 Fax : 1‐310‐637‐2025 Web : www.kurzweilmusicsystems.com **YCNA(Young Chang в Северной Америке)**

1432 Main Street Waltham, MA02451, U.S.A Tel : 1‐781‐890‐2929 Fax : 1‐781‐890‐2014 **YCRDI (Young Chang R&D Institute)**

**Адреса официальных дистрибьюторов в других странах указаны на веб-сайте.**

## **Домашняя страница в Интернете:**

http://www.kurzweilmusicsystems.com

# Содержание

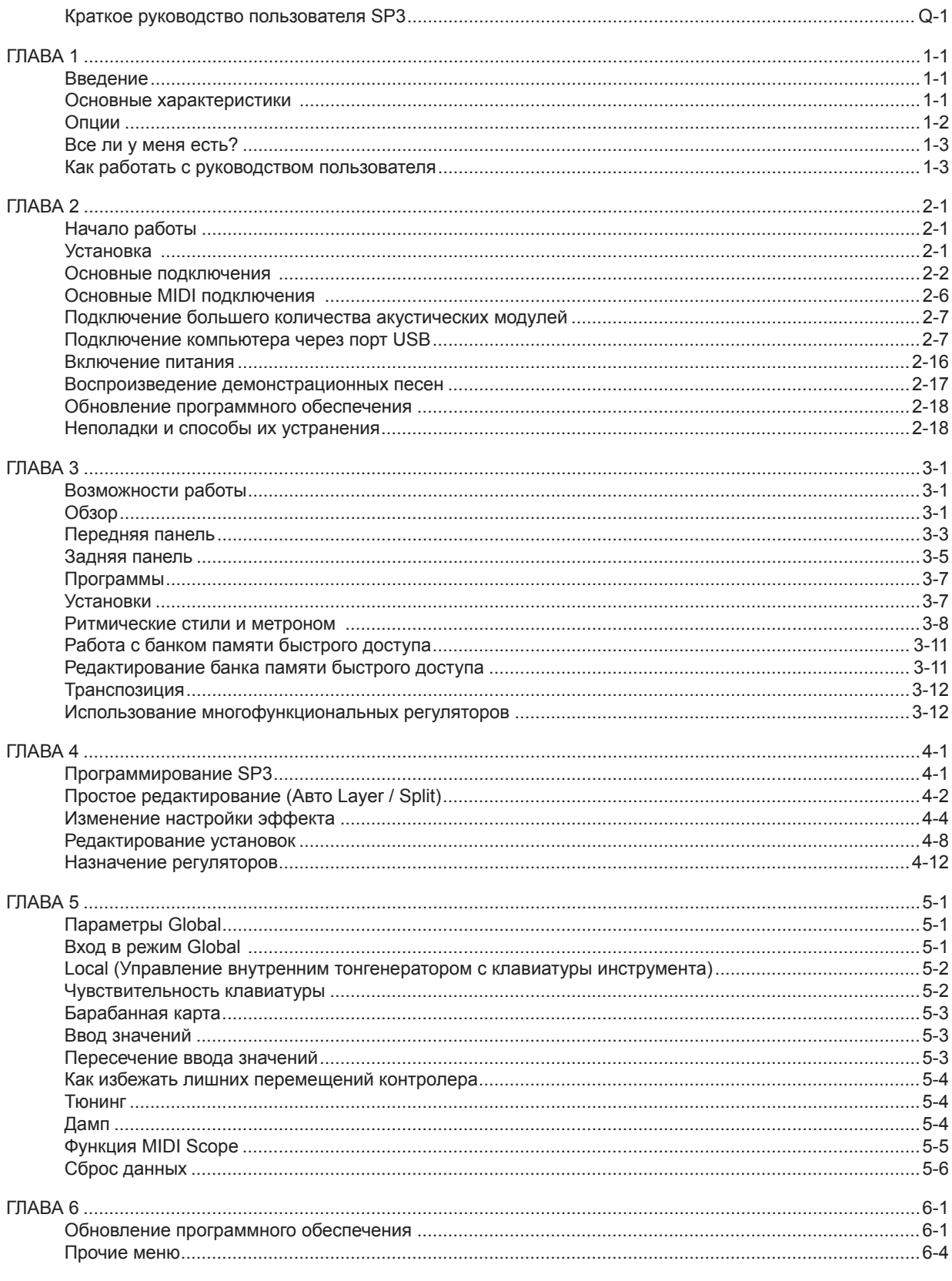

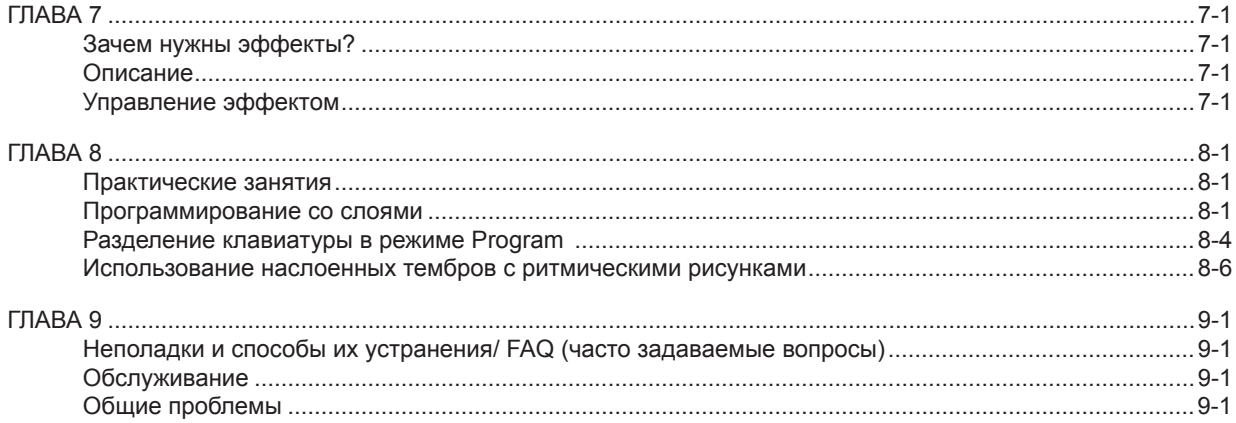

# *Краткое руководство пользователя*

## Краткое руководство пользователя SP3

There is manual,  $\frac{1}{\sqrt{2\pi}}$  means  $\frac{1}{\sqrt{2\pi}}$  means  $\frac{1}{\sqrt{2\pi}}$  means  $\frac{1}{\sqrt{2\pi}}$  means  $\frac{1}{\sqrt{2\pi}}$ 

Благодарим Вас за приобретение сценического пианино Kurzweil/Young Chang SP3. Далее представлено краткое описание всех основных операций, необходимых для немедленного запуска SP3. Здесь и далее в руководстве пользователя скобки [ ] означают «Кнопка». Например, [Yes] означает, что вам необходимо нажать кнопку «Yes» на передней панели вашего пианино SP3. np<br>SP

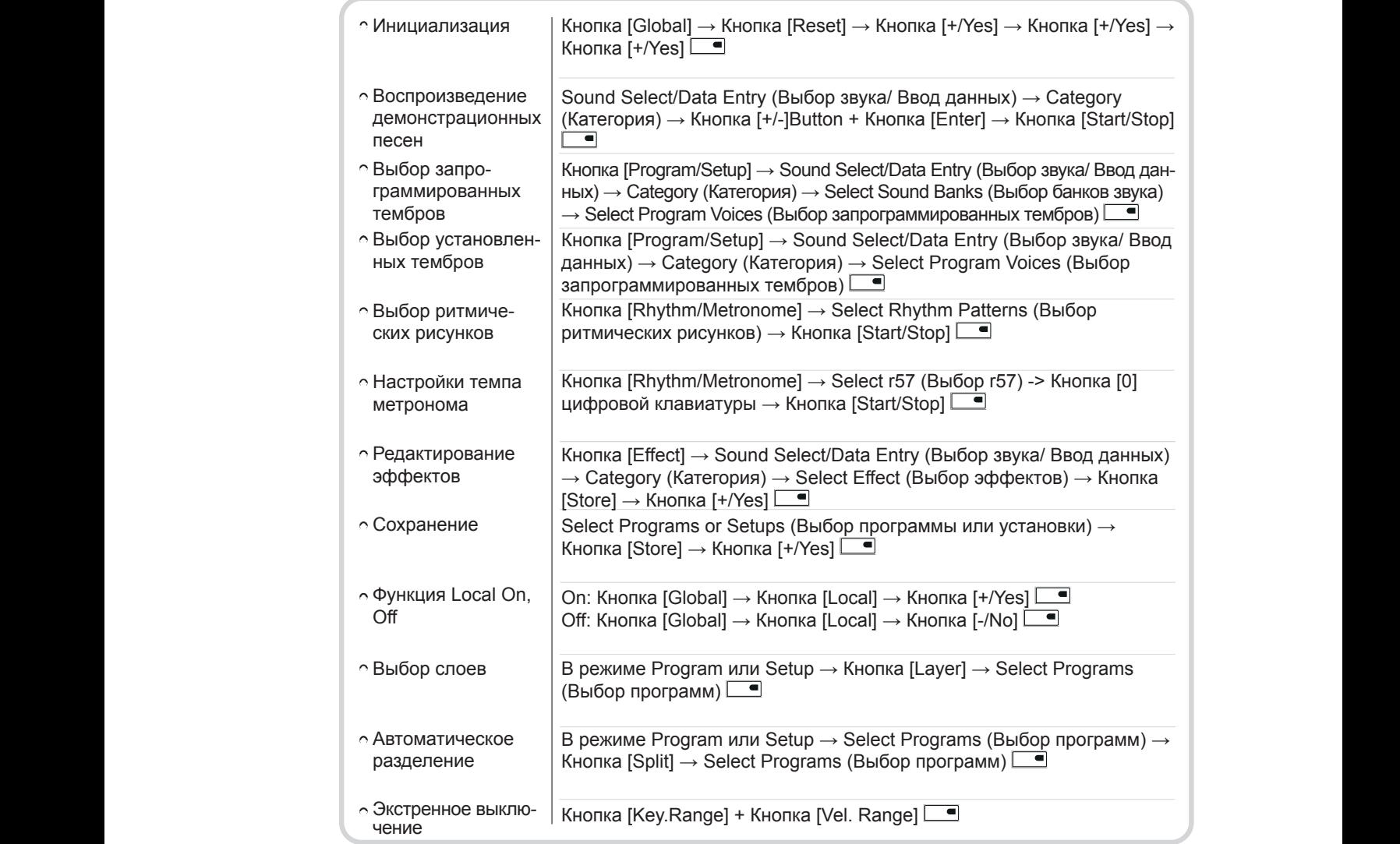

## Введение

Благодарим Вас за приобретение сценического пианино Kurzweil/Young Chang SP3. Обладая высококачественными звуками Kurzweil (32 Мб ПЗУ) и рядом функций MIDI контроллеров, ваше пианино SP3 является идеальным инструментом для сценического исполнения и студийной работы. Порт USB, расположенный на задней панели устройства, позволяет использовать SP3 в качестве MIDI контроллера.

А наличие логичного и дружественного пользователю интерфейса облегчит использование инструмента в записывающей студии и на мероприятиях.

### В этой главе мы расскажем, как ...

просмотреть основные функции SP3,

проверить наличие всех предметов в упаковке SP3.

Нужную информацию вы можете найти в следующих разделах.

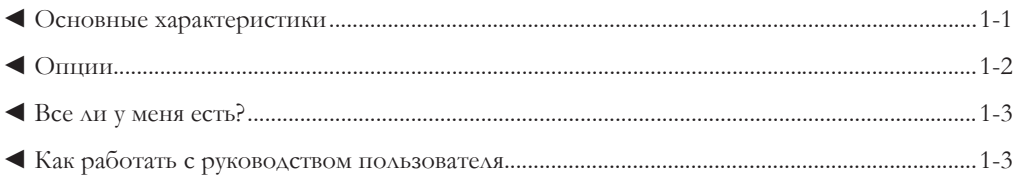

### Основные характеристики

### Звук

SP3 обладает 64-голосной полифонией и оснащен симметричными левым и правым аналоговыми аудио выходами. Пианино содержит 64 заводские программы и 60 предустановленных ритмических рисунков. Программы включают тембры стереофонического Triple Strike Grand Piano, электрического пианино Wurlitzer, стереофонических струнных инструментов, духовых, гитар, бас-гитар, ударных и перкуссий, а также 6 всемирно известных вокальных сэмплов а капелла группы Take. Ритмические рисунки включают различные стили драм грувов: баллады, поп, r&b, танцевальные, рок, фанк, кантри, латина, джаз и другие. Режим настройки делает SP3 как универсальным MIDI контролером, так и мощным концертным инструментом. В этом режиме можно разделить клавиатуру SP3 на четыре различные зоны, каждая из которых может содержать часть или всю клавиатуру. Каждая зона может использовать отдельный МІDI канал, воспроизводить отдельную программу и иметь собственные назначения контролера. Также вы можете запрограммировать SP3 на автоматический запуск ритмических рисунков. SP3 поставляется с 16 заводскими настройками и пользовательскими установками, которые могут быть сохранены в банке памяти быстрого доступа (Q Access) для последующего использования.

### Клавиатура и контролеры

SP3 оборудован клавиатурой с 88 полновзвешенными клавишами. Набор физических регуляторов включает колесо высоты тона, колесо модуляции и 4 регулятора на передней панели, а также разъемы для подключения педалей на задней панели. Поскольку все эти контролеры полностью программируемые, можно использовать SP3 не только как концертный клавишный инструмент, но также и как MIDI контролер при работе в студии. Вы также можете использовать SP3 как акустический модуль для приема MIDI данных с секвенсора на базе компьютера или внешнего MIDI устройства.

### SP3 Введение

### Эффекты

Для улучшения тембров, сохраненных в долговременной памяти ПЗУ, SP3 предлагает более 64 эффектов и 64 реверберации. Эти эффекты могут быть применены к настройкам и программам, а настройка микса обработанного/необработанного звука может выполняться в режиме реального времени. Для обеспечения более расширенного управления записью и исполнением, можно запрограммировать встроенный мульти-эффект и реверберации.

### Опции

Со сценическим пианино SP3 могут быть использованы различные опциональные устройства. Для получения дополнительной информации о перечисленных ниже опциях, обратитесь к дилеру Kurzweil.

### Педаль

На задней панели SP3 расположены два разъема для подключения опциональных педалей. К одному разъему подключается ножной переключатель (для функций сустейна или изменения программы), к другому – педаль непрерывной регулировки (для функций регулировки громкости/ экспрессии).

Совместимые педали от компании Kurzweil:

**FS-1/ стандартный ножной переключатель в виде ящичка** 

**КР-1 / ножной переключатель в виде пианино** 

**СС-1/ Педаль непрерывной регулировки.**

Kurzweil KP-1 Kurzweil CC-1

SP3 Введение

## Все ли у меня есть?

В комплектацию SP3 входят следующие компоненты:

- Сценическое пианино SP3
- Адаптер переменного тока (9 В, 2,0 А)
- Ножной переключатель
- Кабель USB
- Руководство пользователя
- Гарантийный талон
- Четыре резиновые подножки  $\bullet$

В течение гарантийного периода сохраняйте коробку и упаковочные материалы, они могут потребоваться при возвращении устройства по какой-либо причине.

### Как работать с руководством пользователя

Данное руководство окажет вам значительную помощь при изучении и использовании различных функций пианино SP3. Если вы уже знакомы с электронными инструментами и MIDI, можно сразу начать с Главы 2 «Начало работы» на странице 2-1. Если вам необходима дополнительная информация об использовании функций SP3 полностью прочтите Главы 3 и 4. В Главах 5 и 6 дана информация об общих функциях и описание некоторых типичных применений. В оставшихся главах даны рекомендации по устранению возможных неполадок и справочные материалы, которые могут быть использованы при необходимости. В Главе 8 дается несколько простых уроков, которые помогут более быстро освоить инструмент. И, наконец, обратите внимание на алфавитный перечень. Он поможет вам быстро найти нужные темы. Для получения самой свежей информации об SP3 и других продуктах Kurzweil, посетите наш веб-сайт.

### http://www.kurzweilmusicsystems.com/

И самое главное, наслаждайтесь исполнением и созданием прекрасной музыки на вашем SP3.

SP3 Начало работы

# ГЛАВА 2

### Начало работы learn how to play the demonstration songs. To find specific information, refer to the following This chapter will help you hook up the SP3 to your sound and MIDI system. Also, you will

**CHAPTER** 

В этой главе дается описание подключения SP3 к акустической и MIDI системе. Также представлена информация о воспроизведении демонстрационных песен. Чтобы найти нужную информацию, смотрите следующий список.

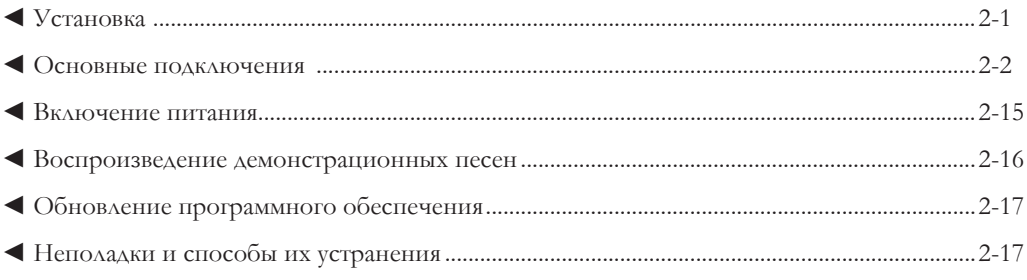

# Установка

### Прикрепление резиновых ножек

После распаковки и проверки наличия всех комплектующих, прикрепите четыре резиновые ножки на нижнюю часть устройства. На рисунке 2-1 показаны наилучшие места для прикрепления ножек.

Осторожно!: Прилагаемые резиновые ножки могут мешать установке на некоторые подставки для клавишных инструментов, поэтому перед прикреплением ножек проверьте, **как располагается SP3 на подставке.**

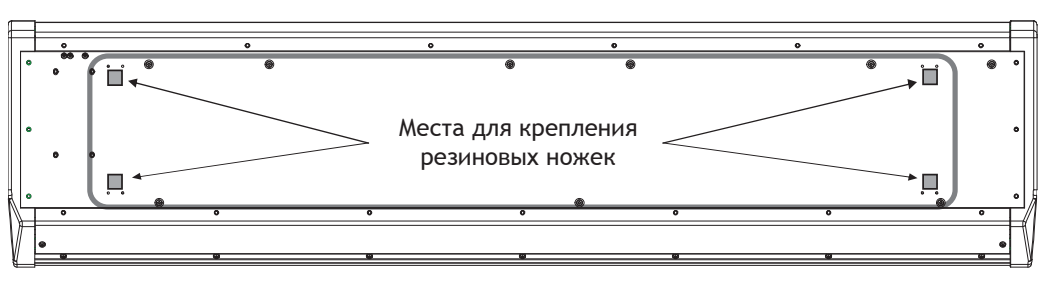

**Рисунок 2 – 1 Размещение резиновых ножек**

#### SP3 Начало работы Основные подключения Get Getallo paulus basic connections of

## Подключение источника питания

Перед подключением источника питания убедитесь в том, что SP3 выключен. Затем подключите штекер к разъему AC In на задней панели.

В целях безопасности, поместите источник питания в сухом, труднодоступном месте. Для предотвращения перегрева ничем не накрывайте источник питания. overheating, do not cover the power supply with anything.

#### **Осторожно: Используйте только источник питания, входящий в комплект SP3.**

Использование другого источника питания может привести к серьезным повреждениям **инструмента. Using a different power supply can cause serious damage to your instrument!**

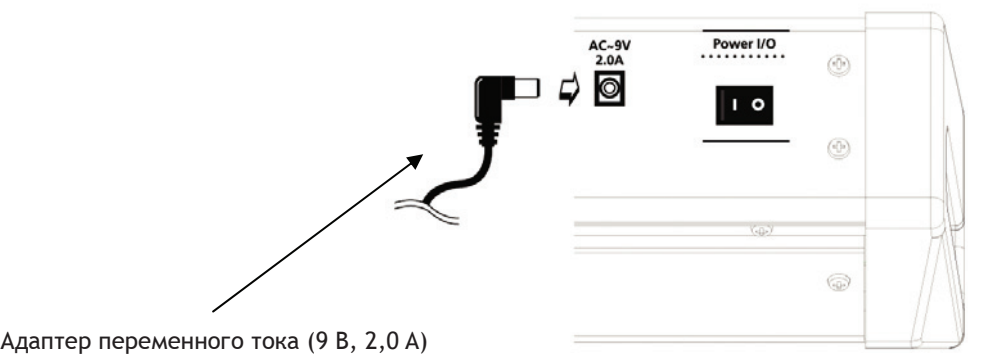

**Рисунок 2-2 Подключение источника питания**

# Подключение к акустической системе<br>Connection of Systems and the Your Audio Systems

В SP3 используются симметричные левый и правый аналоговые аудио выходы. Для получения наилучших результатов используйте симметричные кабели для подключения к симметричным, линейным входам на микшере или акустической системе.

Очень важно использовать кабели соответствующего типа. Каждый кабель должен на одном с тепь ваши и полововать начени состоетствующего типа. Такидан насель должен на одном конце должен конце подключения к SP3, а на другом конце должен быть либо такой же ¼-дюймовый штекер, либо штекер XLR. Для уменьшения шумов используйте симметричные кабели. В приметричные кабели.

### Для получения звука наилучшего качества выполнить следующее:

- 1. Установите минимальный уровень громкости на акустической системе. Будьте осторожны! В противном случае возможно повреждение громкоговорителей акустической системы.
- 2. Установите уровень громкости SP3 на максимум.

⊻ ПРИМЕЧАНИЕ: При подключении аудио кабелей проверьте, чтобы уровень **sound system. громкости сигнала на акустической системе был минимален.**

- 3. Установите громкость акустической системы на соответствующий уровень.
- 4. SP3 оборудован разъемом наушников, который дублирует сигнал с основных выходов. При подключении наушников, сигнал на других выходах не отключается. Разъем наушников  $\frac{1}{2}$  and the phone increase in a section increase parameter of  $\frac{1}{2}$  in the step  $\frac{1}{2}$  stereo lines. случае, достаточно подключить стерео кабель к разъему наушников и к стерео входу любой можно также использовать в качестве несимметричного стерео линейного выхода. В этом акустической системы.

SP3 Начало работы

◄ подключение активных громкоговорителей

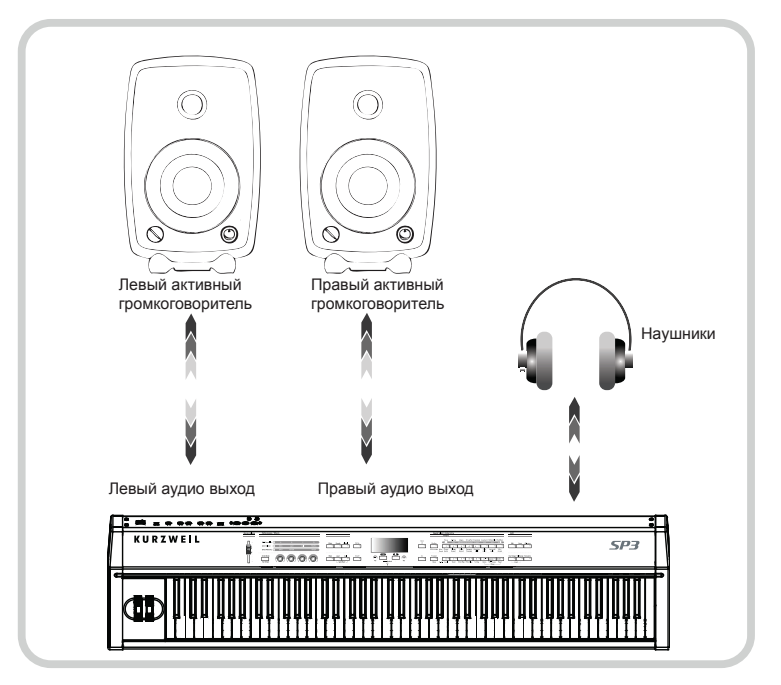

**Рисунок 2-3 Подключение активных громкоговорителей**

**◄** подключение аудио микшера

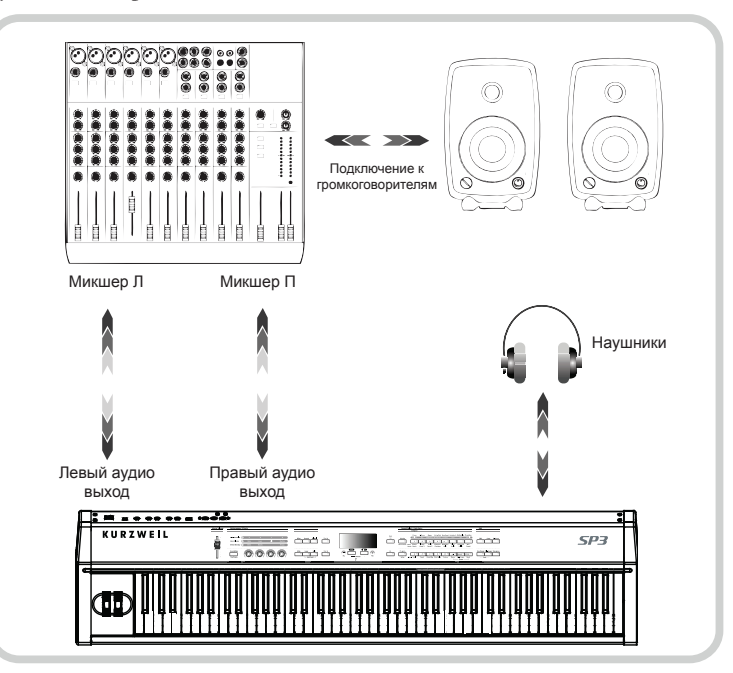

**Рисунок 2 – 4 Подключение аудио микшера**

SP3 Начало работы

**◄** подключение домашней акустической системы

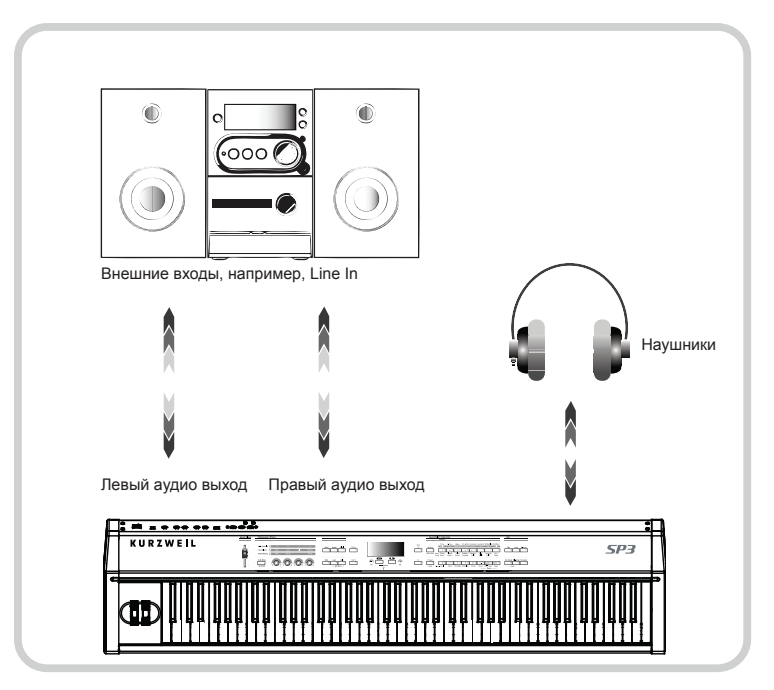

**Рисунок 2-5 Подключение домашней акустической системы**

### Подключение MIDI

### Разъем MIDI IN

MIDI In - это порт для приема данных MIDI. При подаче MIDI данных с другого MIDI устройства на SP3, пианино становится ведомым MIDI устройством, что позволяет использовать его как акустический модуль. Порт MIDI In может быть также использован для обновления программного обеспечения посредством эксклюзивных системных данных.

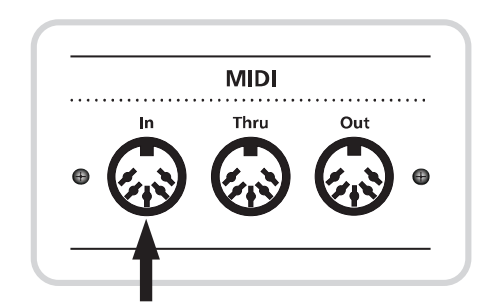

**Рисунок 2 – 6 SP3 является ведомым MIDI устройством**

### Разъем MIDI OUT

Разъем MIDI Out используется для передачи MIDI данных, генерируемых SP3. MIDI данные не содержат никаких звуковых сигналов. В них передаются «данные исполнения», такие как высота тона, динамическая чувствительность ноты, регулятор сигналов и так далее.

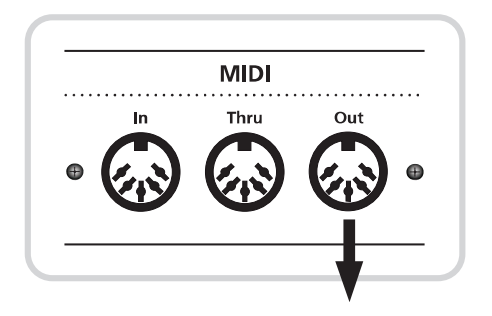

**Рисунок 2 – 7 SP3 является ведущим MIDI устройством**

При подключении MIDI кабеля с разъема MIDI Out SP3 к разъему MIDI In другого устройства MIDI, можно использовать SP3 в качестве мастер устройства MIDI для управления подчиненными устройствами.

SP3 Начало работы Разъем MIDI THRU

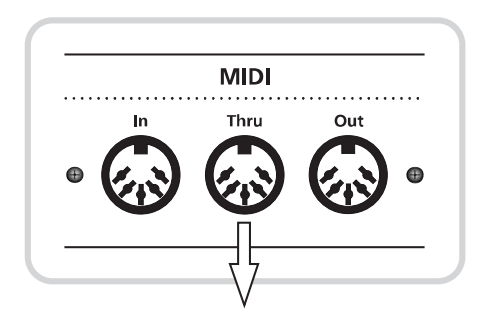

**Рисунок 2-8 Разъем MIDI THRU**

Разъем MIDI Thru осуществляет посыл данных, принятых через разъем MIDI In. Этот разъем не передает MIDI информацию, генерируемую самим SP3.

### Основные MIDI подключения

Самое простое применение MIDI заключается в подключении и управлении внешним акустическим модулем для получения большего количества тембров и полифонии, чем предлагает встроенный акустический модуль. На следующем рисунке показан самый простой пример подключения.

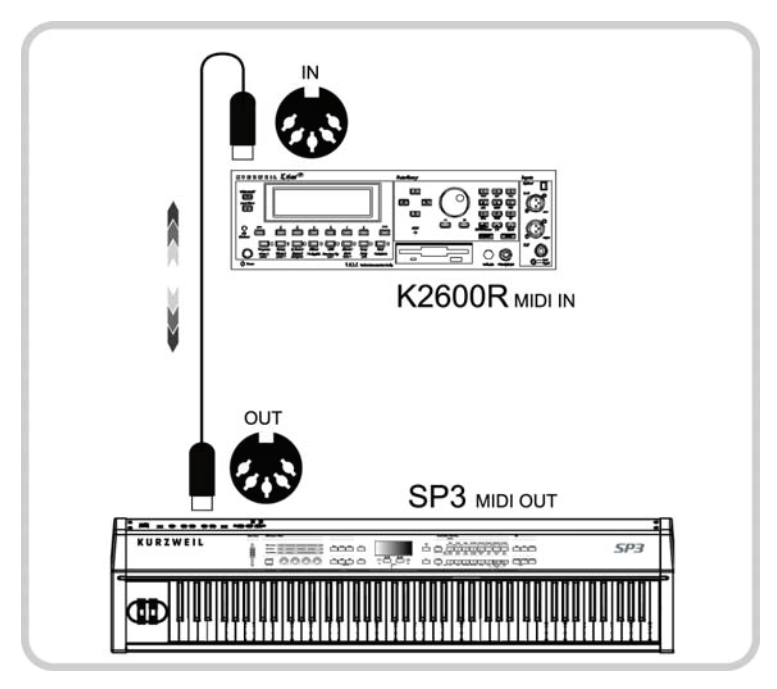

**Рисунок 2 – 9 SP3 подключен к внешнему акустическому модулю (K2600r) через MIDI.** 

 ${\sf SP3}$  Начало работы  ${\sf SP3}$  начало работы

## Подключение большего количества акустических модулей

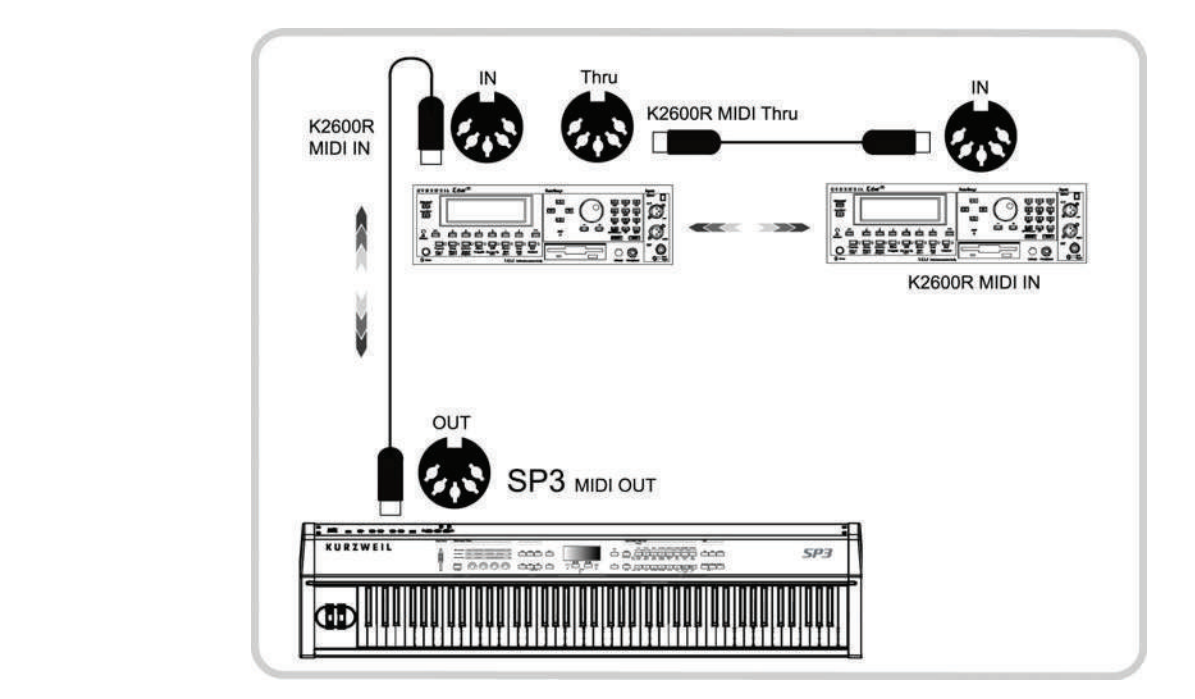

Использование MIDI позволяет подключить более одного акустического модуля; используя, показанный выше способ, можно подключить 2, 3 или более модулей. PICHOADSOBAHIC INIDI HOSDOARCI HOANATOMIID OOACC OATO

Рисунок 2 – 10 SP3 подключен к Модулю А и Модулю В

## Подключение компьютера через порт USB

SP3 может быть подключен к компьютеру через порт USB без использования MIDI интерфейса. По одиночному USB кабелю может быть осуществлен обмен входящими и исходящими MIDI данными между SP3 и компьютером. s $\scriptstyle \rm P$ э может оыть подключен к компьютеру через порт U

⊻ ПРИМЕЧАНИЕ: Несмотря на то, что SP3 может одновременно использовать порт **sound system.**  $3.7 \times 3.7$  and  $3.7 \times 3.7$  appropriate level. **MIDI и USB, это может привести к проблемам с полифонией. Поэтому рекомендуется использовать либо MIDI, либо USB порт.**

#### $10.1$  around  $10.1$  and  $10.1$  from the signal from the main outputs. Plugging  $10.1$  and  $10.1$   $10.1$   $10.1$   $10.1$   $10.1$   $10.1$   $10.1$   $10.1$   $10.1$   $10.1$   $10.1$   $10.1$   $10.1$   $10.1$   $10.1$   $10.1$   $10.1$   $10.1$   $10.$ **Что такое USB?**

USB - это сокращение от Universal Serial Bus (универсальная последовательная шина), стандарт последовательной шины, используемой для подключения устройств. SP3 поддерживает функцию «Plug and Play» операционной системы Windows XP.

### **FRABA 2**

SP3 Начало работы

#### Как инсталлировать драйвер устройства?

### Необходимо:

1) Любой компьютер с установленной Windows XP. (Рекомендуется наличие Service Pack2)

2) Работающее устройство SP3 с установленной ОС V1.0 (или более поздней версией)

3) USB кабель переходного типа А - В.

4) Перейдите по указанной ниже ссылке и скачайте файл «sp3series.inf». http://www.kurzweilmusicsystems.com/downloads.html

#### Инсталляция

1) Найдите размещение файла SP3Series.inf.

2) Включите питание SP3.

3) После включения питания и по окончании загрузки, соедините компьютер к SP3 с помощью USB кабеля.

4) Через некоторое время, вы должны услышать звуковой сигнал и на панели задач появится значок нового оборудования и надпись «Found new hardware» (Найдено новое оборудование).

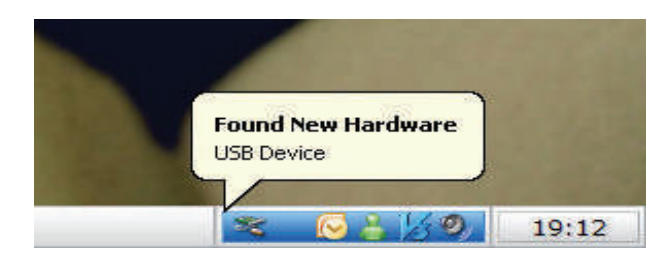

5) Через некоторое время появится всплывающее окно с информацией о новом аудио устройстве.

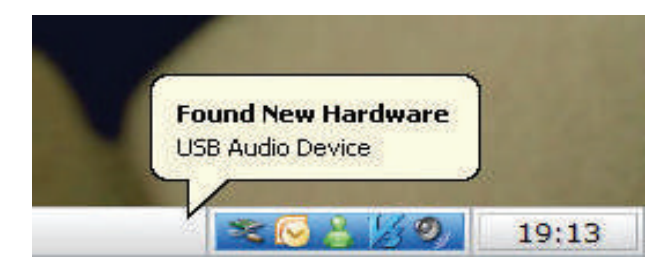

6) После завершения регистрации на компьютере высветится следующее сообщение.

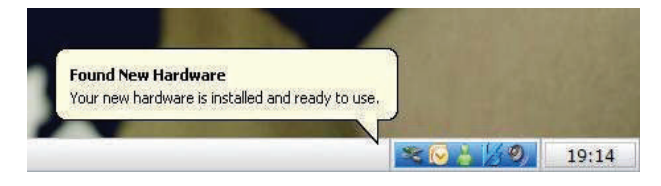

### SP3 Начало работы

7) В окне диспетчера устройств отображается подключение SP3 как «USB Audio Device» (USB аудио устройство).

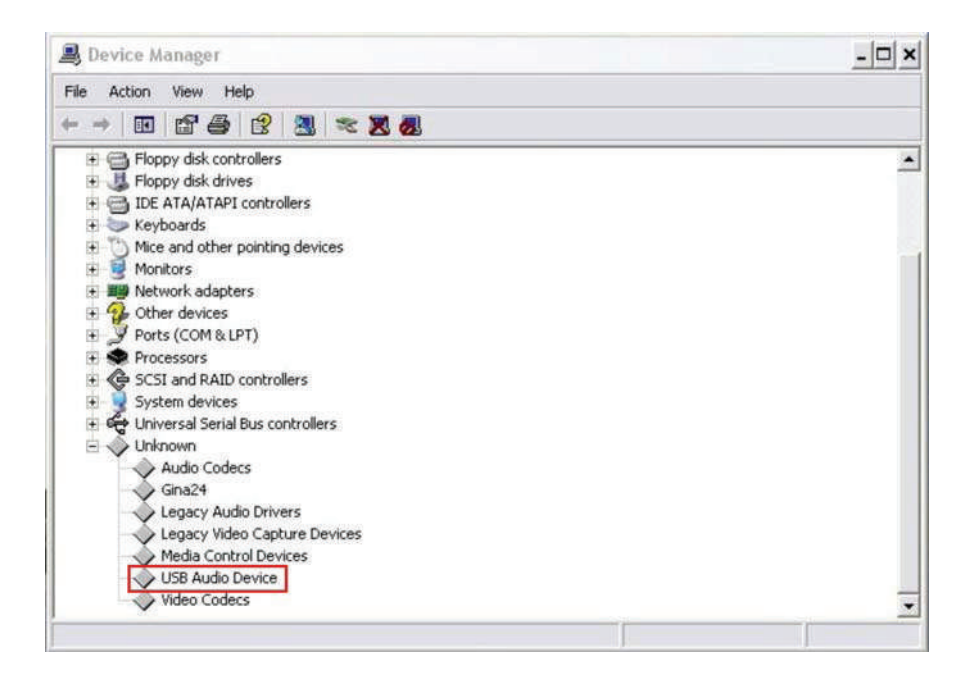

8) Для инсталляции драйвера устройства SP3, необходимо обновить драйвер устройства «USB Audio Device». Выберите «USB Audio Device», нажмите на правую клавишу мыши и выберите во всплывающем меню опцию «Update Driver» (Обновить драйвер)

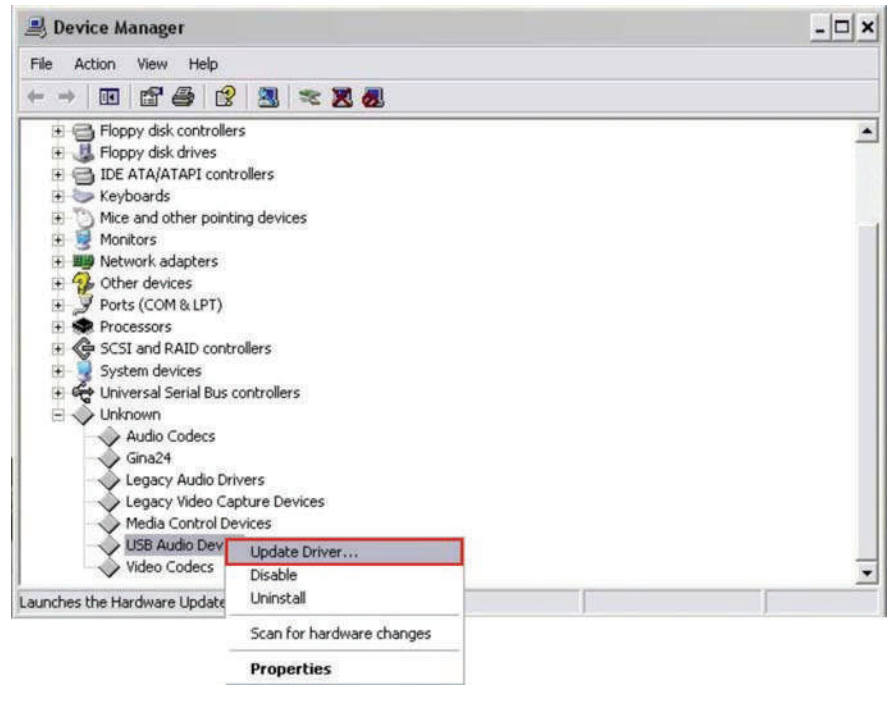

### SP3 Начало работы

9) В следующем шаге выберите «Install a list of specific location(Advanced)» (Установить перечень спецификаций (расширенный)) и щелкните «Next» (Далее).

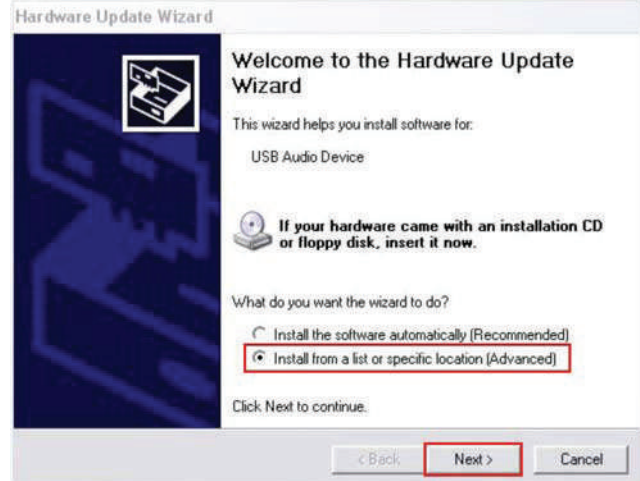

10) Выберите «Don't search, I will choose driver to install» (Не выполнять поиск. Выбор драйвера для инсталляции) и щелкните «Next» (Далее).

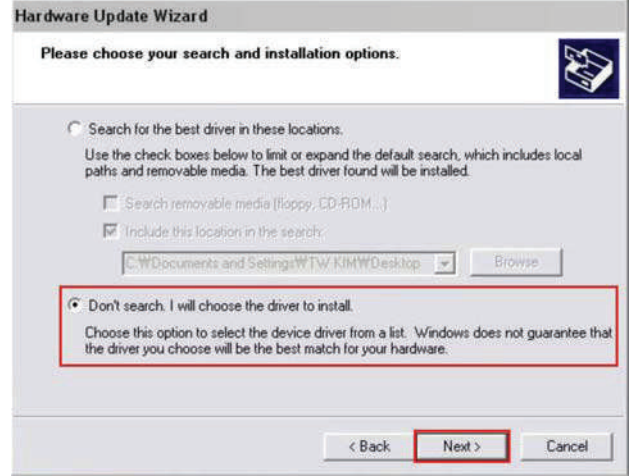

11) Щелкните кнопку "Have disk..." (С диска…).

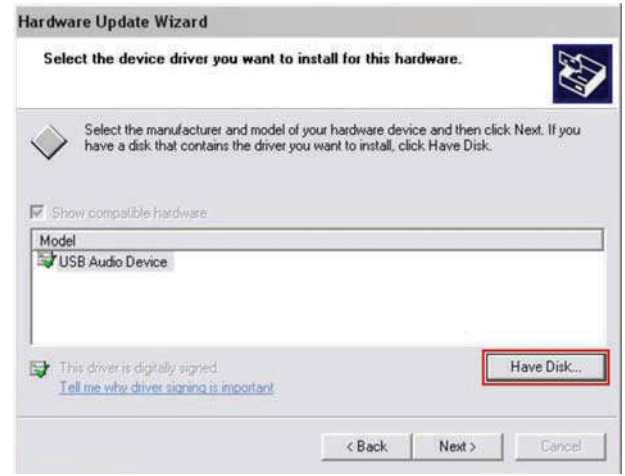

SP3 Начало работы

12) Далее нажмите кнопку «Browse» (Обзор).

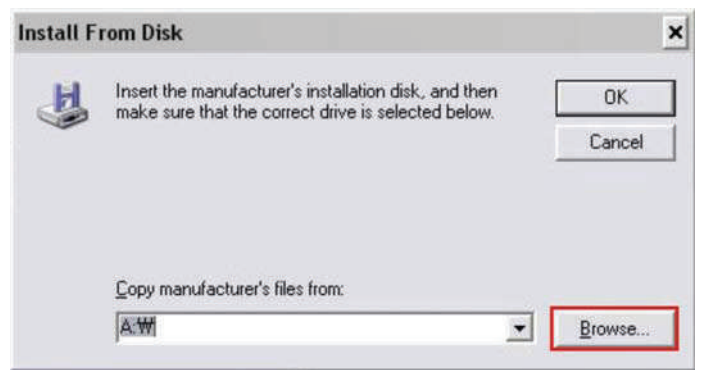

13) Найдите файл «SP3Series.inf» и нажмите «Ореп» (Открыть).

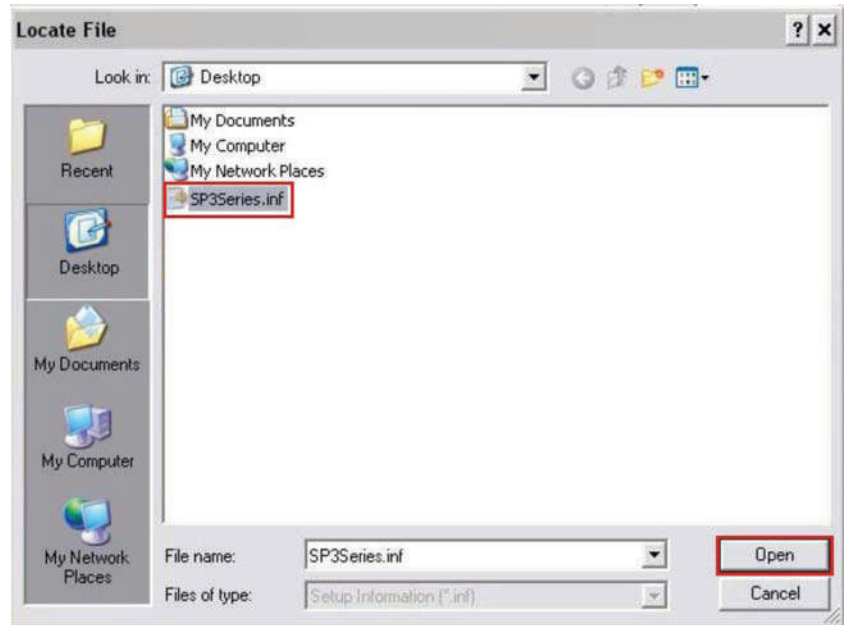

14) Нажмите вновь на кнопку «ОК».

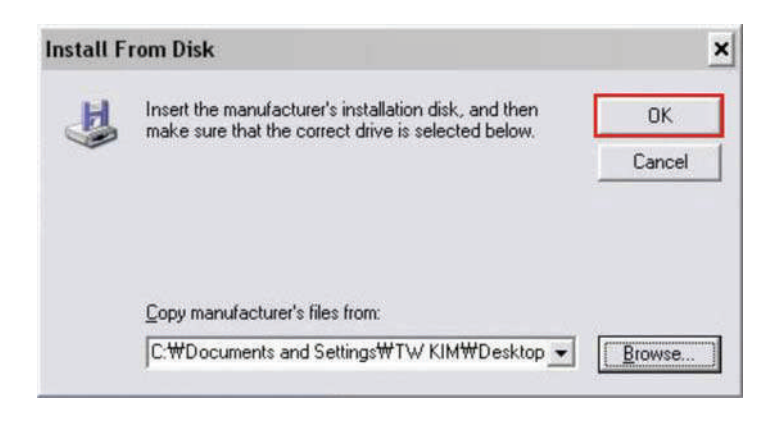

### SP3 Начало работы

15) Выберите «Kurzweil SP3X MIDI» для SP3X или выберите «Kurzweil SP3 MIDI» для SP3. Щелкните кнопку «Next» (Далее).

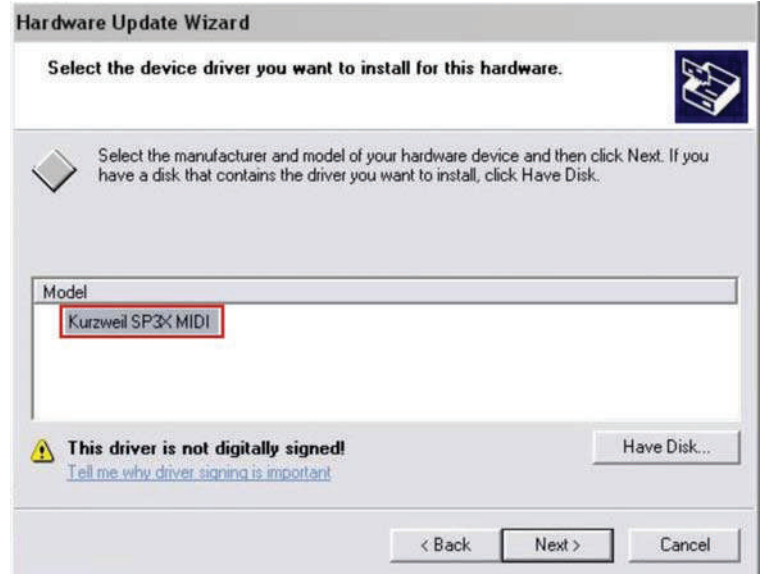

16) Появится окно с предупреждением, поскольку данный драйвер не сертифицирован Microsoft, проигнорируйте его. Щелкните кнопку «Yes» (Да).

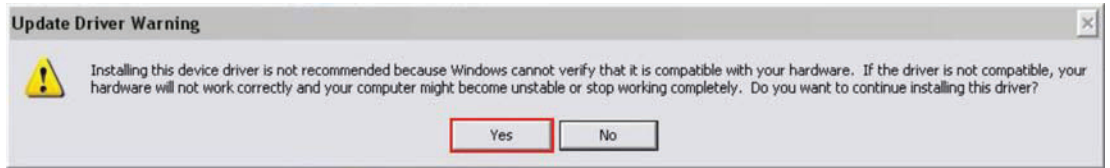

17) Вновь появится окно с предупреждением, нажмите кнопку «Continue Anyway» (Продолжить в любом случае).

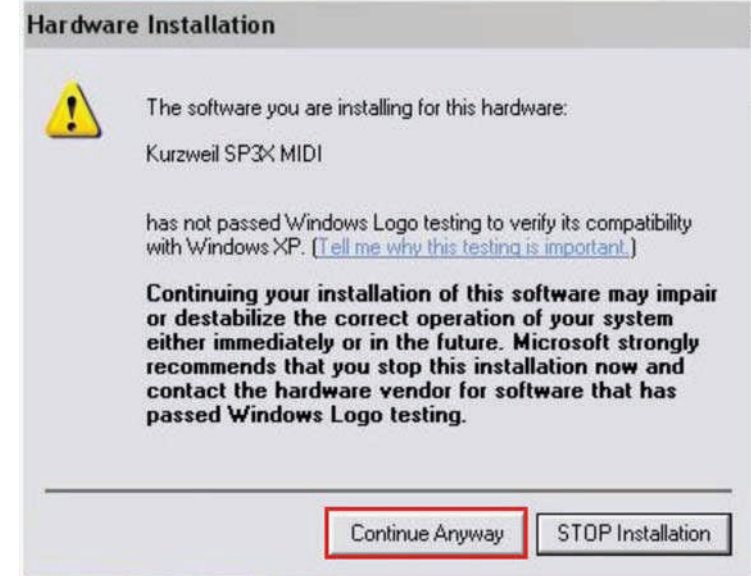

SP3 Начало работы

18) Появится окно с отображением процесса установки драйвера.

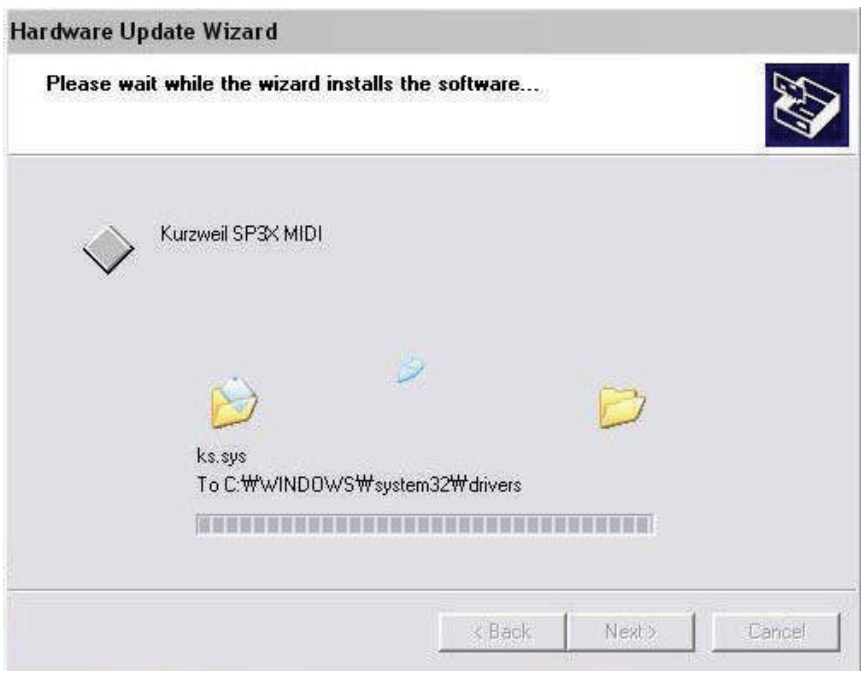

19) После завершения инсталляции, нажмите на кнопку «Finish» (Готово).

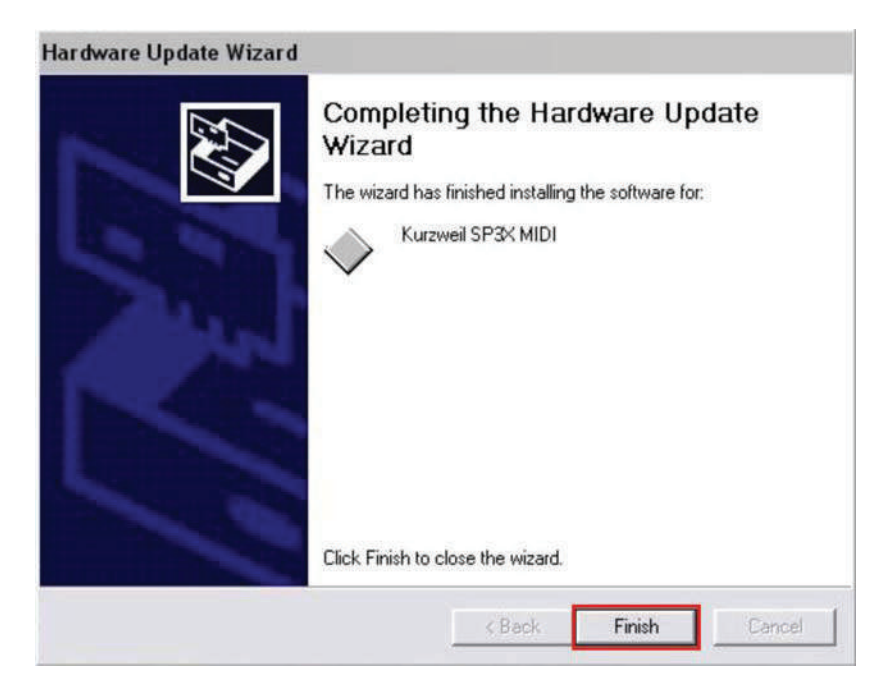

### SP3 Начало работы

20) В диспетчере устройств вы увидите новое устройство «Kurzweil SP3 Series MIDI».

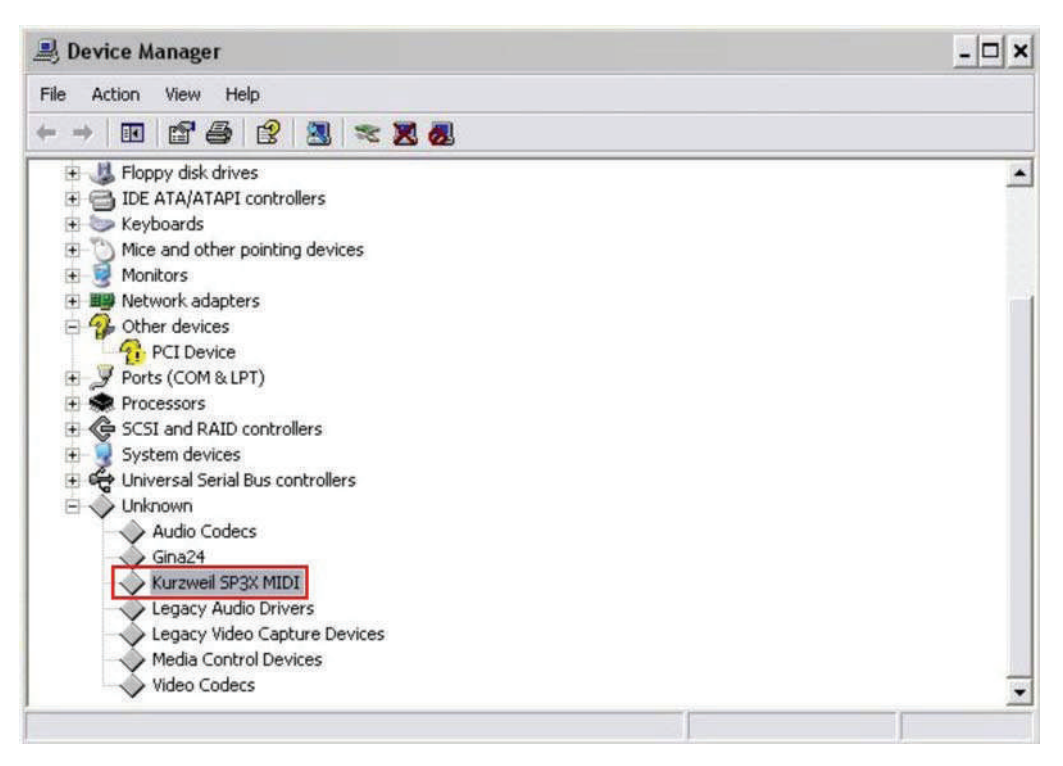

### SP3 Начало работы

21) Теперь, имя нового устройства можно просмотреть в любой программе секвенсора. (На рисунке показан скриншот секвенсора Sonar).

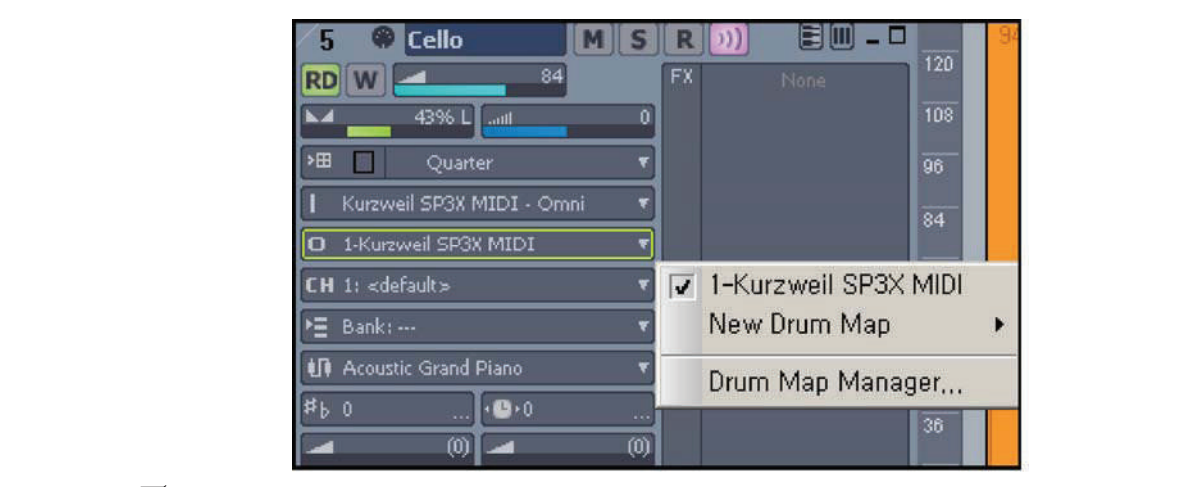

 $\veelearrowright$  ПРИМЕЧАНИЕ:  $\hspace{0.1em}\Delta$ ля подключения используйте наиболее распространенный USB **sound system. переходной кабель типа А-В.**

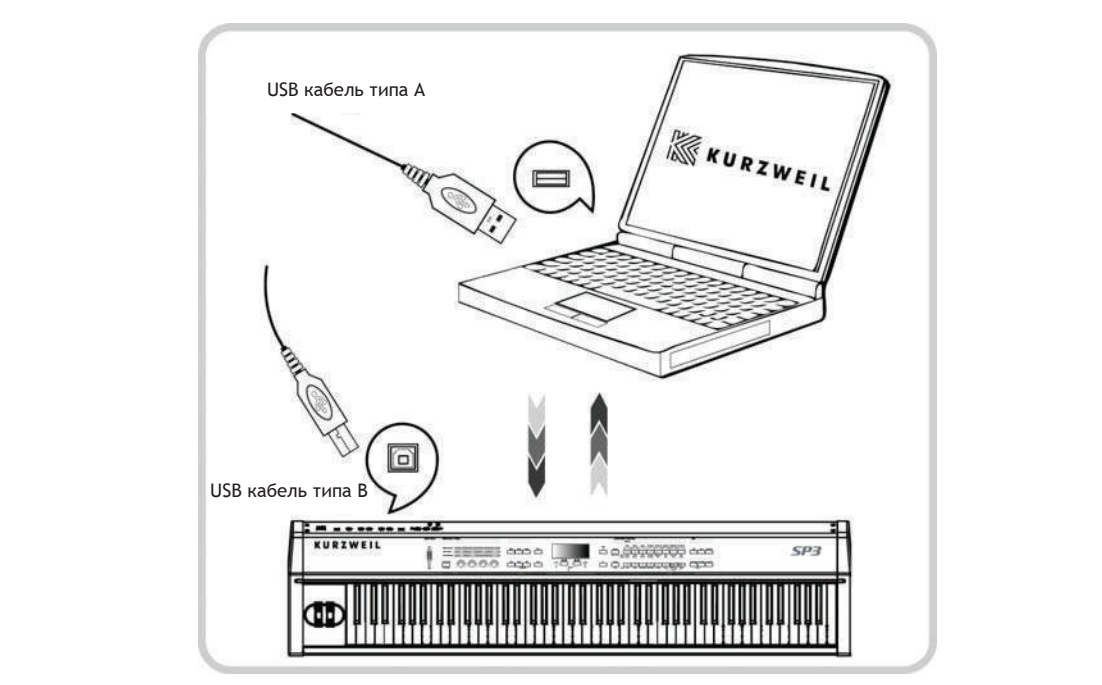

**Рисунок 2 – 11 Подключение к компьютеру с помощью кабеля USB**

### SP3 Начало работы

### Подключение педалей

Подключите ножной переключатель или педаль непрерывной регулировки к соответствующим разъемам на задней панели SP3.

Помимо рекомендованных на странице 1-2 педалей Kurzweil, можно использовать практически любые ножные переключатели или педали непрерывной регулировки, отвечающие следующим условиям.

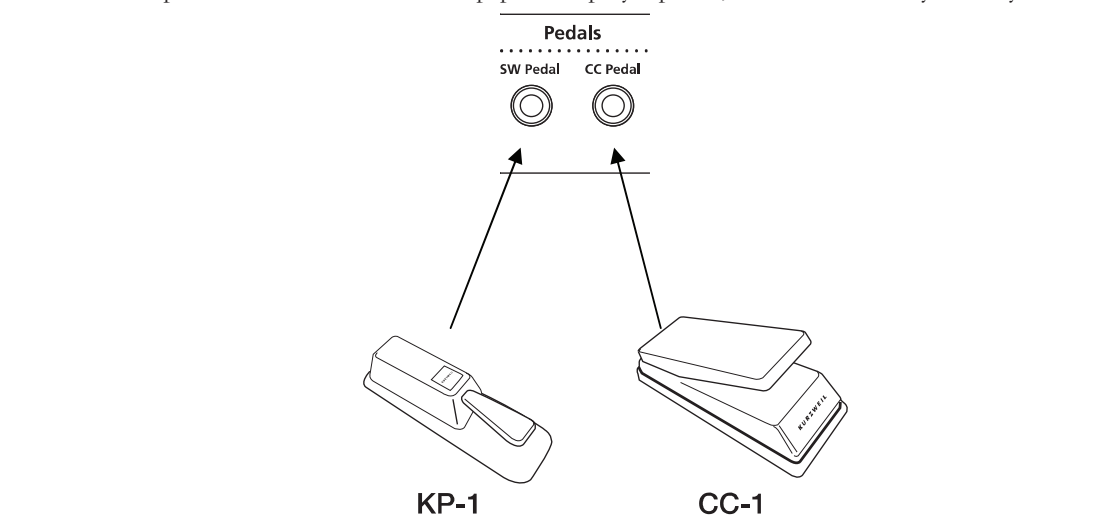

- Ножные переключатели должны быть с  $\frac{1}{4}$ -дюймовыми штекерами TS
- Педаль непрерывной регулировки с линейным потенциометром на 10 кОм и с ¼-дюймовым штекером TRS.

⊻ ПРИМЕЧАНИЕ: При использовании педали другого производителя проверьте ее **sound system. подключение перед включением SP3. Также, не нажимайте на педаль при включении**  3. Adjust the volume of your sound system to the appropriate level. **направление режима работы педали изменяется. питания, это может привести к смене режима работы, так как при включении питания SP3** 

### Включение питания и поставлять и отношение питания

После того, как будут сделаны все подключения, включите SP3. Замигают светодиодные ттосле того, как оддут одекания все нодатно тении, включится от саминают светоднодние<br>индикаторы на передней панели, и на цифровом экране появится информация. При готовности SP3 к воспроизведению, экран выглядит следующим образом:

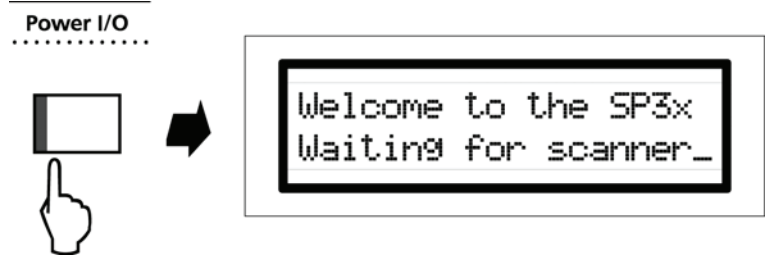

**Рисунок 2 – 12 Первоначальное изображение на экране дисплея**

Во избежание возможных повреждений акустической системы, перед включением SP3, установите ползунок мастер громкости в минимальное положение. Затем, во время игры на клавиатуре, постепенно поднимите его вверх.

SP3 Начало работы

### Воспроизведение демонстрационных песен

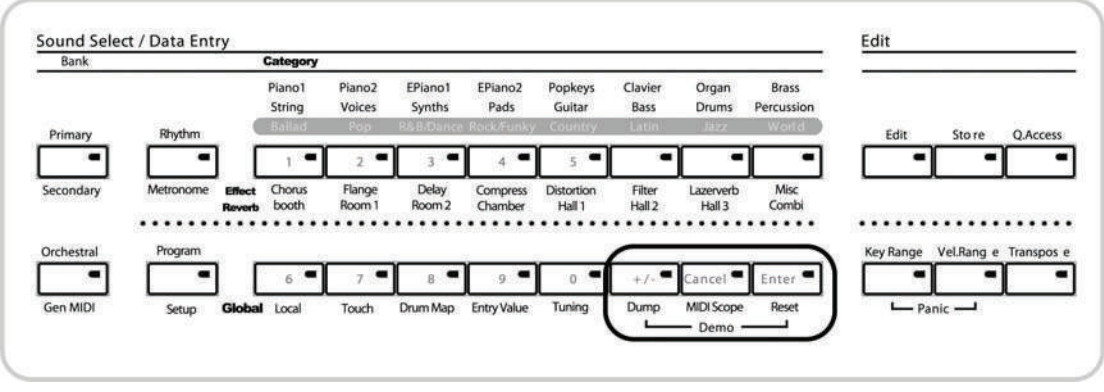

1. Нажмите одновременно кнопки [+/-] и [Enter] для перехода в режим Demo.

**Рисунок 2 – 13 Режим Demo** 

Нажмите кнопку [Start/Stop] слева от экрана для запуска воспроизведения демонстрационной песни. Режим содержит три демонстрационные песни. Нажмите кнопку [-/No], [+/Yes] или числовую кнопку в зоне Sound Select/Data Entry для выбора одной из демонстрационных песен, как показано на рисунке 2-14.

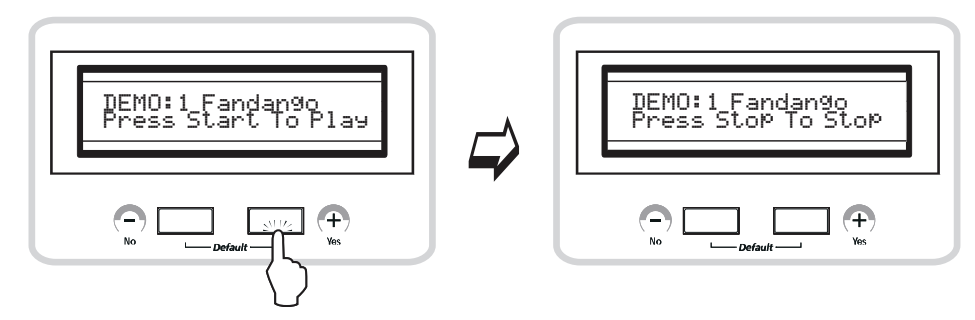

**Рисунок 2 – 14 Запуск воспроизведения демонстрационных песен** 

- 2. Нажмите еще раз кнопку [Start/Stop] для остановки демонстрационной песни.
- 3. Для выхода из режима Demo одновременно нажмите кнопки [+/-] и [Enter] после завершения демонстрационной песни.

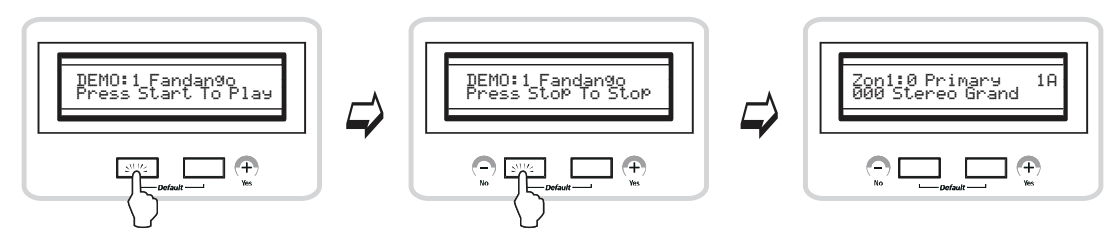

**Рисунок 2 – 15 Остановка и выход из режима Demo** 

### **FRABA 2**

### SP3 Начало работы

### Обновление программного обеспечения

Поскольку SP3 оснащен флэш ПЗУ, обновление программного обеспечения может быть выполнено через MIDI. Обновления программного обеспечения для SP3 можно получить у авторизированных дилеров Kurzweil или на веб-сайте компании (http://www.kurzweilmusicsystems.com/). Инструкции по инсталляции программного обеспечения находятся в Главе 6 «Обновления программного обеспечения».

### Неполадки и способы их устранения

• Нет текста на экране

При отсутствии сообщений на экране и светодиодной индикации при включении SP3, проверьте подключение адаптера питания к сети переменного тока и к разъему адаптера SP3. Дополнительная информация об устранении неполадок находится в Главе 9 «Неполадки и способы их устранения».

## Возможности работы

В данной главе, вы узнаете о том, как извлечь максимум возможностей из встроенных тембров SP3. В разделе Обзор представлены основные концепции и функции вашего инструмента. В SP3 представлены два различных типа встроенных тембров: Программы и Установки. Для более быстрого поиска нужной информации используйте приведенный ниже перечень разделов.

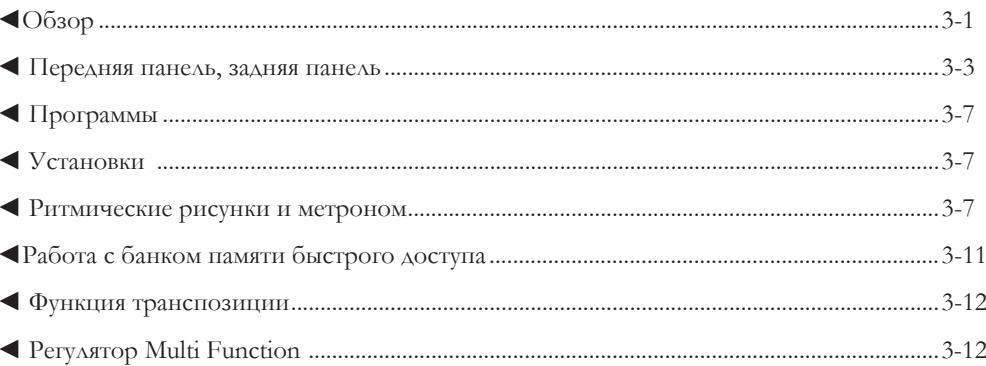

## Обзор

SP3 предоставляет широкий диапазон возможностей. Для обеспечения более удобной работы, передняя панель разделена на три зоны.

- Зона Performance / Effect (Режим Исполнения / Эффекта) предоставляет в ваше распоряжение регуляторы реального времени для изменения звука в процессе игры. Вы можете регулировать уровень громкости каждой зоны, сообщения управления МІDI, уровень обработки сигнала эффектом (wet/dry) и темп ритмических рисунков с помощью четырех назначаемых регуляторов.
- В зоне Sound Select / Data Entry (Выбор тембра / ввод данных) можно выбрать нужную инструментальную категорию, звуки, ритмические рисунки и звуки метронома. С помощью кнопок в этой зоне можно вводить цифровые значения для параметров Global или номера сообщений управления MIDI.
- В зоне Bank Select (Выбор банка) вы можете более эффективно организовать программирование звуков. 1 банк содержит 128 запрограммированных звуков. SP3 содержит 4 банка, в которых находится 512 запрограммированных звуков.
- В зоне Edit (Редактирование) можно изменять тембр существующих звуков и сохранять их в банке памяти быстрого доступа для последующего использования.

Performance/Effect (Режим Исполнения/Эффекта)

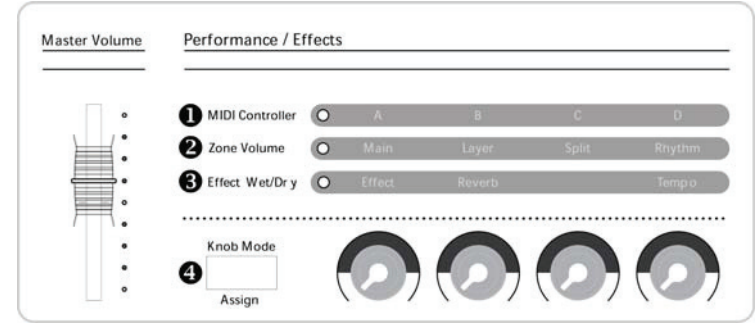

**Рисунок 3-1**

### **q Режим MIDI controller**

- Регуляторы А – D контролируют сообщения изменения управления MIDI Control Change (MIDI CC) в зависимости от текущей программы.

#### **<sup>•</sup> Режим Zone Volume**

- Регуляторы А – D контролируют уровень громкости каждого слоя.

### **e Режим Effect Wet / Dry**

- Регуляторы А – D контролируют уровень обработки сигнала спецэффектами.

#### **• Кнопка Knob Mode / Assign**

- Кнопка Knob Mode / Assign используется для выбора вышеописанных режимов **q**, **w**, **e**.

- Knob Mode также позволит вам изменить сообщение о смене MIDI управления. Более подробная информация дана в разделе «Назначение регуляторов» на стр. 4-12.

- Режим Assign позволит быстро изменить настройки контроллера (Pedal, Knob, Wheel и т.д.)

### Global

Меню Global предоставляет в ваше распоряжение несколько параметров, с помощью которых вы можете управлять SP3. В меню Global вы можете выполнить настройки, влияющие на работу всего SP3, например, Local on/off, Drum Map, Drum Channel, Tuning, SysEX dump, MIDI scope, Reset и т.д.

### Effect (Эффекты, Реверберация)

SP3 предоставляет в ваше распоряжение более 50 типов различных эффектов, включающие реверберацию, задержку, хорус, флэнджер, фазер, тремоло, панорамирование, дисторшн, компрессор, имитатор вращения громкоговорителей, усилитель звука, формирователь сигнала и многое другое. Также предлагает вам 30 предустановленных ревербераций. Более подробная информация дана на стр. 7-1.

Возможности работы

### Передняя панель

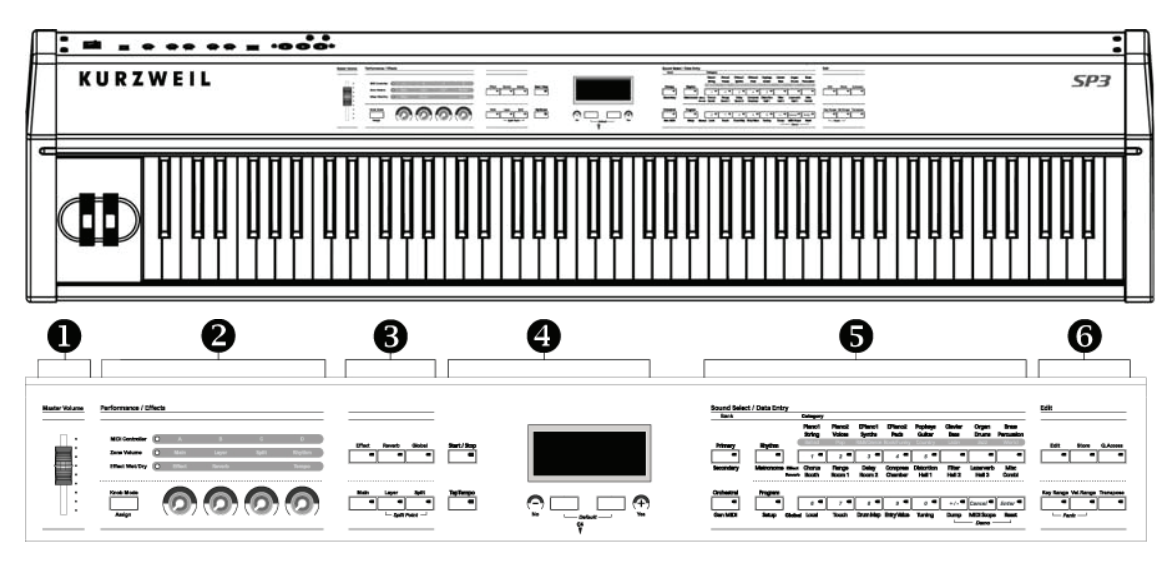

**Рисунок 3-2 Передняя панель**

### **q** Ползунок Master Volume

Ползунок Master Volume расположен в левом углу передней панели. С его помощью регулируется общий уровень громкости выходного сигнала SP3. Перед включением питания рекомендуем установить ползунок в минимальное положение.

### **w** Зона Performance/Effect 1-1

В этой зоне при помощи четырех регуляторов A-D вы можете настроить уровень громкости каждого слоя, обработку сигнала эффектом и отправку сообщений MIDI управления. Подробнее об этом см. стр. 3-1.

#### **e** Зона Performance/Effect 1-2

В этой зоне вы можете выбрать предустановленные эффекты. Также, здесь вы можете использовать функции автоматического наслоения и разделения. Кнопка Global предлагает несколько системных параметров, влияющих на всю систему, и функцию инициализации. Подробнее об этом см. стр. 4-4.

#### **<sup>•</sup>** ЖК экран

Независимо от выполняемого исполнения или редактирования на экране будут отображены производимые вами операции. Информация изменяется в зависимости от режима SP3. Под экраном располагаются две кнопки [+/Yes] и [-/No]. Эти кнопки выполняют множество функций: Например, одновременное нажатие этих двух кнопок сбросит значение параметра Транспозиции или Тюнинга к значениям по умолчанию.

#### Возможности работы

### $\bullet$  Зона Sound Select / Data Entry (Выбор звука/ Ввод данных)

Звуки и эффекты SP3 сгруппированы по типу в 8 категорий, в каждой из которой содержатся 16 вариаций. Кнопки этой зоны используются в качестве кнопок Sound Select (выбора звука). Верхние 8 кнопок используются для выбора желаемой категории инструментов, ритмического рисунка или эффектов. Нижние 8 кнопок используются для выбора в текущей категории. Кнопка Primary/Secondary выбирает первые или вторые 8 вариаций. Также эти кнопки используются для выбора меню в режиме Global. В зависимости от того, в каком режиме находится SP3, эти кнопки могут быть использованы для ввода числовых значений параметров. Одновременное нажатие кнопок [Dump] и [Reset] запустит режим Demo. Подробнее об этом см. стр. 3-5.

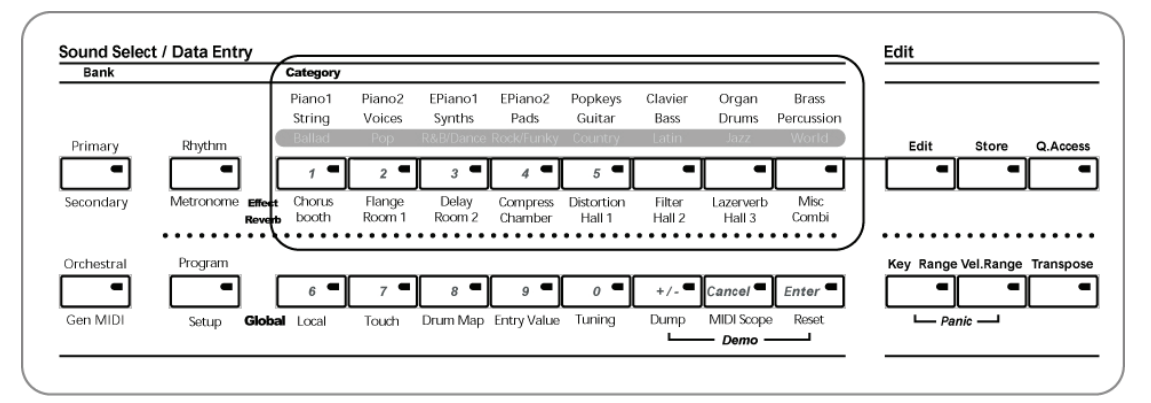

### **•** Зона Edit (Редактирование)

В этой зоне вы можете изменять настройки звуков и сохранять измененные звуки. Подробнее об этом см. стр. 4-2.

#### Задняя панель **Using a different power supply can cause serious damage to your instrument!**

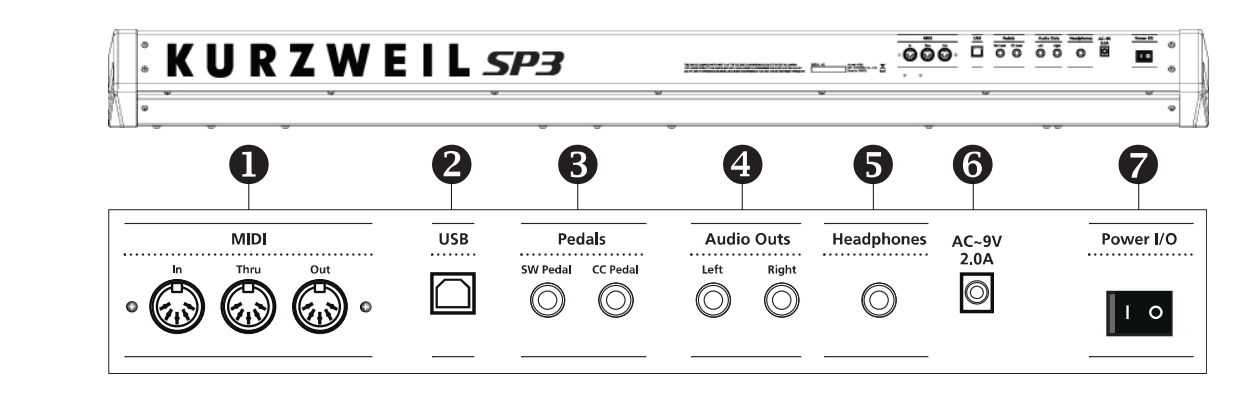

### **Рисунок 3-3 Задняя панель**

**Caution : Use only the power supply that comes with your SP3.**

### **•** Разъемы MIDI **Cables to balanced, lines**

С помощью разъемов MIDI Out и MIDI Thru вы можете подключить внешний звуковой модуль, например, Kurzweil K2600R или PC2R. Используйте разъем MIDI In при применении SP3 в например, теплосы телоготе или т. едт. ттепользуите развем ингл нг при применении от э в<br>качестве звукового модуля для секвенсора или другого МIDI контроллера. Более подробная на тесне свуковото надугат для сенееновра или другого тить тконтроллерать отсе подробила.<br>информация дана в разделе «Подключение MIDI» на стр. 2-5.

## **<sup>O</sup> Порт USB**

Порт USB используется для подключения к компьютеру. При подключении SP3 к компьютеру через кабель USB, инструмент сможет передавать и принимать MIDI данные без использования разъемов MIDI In и Out. Более подробная информация дана в разделе «Подключение компьютера через порт USB» на стр. 2-7.

#### ■ ПРИМЕЧАНИЕ: Через порт USB SP3 осуществляет только передачу MIDI данных; **system. system аудио данные не передаются. The USB port of the SP3 carries only MIDI data, not audio data.**

 $\frac{3}{2}$ для подключения устройств.  $\bullet$  Pear a w u Pedale (Ferrary) (Универсальная последовательная шина) является стандартом последовательной шины

#### $i$  does not mute the other audio  $\frac{1}{2}$  and  $\frac{1}{2}$  audio  $\frac{1}{2}$  and  $\frac{1}{2}$  and  $\frac{1}{2}$  are the outputs. You can also use the outputs. You can also use the outputs. You can also use the outputs. You can also **e** Разъемы Pedals (Педали)

#### headphone is an unbalanced step in this case, in this case, in this case, in this case, in this case, in this case, in this case, in this case, in this case, in this case, in this case, in this case, in this case, in this **Continuous Control ( CC ) Pedal Jack Разъем CC Pedal**

Это разъем для подключения педали непрерывного управления. Педаль управления е то развел для подала тели педали пепреравится управления тедаль управления.<br>используется для регулировки громкости, экспрессии, вибрато и других эффектов MIDI с помощью ноги. Можно использовать как педаль Kurzweil CC-1, так педали других производителей, предназначенных для универсальных синтезаторов. Некоторые педали не позволяют получить нужные результаты из-за своих настроек. Для получения дополнительной информации о педали управлении или при возникновении каких-либо проблем, смотрите **Switch ( SW ) Pedal Jack** раздел «Проблемы педали управления» на стр. 9-4.

### **Разъем SW Pedal**

Подключите к этому разъему ножной переключатель. Можно подключить педаль пианино, входящую в комплект с SP3. По умолчанию, она используется для выполнения функции или KFP-2. По умолчанию, KFP-1 используется для выполнения функций сустейна и состенуто. сустейна (или дэмпфирования). Также, могут быть также использованы педали Kurzweil KFP-1

### $\bullet$  Audo outs (Аудио выходы)

Левый и правый аудио разъемы используются для подключения к акустической системе. Более подробная информация о подключении дана в разделе «Подключение к акустической системе» на стр. 2-2.

### **• Разъем Headphone (Наушники)**

Подключите в этот разъем наушники. Если вы собираетесь подключить наушники с миништекером, вам потребуется переходной штекер 1/4 на 1/8–дюймовый. Более подробная информация дана в разделе «Подключение к акустической системе» на стр. 2-3.

#### **• Разъем подключения питания**

Подключите входящий в комплект адаптер питания к этому разъему. Используйте только входящий в комплект SP3 адаптер. При потере адаптера смотрите страницу А-1 для получения информации о возможной замене.

#### **u** Выключатель питания Power I/O

Нажмите белую кнопку «I» для включения SP3 или кнопку «O» для его выключения. Если устройство не эксплуатируется в течение длительного времени, отключите источник питания от настенной розетки.

### Программы  $\Box$ basic connections of  $\Box$

Программы состоят из 512 пресетов, которые включают различные инструментальные звуки и 60 типов барабанных ритмических рисунков. Имея такое огромное количество превосходных звуков, SP3 может исполнять различные партии необходимых инструментов, будь то гитара, бас-гитара или даже струнный ансамбль. Можно использовать эти звуки для исполнения или для MIDI композиции. Программы также являются источниками звука для создания установок. Вы можете модифицировать их по своему вкусу.

Для выбора нужной программы, нажмите кнопку [Program/Setup]. Нажатие этой кнопки переключит цвет маленького индикатора с зеленого на красный. Если цвет индикатора красный, значит, SP3 находится в режиме Program. Индикатор горит зеленым цветом, когда SP3 находится в режиме Setup.

в<br>В режиме Program для выбора нужной категории инструмента (Piano, E.Piano и так далее) используйте кнопку Sound Select в зоне Sound Select/Data Entry; для выбора программы нажмите на одну из восьми кнопок, расположенных под кнопками категории, как показано на Рисунке 3 – 4.

- **q При выборе Categories**/ В этой зоне можно выбрать нужную инструментальную категорию.
- **w При выборе Programs**/ В этой зоне вы можете выбрать желаемую программу в пределах текущей категории.

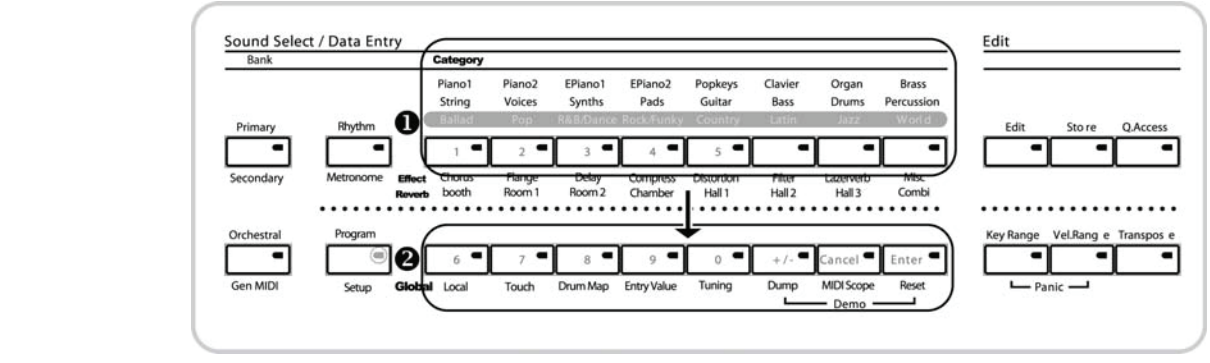

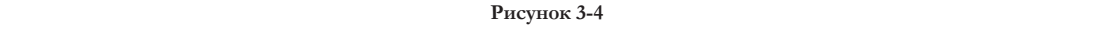

### Установки same 1/4 inch stereo plugs or XLR plugs. Using balanced cables will greatly reduce noise.

Установка состоит из одной или более программ, так как в программе за один раз может быть воспроизведен только один звук. Лучше всего режим Setup использовать во время концерта. В одной установке можно скомбинировать до четырех различных звуков в зависимости от необходимости исполнения группы или соло. SP3 может сохранить в памяти 16 установок, назначенных на каждую кнопку Sound Select.

⊻ ПРИМЕЧАНИЕ: Несмотря на то, что установка SP3 содержит до четырех зон, **sound system.**  $\mathbf{r}$  and  $\mathbf{r}$ **четвертая зона зарезервирована для воспроизведения ритмических рисунков.**

### Возможности работы

### Выбор установок

Нажмите несколько раз на кнопку [Program/Setup] до тех пор, пока не загорится светодиодный индикатор. Нажмите соответствующие числовые кнопки Sound Select для выбора нужной установки из установленных на SP3. На экране будет показан номер выбранной установки, как показано на рисунке 3-5.

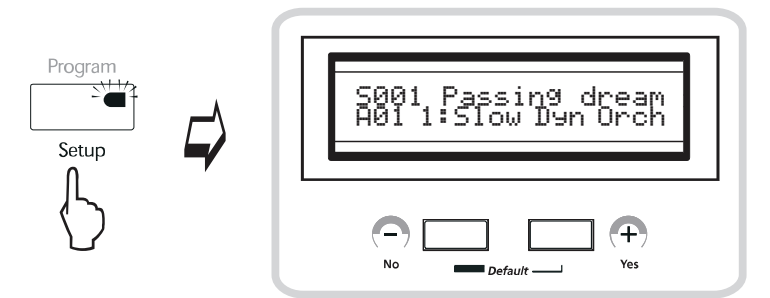

**Рисунок 3 – 5 Выбор Установок**

### Ритмические стили и метроном

### Выбор ритмических рисунков

SP3 содержит 60 типов записанных ритмических рисунков, а также оборудован метрономом. Для выбора ритмического рисунка нажмите кнопку [Rhythm/Metronome] для входа в режим Rhythm Selection, и воспользуйтесь кнопками Sound Select для выбора нужного ритмического рисунка.

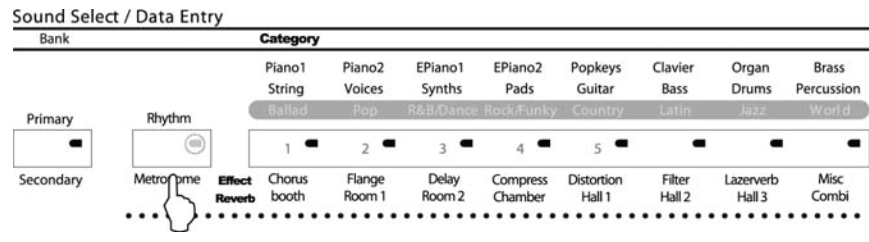

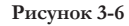

Верхние 8 кнопок в зоне Category используются для выбора жанра ритмического рисунка, а нижние 8 кнопок используются для выбора одной из 8 вариаций в каждом жанре. Далее представлен список ритмических рисунков:

|                          |     |                   |                | $\overline{2}$    |                 | 3                    |                 | 4          |    | 5                    |                 | 6          |                 | 7          |                 | 8                    |
|--------------------------|-----|-------------------|----------------|-------------------|-----------------|----------------------|-----------------|------------|----|----------------------|-----------------|------------|-----------------|------------|-----------------|----------------------|
| <b>Ballad</b>            |     | Ballad 01         | $\overline{2}$ | Ballad 02         | 3               | Ballad <sub>03</sub> | $\overline{4}$  | Ballad 04  | 5  | Ballad <sub>05</sub> | 6               | Ballad 06  | $\overline{7}$  | Ballad 07  | 8               | Ballad <sub>08</sub> |
| Pop                      | 9   | Pop 01            | 10             | Pop 02            | 11              | Pop 03               | 12              | Pop 04     | 13 | Pop 05               | 14              | Pop 06     | 15              | Pop 07     | 16 <sup>l</sup> | Pop 08               |
| <b>R&amp;B/</b><br>Dance | 17' | <b>R&amp;B 01</b> | 18             | <b>R&amp;B 02</b> | 19 <sup>1</sup> | R&B 03               | 20 <sup>°</sup> | Dance 01   | 21 | Dance 02             | 22              | Dance 03   | 23              | Dance 04   | 24              | Dance 05             |
| Rock/<br>Funky           | 25  | Funky 01          | 26             | Funky 02          | 27              | Funky 03             | 28              | Rock 01    | 29 | Rock 02              | 30 <sup>1</sup> | Rock 03    | 31              | Rock 04    | 32              | Rock 05              |
| Country                  | 33  | Country 01        | 34             | Country 02        | 35              | Country 03           | 36 <sup>1</sup> | Country 04 | 37 | Country 05           | 38              | Country 06 | 39 <sup>1</sup> | Country 07 | 40              | Country 08           |
| Latin                    | 41. | Latin 01          | 42             | Latin 02          | 43              | Latin 03             | 44              | Latin 04   | 45 | Latin 05             | 46              | Latin 06   | 47              | Latin 07   | 48              | Latin 08             |
| Jazz                     | 49  | Jazz 01           | 50             | Jazz 02           | 51              | Jazz 03              | 52              | Jazz 04    | 53 | Jazz 05              | 54              | Jazz 06    | 55              | Jazz 07    | 56              | Jazz 08              |
| World                    | 57  | World 01          | 58             | World 02          | 59              | World 03             | 60              | World 04   | M  | 2/4                  | M               | 3/4        | M               | 4/4        | M               | 6/8                  |

**Таблица 3-1**

### Возможности работы

При выборе ритмических рисунков ударных экран будет выглядеть следующим образом (рисунок 3-7).

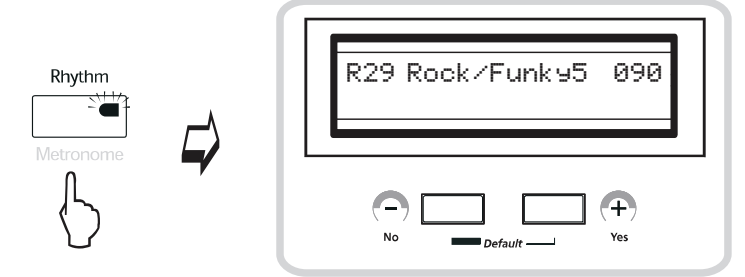

**Рисунок 3-7 На экране отображен номер ритмического рисунка ударных**

Нажатие кнопки [Start/Stop] слева от экрана запустит воспроизведение ритмического рисунка, а повторное нажатие кнопки [Start/Stop] остановит его. При воспроизведении ритмических рисунков индикаторы соответствующих кнопок попеременно мигают красным и зеленым.

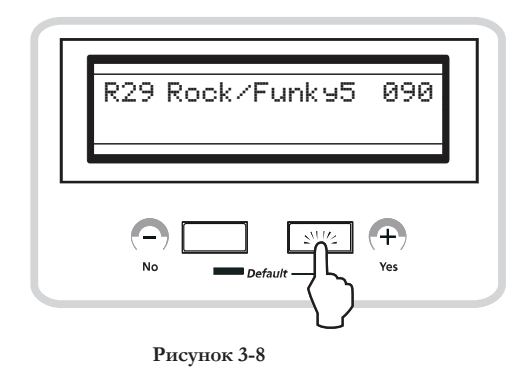

### Настройки темпа

### ♦ При помощи регулятора D

Вы можете изменить темп выбранного ритмического рисунка в режиме реального времени при помощи регулятора D, на экране будет отображен измененный темп. Диапазон изменения настроек темпа составляет от 40 до 280 ударов/мин. Нажмите кнопку Knob Mode несколько раз, пока не загорится "Effect Wet/Dry", затем, вращая регулятор D, вы без труда сможете настроить темп ритмического рисунка или метронома.

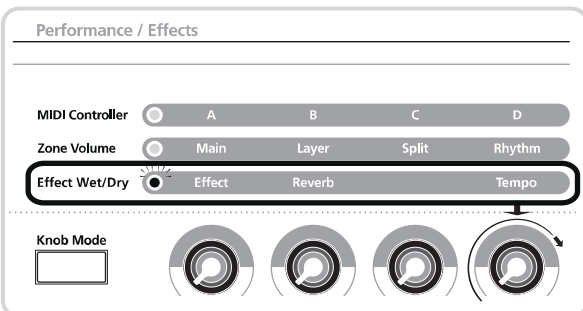

**Рисунок 3-9 Изменение темпа**
### Возможности работы

## **• При помощи кнопки [Tap Tempo]**  $\ddotsc$  Constructions  $\ddotsc$

Если при нажатой кнопке [Knob Mode] вы нажмете педаль четыре раза в нужном вам темпе, SP3 автоматически определит значение темпа. Тот же результат вы можете получить, если во время<br>Согда начна дважен македи учения "Teo Tempel исполнения дважды нажать кнопку [Tap Tempo].

 $\boxtimes$  ПРИМЕЧАНИЕ: При воспроизведении ритмических рисунков, можно по-прежнему **s**  $\mathbf{s}$  . Adding the volume system to the appropriate level. **играть на клавиатуре и изменять программы с помощью кнопки [Pro**gram/Setup].  $t_{\text{t}}$  the AC in connection of  $\frac{1}{2}$ 

# функция метронома<br>Функция метронома

Для активации функции метронома, нажмите кнопку [Rhythm/Metronome] и выберите категорию ритмического рисунка ударных «world». Затем последовательно нажмите кнопки [0], [+/-], [Cancel] и [Enter]. SP3 поддерживает 4 типа музыкального размера: 2/4, 3/4, 4/4 и 6/8. После выполнения выбора экран будет выглядеть следующим образом (рисунок 3-11). Для управления темпом воспользуйтесь регулятором Tempo Knob, так же как вы его использовали при управлении ритмическими рисунками.

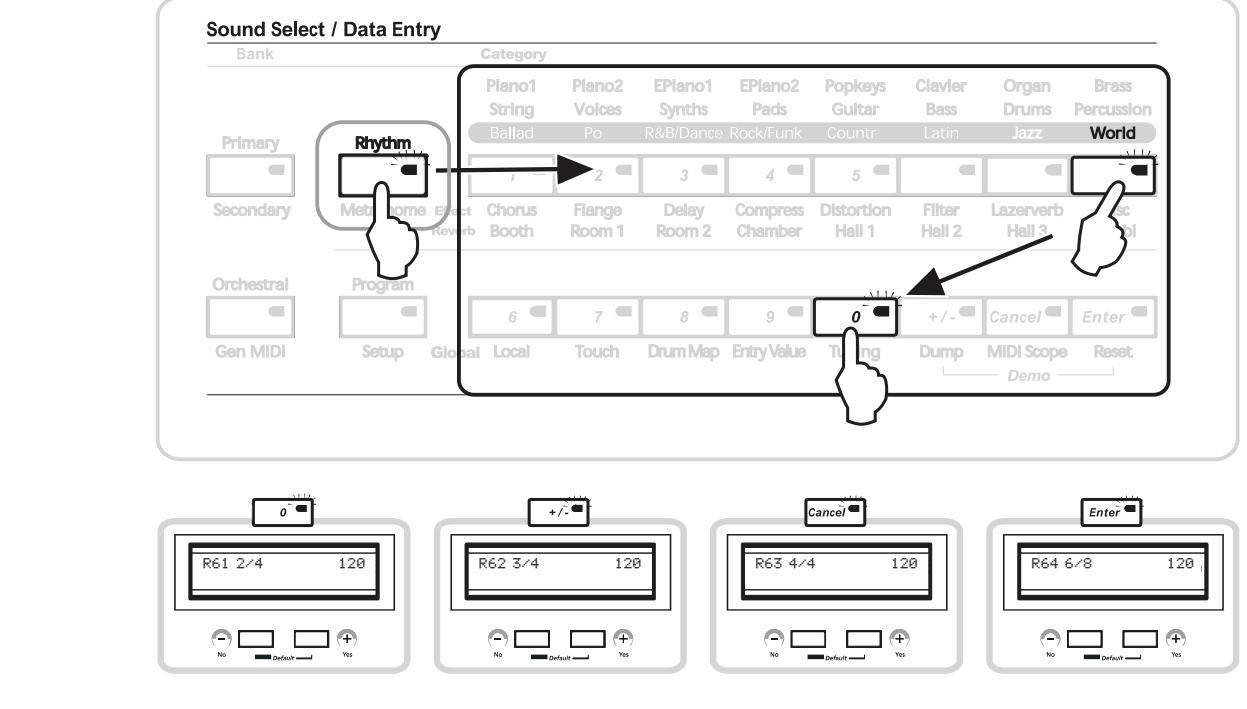

**Рисунок 3-10**  $2.5<sub>1</sub>$ 

**When you connect audio cables, make sure to turn down the level on your ПРИМЕЧАНИЕ: Включение/ выключение метронома**

**sound system. Аналогично ритмическим рисункам, кнопка [Start/Stop] используется для запуска**  можно по-прежнему играть на клавиатуре и изменять программы с помощью кнопки [Pro- $\frac{1}{2}$  has a headphone jack which duplicates the signal from the main outputs. Plugging  $\frac{1}{2}$ **метронома, а повторное нажатие этой кнопки для его остановки. При звучании метронома, gram/Setup].** 

Возможности работы

# Работа с банком памяти быстрого доступа

SP3 содержит 16 пустых ячеек для сохранения часто используемых звуков или созданных программ и установок. Эти ячейки называются банк Quick Access (быстрого доступа). Можно быстро сохранить звуки в ячейках банка и позднее выбрать одну из сохраненных программ или установок одним нажатием кнопки. Эта функция особенно удобна при работе на концерте.

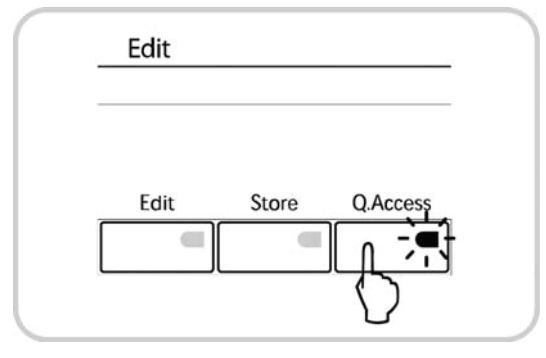

**Рисунок 3-11**

# Редактирование банка памяти быстрого доступа

При необходимости постоянного доступа к часто используемым звукам SP3, банк быстрого доступа – это именно то, что надо. Каждая из 16 ячеек соответствует одной из 16 кнопок, расположенных в зоне Sound Select/ Data Entry (Выбор звука/ Ввод данных) на передней панели SP3. Выберите одну из ваших любимых программ или установок и нажмите кнопку [Store]. Программа или установка будет сохранена в пустой ячейке, SP3 перейдет в режим Quick Access. Нажатие кнопки [+/Yes] завершит процедуру сохранения. По завершении сохранения на экране будет отображен номер ячейки, куда была сохранена ваша программа, как показано на рисунке 3-12.

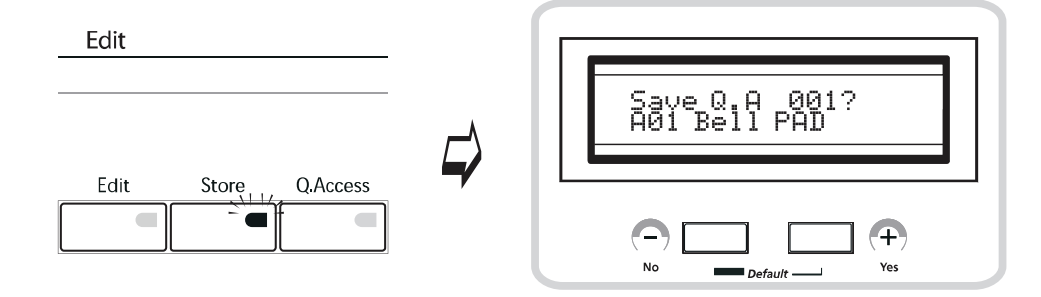

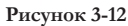

Режим Quick Access очень удобен при работе в условиях концерта. Если ваша обязанность в группе заключается в создании различных звуков, не только пианино, но и многих других, то систематизируйте их в банке быстрого доступа SP3. Это особенно пригодится в тех случаях, когда один клавишный инструмент (например, в церкви или в репетиционных помещениях) используется несколькими группами. В этом случае вам не придется тратить время на поиск нужных звуков.

Возможности работы

Транспозиция

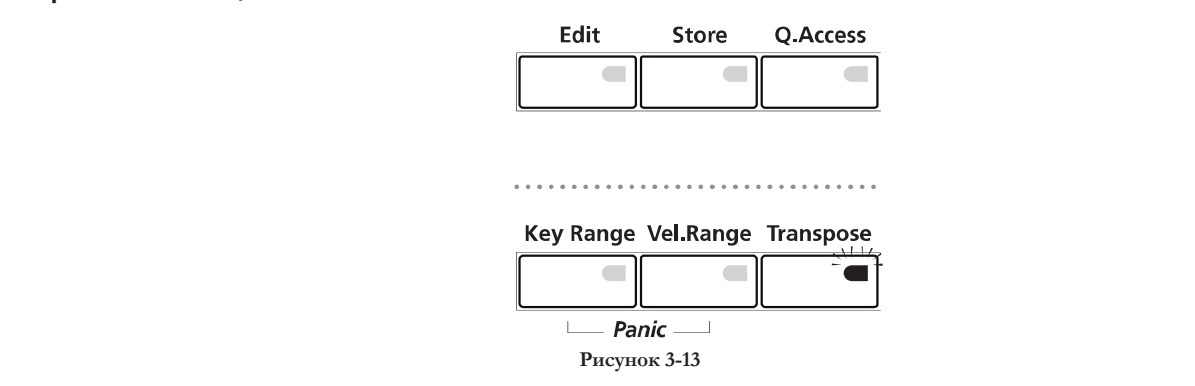

SP3 предоставляет в ваше распоряжение простую и быструю функцию транспозиции. Удерживая кнопку [Transpose] в нажатом положении, нажмите кнопки [+/Yes], [-/No], расположенные под экраном для смещения вверх или вниз по полутонам. Клавиатура SP3 может быть смещена в оба направления в пределах двух октав.

⊻ ПРИМЕЧАНИЕ: Одновременное нажатие кнопок [+/Yes] и [-/No] сбросит значение **system. system транспозиции к установленному по умолчанию.**

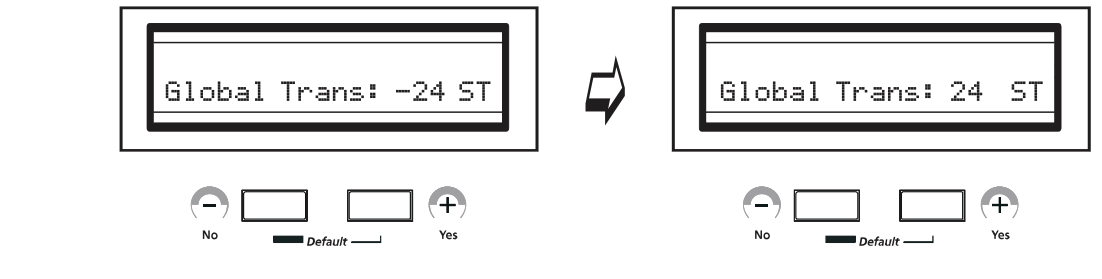

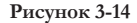

# Использование многофункциональных регуляторов

На панели SP3 в зоне Performance/Edit расположены 4 многофункциональных регулятора, обозначенных A, B, C, D. При помощи кнопки [Knob Mode] вы можете назначить на каждый регулятор различные функции, в том числе и MIDI данные, громкость зоны, обработка сигнала эффектом и управление темпом. Функции регуляторов A-D зависят от кнопки «Knob mode». При каждом нажатии кнопки [Knob Mode] режим регулятора будет изменен, и загорится соответствующий индикатор.

♦ Функция MIDI Controller

SP3 при помощи 4 регуляторов может передавать четыре различных типа MIDI сообщений. Эти регуляторы могут быть запрограммированы, и на них может быть назначен любой номер смены управления MIDI от 0 до 127 (номера смены управления MIDI от 128 до 146 применяются только для серии SP3). Эта функция очень удобна при управлении внешними устройствами MIDI или при работе с секвенсором на базе компьютера, а особенно для управления виртуальными инструментами в режиме реального времени.

Настройки по умолчанию для регуляторов представлены на рисунке 3–16.

Возможности работы

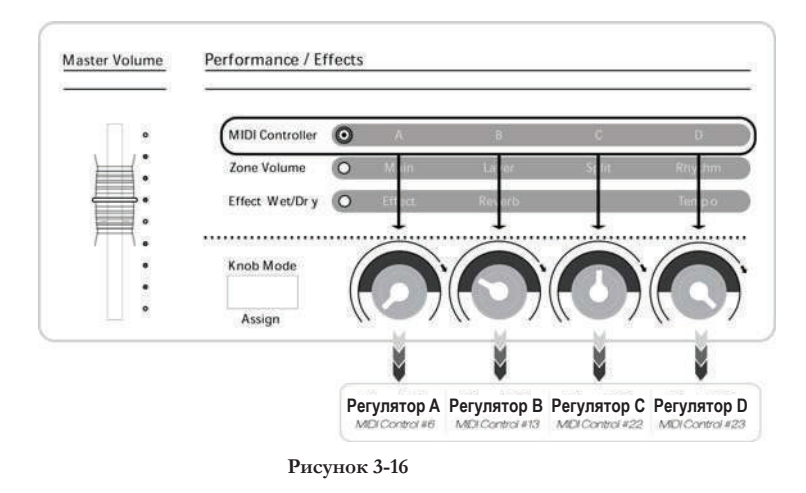

В SP3 используется то же назначение сообщений MIDI CC, что и в других инструментах Kurzweil. Например, на регуляторы А и В назначены сообщения MIDI CC 6 и 13, которые на инструментах РС-серии также назначены на ползунок/регулятор А и В. Также сообщения MIDI CC 6, 22 и 23 назначены на ползунки В, С и D на инструментах серии К. Все это делает SP3 хорошим инструментом для управления другими модулями Kurzweil (например, PC2R, K2000R, K2500R и K2600R.)

Для изменения настроек, установленных по умолчанию, обратитесь к разделу «Назначение регуляторов» в Главе 4 «Программирование SP3» на стр. 4-12.

#### ♦ Режим Zone Volume

С помощью 4 регуляторов можно управлять следующими уровнями громкости: основным, громкостью слоя, разделенных звуков и ритмических рисунков. Это очень удобно при работе на концерте, особенно при игре со встроенными ритмическими рисунками.

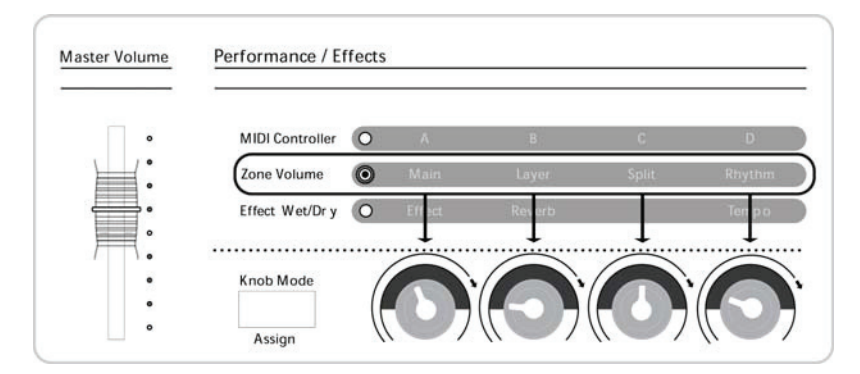

**Рисунок 3-17**

### Возможности работы

♦ Режим Effect Wet/ Dry и регулирование темпа

Вы можете использовать 4 регулятора для изменения уровня обработки сигнала эффектом и регулирования темпа ритмических рисунков и метронома SP3. Дополнительная информация об эффектах находится в Главе 7.

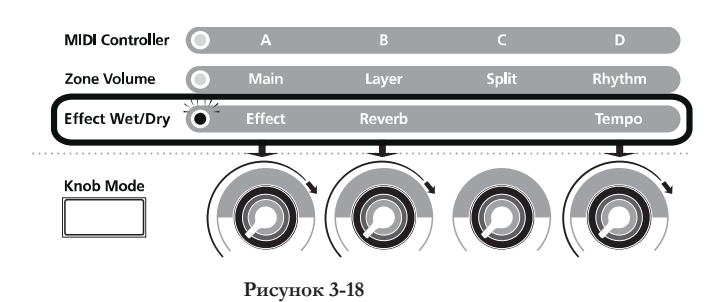

# **Программирование SP3**

В этой главе представлена информация о модификации существующих программ, установок и эффектов в соответствии с вашими требованиями. Для более быстрого поиска нужной информации используйте приведенный ниже перечень разделов.

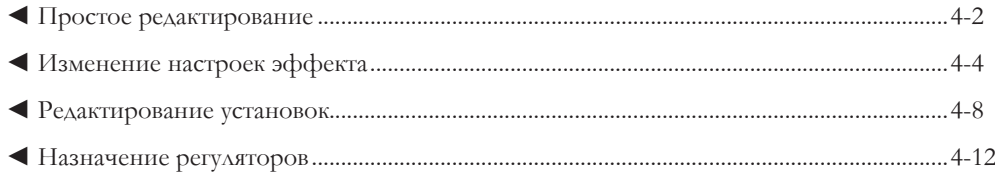

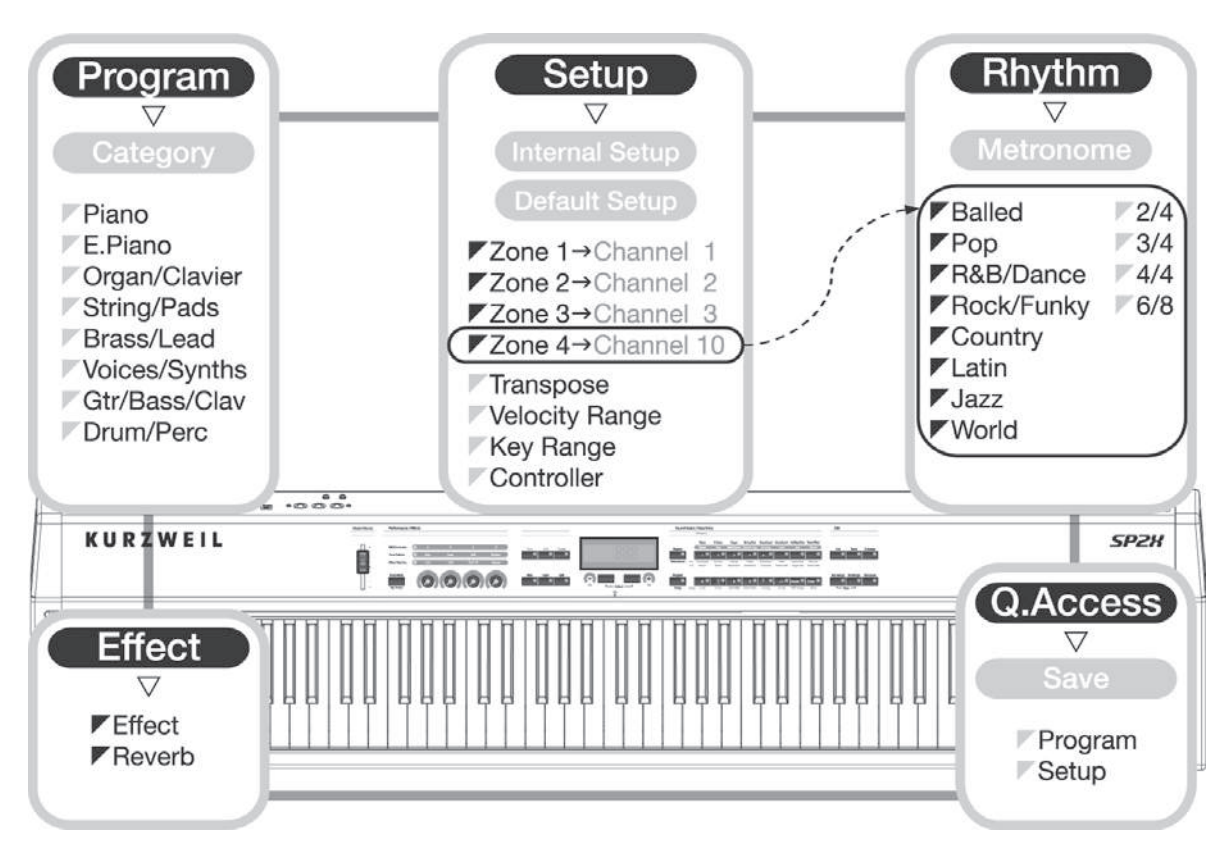

**Внутренняя структурная схема SP3**

Программирование SP3

# Простое редактирование (Авто Layer / Split)

Функция AutoSplit позволяет очень просто создавать новые установки. С ее помощью могут быть решены такие задачи, как микширование дополнительных звуков с уже существующими, или разделение клавиатуры на несколько частей с различными звуками в каждой. В основном, текущая программа устанавливается на основной звук (Main). С помощью кнопки [Layer] и [Split] можно с легкостью сделать наслоение дополнительных тембров поверх основного или разделить клавиатуру на несколько зон с различными программами в каждой.

### Наслоение

При наслоении выполняется воспроизведение двух звуков на одной и той же части клавиатуры. Процедура выполняется следующим образом:

1. Выберите программу. Нажмите кнопку [Layer], если хотите выполнить микширование этого звука с другим.

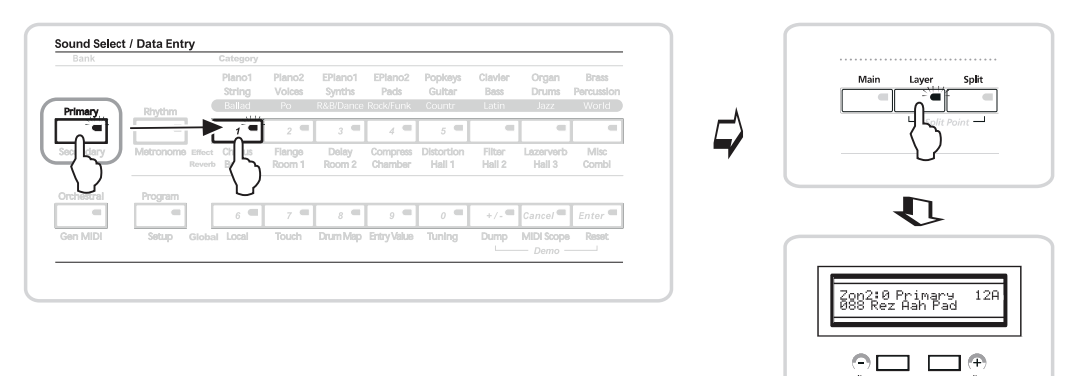

#### **Рисунок 4-1**

- 2. Индикатор кнопки [Layer] загорится красными, а на экране появится информация, как на рисунке 4 -1.
- 3. Затем при помощи кнопки Sound Select вы можете выбрать другой звук для наслоения.
- 4. Для изменения Основного звука, нажмите кнопку [Main] и выберите нужный звук с помощью кнопок Sound Select. (В этом случае на экране высветится информация, как на рисунке 4-2).

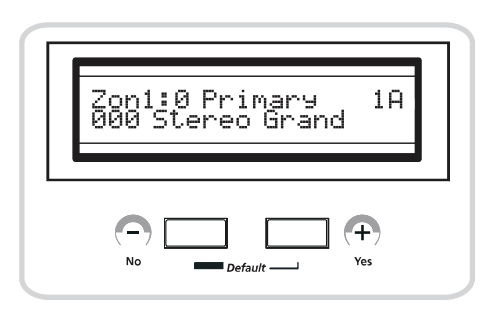

**Рисунок 4-2**

### Разделение

Разделение – это воспроизведение двух или более программ на различных частях клавиатуры. Например, с помощью функции разделения, на одном инструменте SP3, можно воспроизвести звук пианино в верхнем регистре, а звук бас-гитары в нижнем. Индикатор кнопки [Split] начнет мигать, а на экране появится информация, как на рисунке 4 -4.

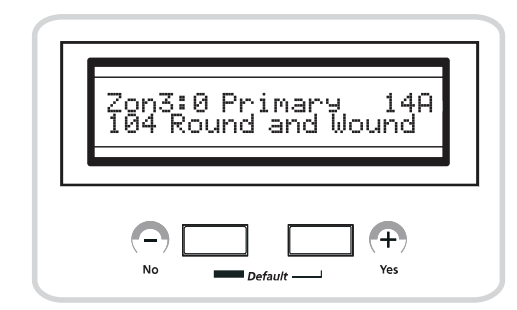

**Рисунок 4-4 На экране показано, что была добавлена программа 053 Bass Guitar**

Для выбора нужного тембра на часть клавиатуры можно использовать кнопку Sound Select точно так же, как для выбора звука для наслоения, и SP3 разделит клавиатуру в предустановленной точке F#3.

#### **♦ Точка разделения клавиатуры**

Если вы хотите изменить установленную точку разделения, одновременно нажмите и удержите в нажатом положении кнопки [Layer] и [Split]. На экране будет отображено: «Split Point : F#3». Нажмите клавишу, которую вы хотите назначить новой точкой разделения клавиатуры. Вот и всё. Теперь у вас есть новая точка разделения клавиатуры. Если вы находитесь в другом режиме, то эта функция будет одновременно определять точку разделения клавиатуры и выбирать режим Split Keyboard.

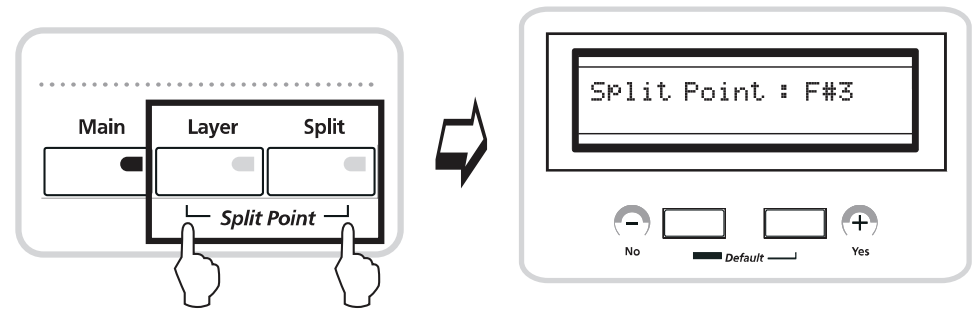

**Рисунок 4-5 Точка разделения клавиатуры**

Программирование SP3

# Изменение настройки эффекта

В режиме Program пользователь может изменить эффекты, связанные с текущей программой или установкой. В SP3 содержатся два отдельных блока эффектов, называемых Effect и Reverb. В блок Effect входят: хорус, реверберации, дисторшн (искажение) и т. д. Блок Reverb в основном предназначен для добавления реверберации к звукам, и поэтому он состоит из таких пресетов как Room, Hall, Chamber и т. д. Для изменения эффектов в каждом блоке используйте кнопки [Effect] и [Reverb] в режиме Program. Ниже представлена таблица доступных эффектов.

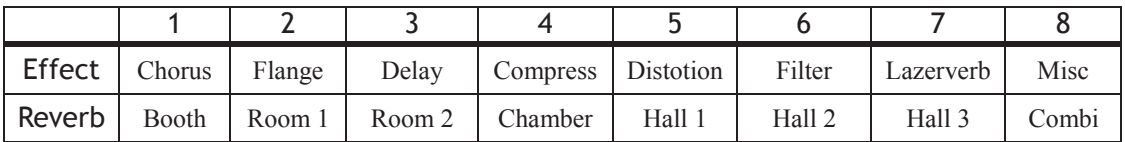

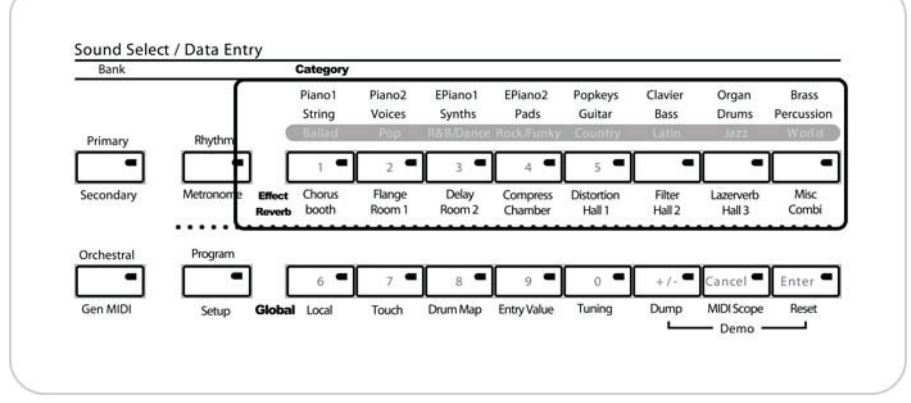

**Таблица 4-2 Список эффектов**

**Рисунок 4-6**

#### **• Изменение эффектов**

Для изменения эффекта нажмите кнопку [Effect]. На кнопке загорится светодиодный индикатор. Для выбора типа эффектов используйте кнопки верхней части Sound Select, для выбора вариаций используйте кнопки нижней части Sound Select. Аналогичным способом изменяйте реверберации. Выполненные изменения можно сохранить в банке памяти быстрого доступа вместе со связанными программами. Одновременно могут быть использованы оба блока эффектов.

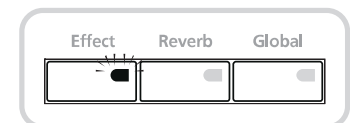

**Рисунок 4 -7 Кнопки для настройки эффекта**

- $\rightarrow$  Далее приведем пример изменения эффекта, связанного с программой 0 Stereo Grand Piano.
- 1. Выберите программу 0 "000 Stereo Grand".
- 2. Нажмите кнопку [Effect]. На экране высветится «1 Stereo Chorus 1» и замигает светодиодный индикатор на кнопке [Edit] в зоне Edit передней панели SP3.

Программирование SP3

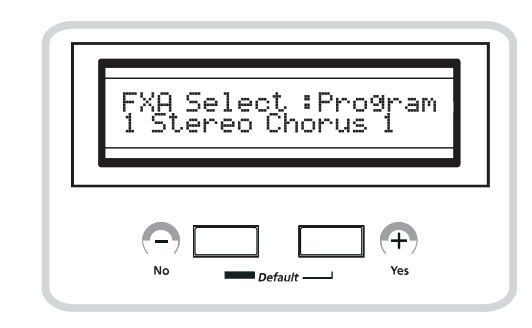

**Рисунок 4-8 Экран в режиме Effect Editor** 

3. Выберите нужный тип эффекта с помощью верхних кнопок Sound Select, расположенных в зоне Category. Эти кнопки подписаны следующим образом Chorus, Flanger, Delay, Compressor, Distortion, Filter, LazerVerb и Misc. (Rotary Speaker, Enhancer, Simple Motion и т.д.) После того, как сделан выбор, выберите нужный пресет с помощью одной из нижних 8 кнопок. Более подробная информация об эффектах и реверберации дана в Приложении В-7.

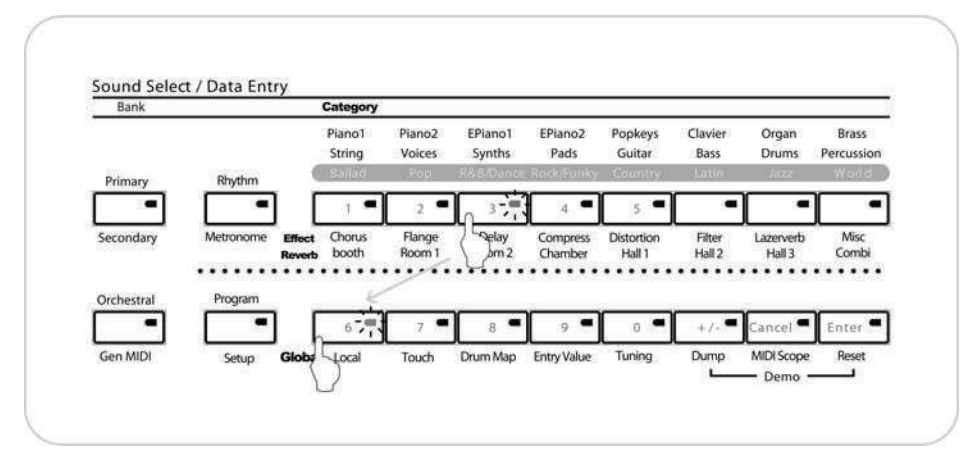

**Рисунок 4-9 Выбор пресетов эффектов**

4. Нажмите кнопку [Store] в зоне Edit. SP3 выдаст запрос о необходимости сохранения измененных настроек эффекта в текущей программе. Нажатие кнопки [+/Yes] завершит процедуру сохранения изменений. SP3 вернется в режим Program.

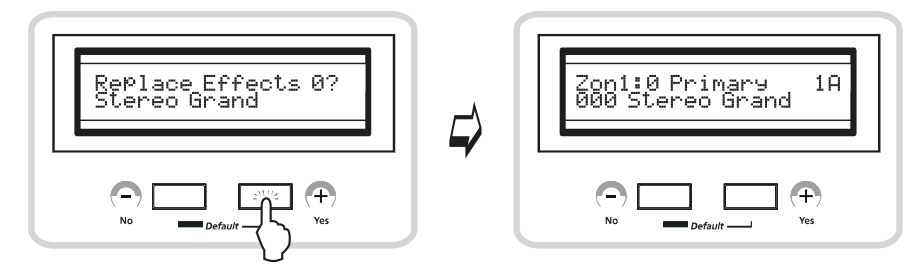

**Рисунок 4-10 Сохранение настроек эффектов**

Программирование SP3

**• Изменение реверберации**

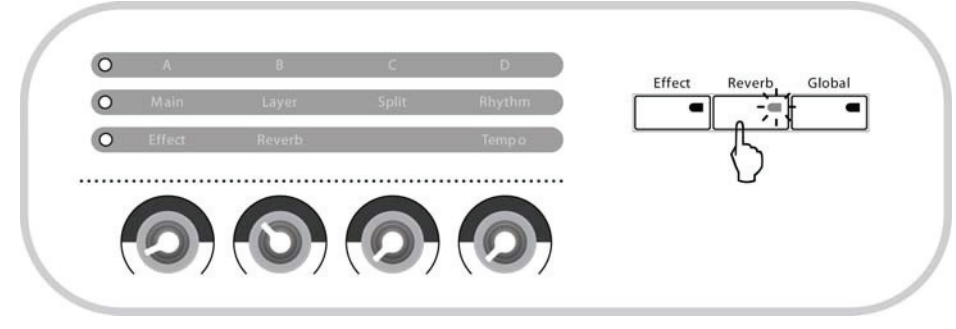

**Рисунок 4-11 Кнопка настройки реверберации**

- $\rightarrow$  Далее приведем пример изменения реверберации, связанного с программой 0, Stereo Grand Piano.
- 1. Выберите программу 0 "000 Stereo Grand".
- 2. Нажмите кнопку [Reverb]. На экране высветится «106 Semi Hall 24» и замигает светодиодный индикатор на кнопке [Edit] в зоне Edit передней панели SP3. Это означает, что SP3 находится в режиме Reverb Editor.

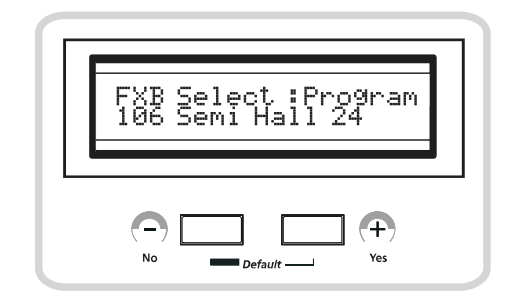

**Рисунок 4-12 Экран в режиме Reverb Editor** 

- 3. Выберите нужный тип реверберации с помощью верхних кнопок Sound Select, расположенных в зоне Category. Эти кнопки обозначены следующим образом: Room1, Room2, Chamber, Hall1, Hall2 и Hall3. После того, как сделан выбор, выберите нужный пресет с помощью одной из нижних 8 кнопок. Более подробная информация о реверберации дана в Приложении В-7.
- 4. Нажмите кнопку [Store] в зоне Edit. SP3 выдаст запрос о необходимости сохранения измененных настроек эффекта в текущей программе. Нажатие кнопки [+/Yes] завершит процедуру сохранения изменений. SP3 вернется в режим Program.

Программирование SP3

#### **• Изменение комбинационных эффектов**

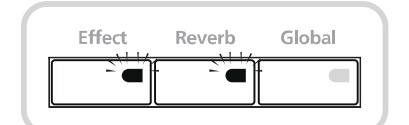

**Рисунок 4-13 Кнопки, используемые для комбинационных эффектов**

 $\rightarrow$  Далее приведем пример изменения комбинационного эффекта, применяемого в программе 19 Hard E Piano.

- 1. Выберите программу 19 "Hard E Piano".
- 2. Нажмите кнопку [Effect]. На экране высветится «2 Stereo Chorus» и замигает светодиодный индикатор на кнопке [Edit] в зоне Edit передней панели SP3. Это означает, что SP3 находится в режиме Effect Editor.
- 3. Далее, выберите нужный тип эффекта с помощью верхних кнопок Sound Select, расположенных в зоне Category. Эти кнопки подписаны следующим образом Chorus, Flanger, Delay, Compressor, Distortion, Filter, LazerVerb и Misc. (Rotary Speaker, Enhancer, Simple Motion и т.д.) После того, как сделан выбор, выберите нужный пресет с помощью одной из нижних 8 кнопок.
- 4. Нажмите кнопку [Reverb], удерживая в нажатом положении кнопку [Effect]. Убедитесь, что оба индикатора загорелись.

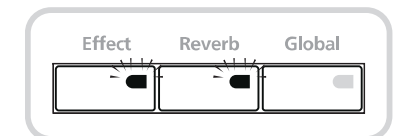

**Рисунок 4-14 В режиме Combination Effect горят оба индикатора**

- 5. На экране высветится индикация «87 Real Room» означающая, что текущий пресет комбинационного эффекта связан с программой.
- 6. Далее, выберите нужный тип реверберации с помощью верхних кнопок Sound Select, расположенных в зоне Category. Эти кнопки обозначены следующим образом: Room1, Room2, Chamber, Hall1, Hall2 и Hall3. После того, как сделан выбор, выберите нужный пресет с помощью одной из нижних 8 кнопок.
- 7. Нажмите кнопку [Store] в зоне Edit. SP3 выдаст запрос о необходимости сохранения измененных настроек эффекта в текущей программе. Нажатие кнопки [+/Yes] завершит процедуру сохранения изменений. SP3 вернется в режим Program.

## Редактирование установок

В данном разделе при помощи нескольких примеров вы сможете понять и освоить наиболее мощную функцию SP3 - Установку.

- Существует три основных шага при редактировании установок.
- 1. В режиме Setup одновременно нажмите кнопки [-/No] и [+/Yes]. На экране будет отображено «S128 Default Setup», это означает, что была выбрана установка по умолчанию Default Setup. Нажмите кнопку [Edit]. Мигающий индикатор на кнопке укажет на то, что SP3 находится в режиме Editing.

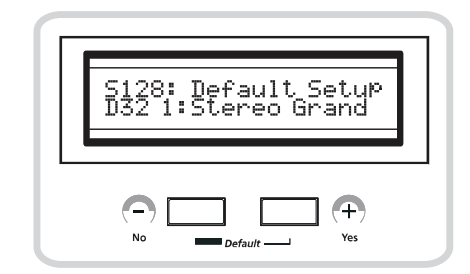

Рисунок 4 - 15 Выбрана установка по умолчанию

- 2. С помощью кнопок [-/No] и [+/Yes] или кнопок Sound Select в зоне Category выберите установку для редактирования, а затем отрегулируйте такие параметры как Key Range (Диапазон тембра), Velocity Range (Диапазон динамической чувствительности) или Transpose (Транспозиция).
- 3. В режиме Setup edit нажатие кнопок [Start/Stop] и [Tap Tempo] может быть использовано в качестве кнопок Sub Menu select для настройки различных значений контроллеров.
- 4. По завершении редактирования сохраните выполненные изменения в соответствующей установке.

### Структура установки

Перед началом описания редактирования элементов установки, расскажем о принципе построения установки.

Как правило, установка представляет собой комбинацию не более 4 программ, которые могут быть воспроизведены по отдельности на различных областях клавиатуры SP3. Каждая такая область называется «зоной». Каждая зона содержит собственную группу параметров, которая определяет канал передачи MIDI, назначение контролера и диапазон тембра назначенной программы.

И хотя, при работе с внешними MIDI устройствами SP3 может за раз принимать MIDI данные только на одном канале, SP3 перераспределяет входящие данные с внешних устройств таким образом, чтобы можно было одновременно использовать четыре зоны установки. Четвертая зона закреплена за звуками ударных и перкуссии.

В SP3 представлены две специальные установки, которые вам необходимо просмотреть. Это шаблонные установки с базовыми настройками, которые очень удобно использовать для создания новых установок.

#### • Специальные установки

Конечно же, можно отредактировать любую установку, изменяя значения любых из дюжины доступных параметров. Однако, существующие установки зачастую имеют сложную структуру взаимодействия между несколькими параметрами. Изменение значения одного параметра может привести к непредсказуемому эффекту. И поэтому мы сделали очень удобный шаблон установки.

#### **1. Внутренняя установка**

Фактически, вы можете рассматривать режим Program Mode, как установку с одной зоной. Таким образом, изменение параметров зоны окажет влияние на работу программы. Например, в режиме Program, нажатие кнопки [Split] активирует функцию AutoSplit, так как значение параметра Autosplit соответствующей зоны установлено по умолчанию в значение ON. Таким образом, вы можете выбрать любую программу или встроенную установку и сделать ее исходной точкой для новой установки.

### **2. Установка по умолчанию**

Установка по умолчанию – это «пустая» установка, в которой нет ничего, кроме небольшой группы типичных назначений контролера с отключенной функцией Autosplit. Для создания полностью новой установки с нуля, рекомендуется использовать в качестве начальной точки установку по умолчанию.

### Диапазон тембра

Параметр Key Range (Диапазон тембра) определяет место воспроизведения звука Main или Split на клавиатуре. Например, чтобы в полной мере воспользоваться возможностями функции разделения, необходимо установить соответствующие диапазоны для бас-гитар, пэдов и солирующих инструментов. Для установки диапазона тембра нажмите в следующем порядке кнопки [Setup], [Edit] и [Key Range]. На кнопке [Key Range] замигает светодиодный индикатор. Экран будет выглядеть, как показано на Рисунке 4-16.

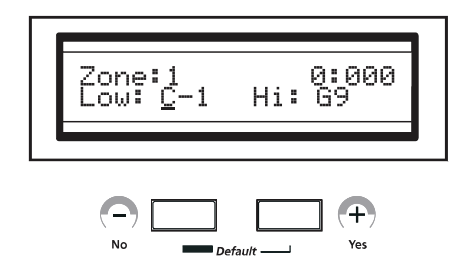

**Рисунок 4 – 16 Настройка самой нижней ноты зоны**

Нажатие кнопок [-/No], [+/Yes] или числовых кнопок позволит вам настроить самую нижнюю ноту.

Вы можете установить нижнюю ноту и более быстрым способом. Для этого сыграйте нужную ноту, удерживая в нажатом положении кнопку [Key Range].

Если вы хотите изменить высокую ноту, нажмите кнопку [Start/Stop] для перемещения курсора вправо.

А теперь установите самую высокую ноту так же, как вы настраивали самую нижнюю.

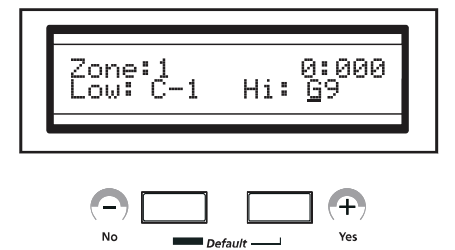

**Рисунок 4 – 17 Настройка самой высокой ноты зоны**

### Диапазон динамической чувствительности клавиатуры

Диапазон динамической чувствительности (Velocity Range) клавиатуры означает то же самое, что и переключение динамической чувствительности (Velocity Switching) в функции наслоения. Эта функция позволяет использовать силу удара по клавише (жесткость игры) для изменения тембра мелодии. Например, можно создать программу, которая будет воспроизводить пэды или ведущие инструменты при обычной игре, и запускать воспроизведение перкуссии (например, подвесные тарелки ударной установки) при игре с большей силой.

Для редактирования диапазона динамической чувствительности нажмите кнопки [Setup] и [Edit]. Затем нажмите кнопку [Velocity Range]. Индикатор кнопки [Velocity Range] начнет мигать, а на дисплее появится информация, как на Рисунке 4 -18.

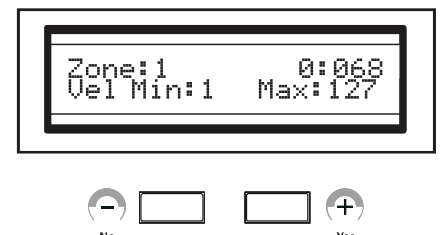

Рисунок 4-18 Настройка динамической чувствительности

С помощью кнопок  $\lceil -/No \rceil$ ,  $\lceil +/Yes \rceil$  или числовых кнопок введите минимальное значение динамической чувствительности для звука, воспроизведение которого вы хотите запустить в определенном диапазоне.

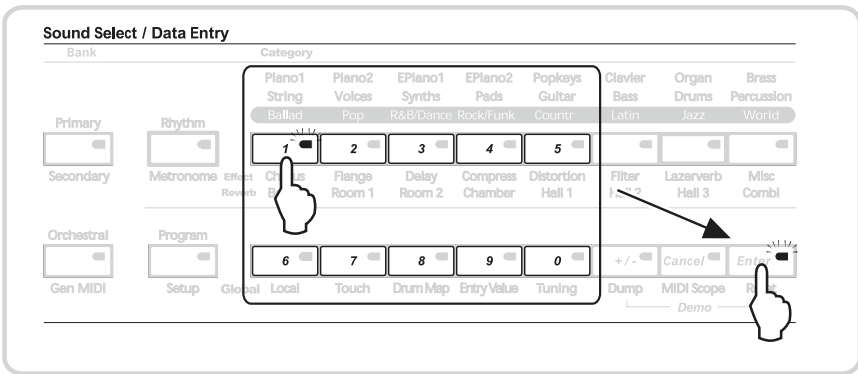

Рисунок 4-19 Ввод минимального значения динамической **TERCORDO TELEVISION COMPANY AND TELEVISION CONTRACT REPORTED TELEVISION CONTRACT AND TELEVISION CONTRACT AND TELEVISION** 

Вы можете установить минимальное значение динамической чувствительности и более быстрым способом. Для этого сыграйте ноту желаемым образом, удерживая в нажатом положении кнопку

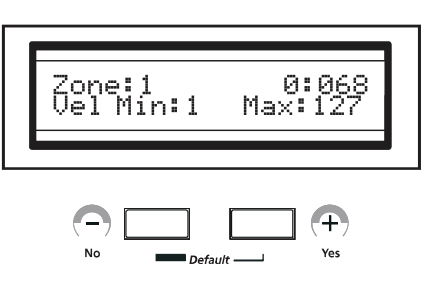

Рисунок 4-20 Настройка максимального значения динамической чувствительности

Теперь вы можете выбрать другие параметры при помощи кнопок [Start/Stop] и [Tap Tempo].

■ ПРИМЕЧАНИЕ: Диапазон значений динамической чувствительности составляет 0-127.

[Vel.Range].

### **Транспозиция**

Кнопка [Transpose] используется для установки величины транспозиции каждой зоны. Это выполняется следующим образом:

- 1. Выберите нужный звук для транспозиции из Main, Layer или Split.
- 2. Нажмите кнопки [Setup] и [Edit].
- 3. Нажмите кнопку [Transpose].
- 4. Установите значение транспозиции с помощью кнопок[-/No], [+/Yes] или числовых кнопок.
- 5. Ту же операцию вы можете выполнить значительно быстрее, если сыграете ноту, удерживая в нажатом положении кнопку [Transpose].

На рисунке 4-21 показан пример использования функции транспозиции. Выполнено наслоение двух типов звуков пианино и при этом звук второго пианино транспонирован вверх на октаву (12st). В результате получается так называемый звук «Octave Piano», который воспроизводит октаву в унисон.

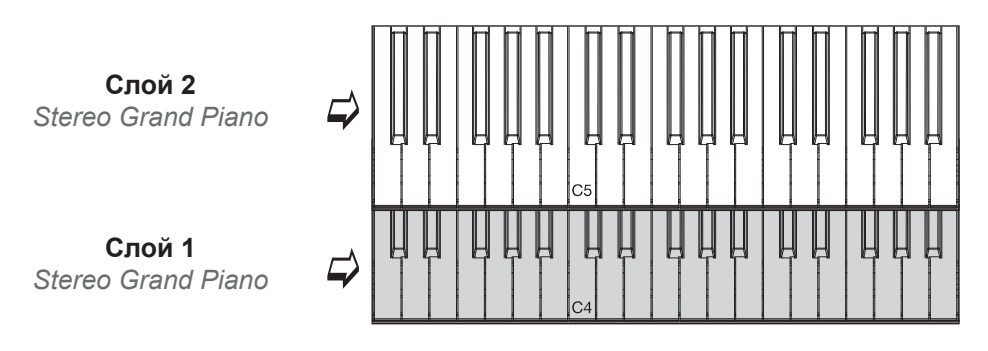

**Рисунок 4-21 Транспозиция**

### **Настройки редактирования эффектов**

Вы можете изменить настройки эффектов таким же образом, как это было выполнено с помощью программ. Настройки эффекта, сделанные для звука Main, будут без изменения применены ко всей установке.

### **Настройки педали**

Иногда требуется добавить различные настройки педали к различным звукам, особенно при работе в режиме Split. Например, при игре на клавиатуре, разделенной на тембры пианино и бас-гитары, вы хотите, чтобы при нажатии на педальный переключатель эффект сустейна применялся только к тембру пианино, но не к бас-гитаре. В этом случае выберите программу, нажмите на кнопку [Setup] и [Edit]. Удерживая в нажатом положении кнопку [Knob Mode] нажмите на ножной переключатель для включения или отключения педали в соответствии с выбранной программой. На экране будет показано включение или отключение ножного переключателя. См. Рисунок 4-22.

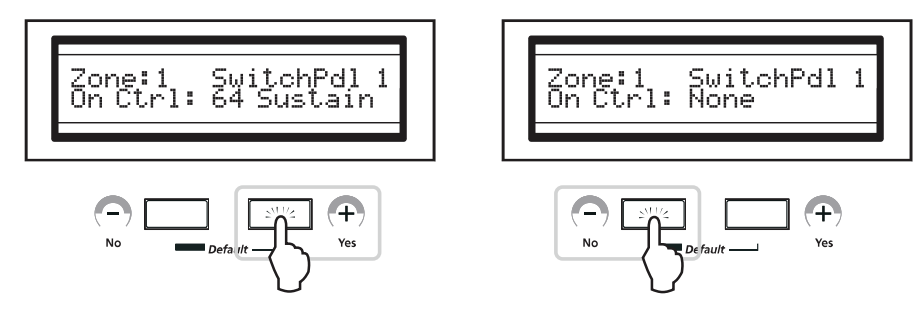

**Рисунок 4-22 Включение и выключение ножного переключателя**

## Назначение регуляторов

Вы можете запрограммировать Регуляторы A-D для отправки номера сообщений смены MIDI управления. Процедура выполняется следующим образом:

Нажмите кнопки [Setup] и [Edit]. Удерживая в нажатом положении кнопку [Knob Mode], поверните один из регуляторов, который хотите запрограммировать.

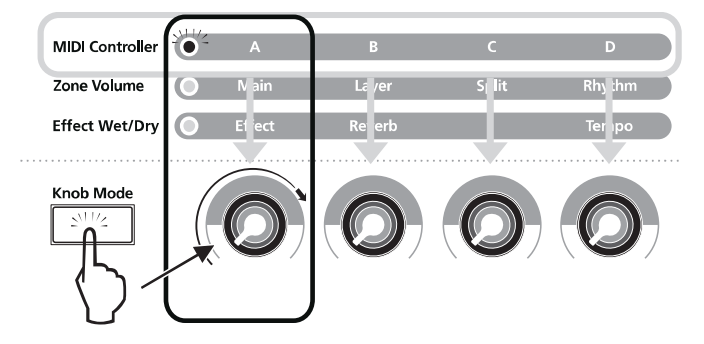

**Рисунок 4-23 Выбор программируемого регулятора**

Ненадолго на экране будет показан программируемый регулятор, а затем будет указан назначенный номер MIDI управления. См. Рисунок 4-24. В данном примере на регулятор А назначен номер сообщения MIDI управления 6.

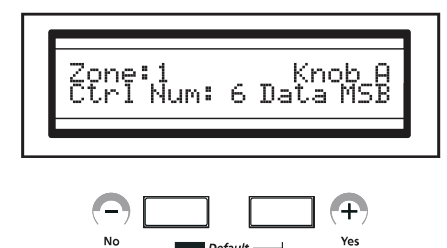

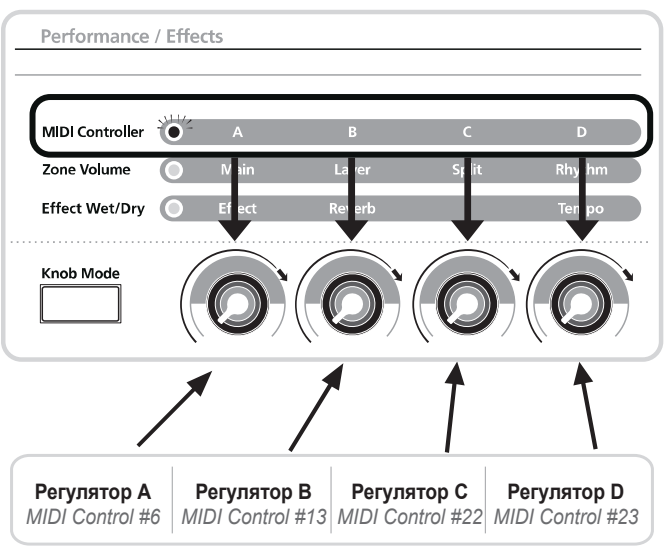

**Рисунок 4-24**

Программирование SP3

С помощью кнопок Sound Select назначьте нужный номер MIDI управления и нажмите кнопку [Enter]. Дополнительная информация о номерах сообщений MIDI дана в таблице Функции MIDI команд в Приложении А.

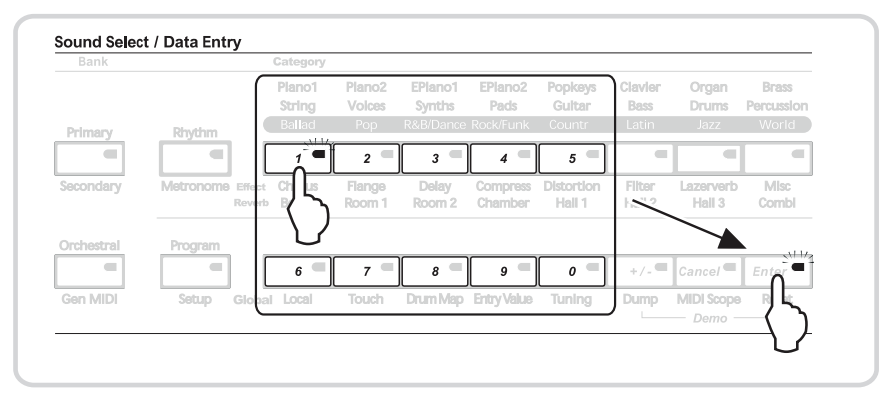

**Рисунок 4-25 Назначение номера MIDI управления**

# Параметры Global

Параметры Global оказывают воздействие на работу всего инструмента. В данной главе дается описание назначения каждого параметра. Также дается информация об инициализации всей системы в режиме Global. Для поиска нужной информации используйте следующий список.

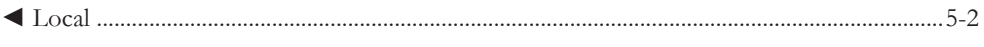

- ◄ Чувствительность к касанию / Барабанная карта / Ввод значения / Тюнинг............5-2
- ◄ Дамп/ Функция MIDI Scope/ Сброс данных........................................................................5-4

# Вход в режим Global

Нажмите кнопку [Global] для входа в режим Global.

После входа в режим Global экран будет выглядеть следующим образом (рисунок 5-1).

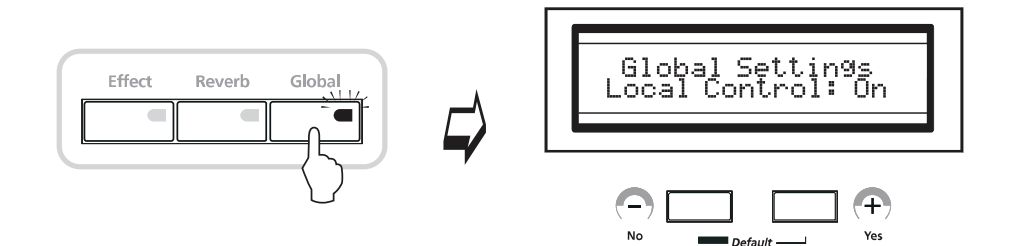

**Рисунок 5-1 Вход в режим Global**

В режиме Global возможен выбор одного из 8 параметров Global. Для этого используются кнопки нижнего ряда Sound Select в соответствии с маркировкой, показанной ниже.

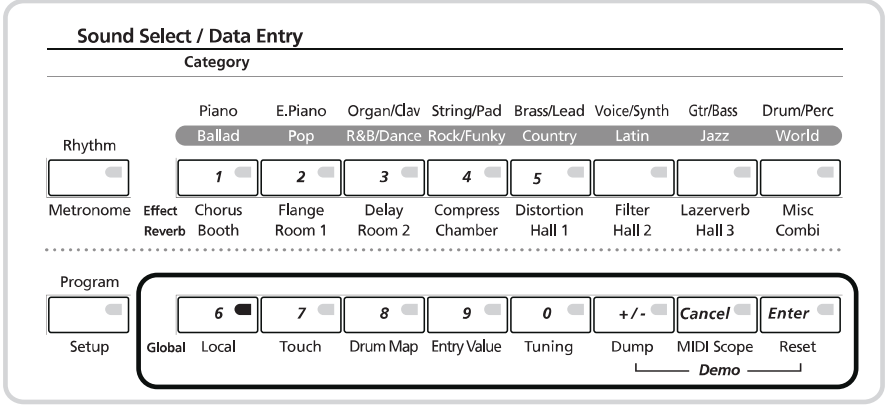

**Рисунок 5-2 Выбор параметров Global**

# Параметры Global Local (Управление внутренним тонгенератором с клавиатуры инструмента)

Этот параметр включает (On) или отключает (Off) внутреннюю связь между MIDI-устройствами (клавиатура и контролеры) и внутренним звуковым модулем. Для того, чтобы играть на собственной клавиатуре SP3, установите параметр Local Control в положение On. При приеме MIDI сигналов с внешнего источника, установите Local Control в положение Off. В противном случае может произойти MIDI-циклирование (дублирование нот). Это особенно важно при использовании SP3 вместе с секвенсором.

Кнопки [+/Yes] и [-/No] используются для включения и выключения функции Local Control. Термин «Local» означает связь между внутренним тонгенератором и запускающими устройствами, такими как клавиатура SP3. Обычно, значение On соответствует автономной работе SP3, а значение Off используется при работе с секвенсором или внешним MIDI процессором.

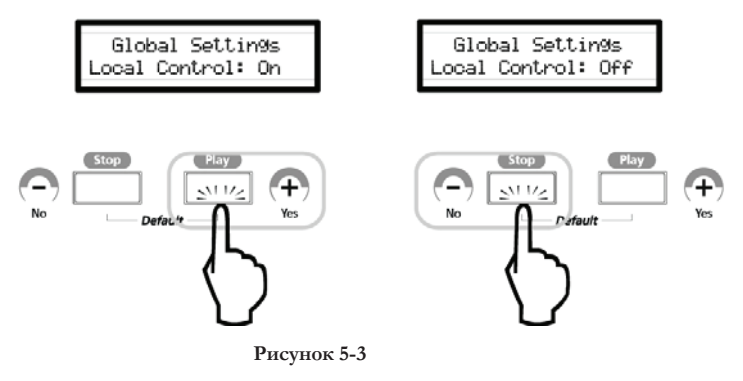

## Чувствительность клавиатуры

Этот параметр определяет чувствительность клавиш к касанию во время игры. По умолчанию, установлен параметр Linear (Линейный) – стандартный уровень чувствительности клавиатуры. Значения Light1 – Light3 предназначены для тех музыкантов, которые предпочитают играть легкими касаниями. Эти установки позволяют получить при более легкой игре такие же значения атакискорости. Уровень чувствительности повышается с увеличением цифрового значения.

Значения Hard1 – Hard3 предназначены для тех музыкантов, которые предпочитают сильный, жесткий стиль игры. В этом случае, для получения тех же значений атаки – скорости необходима более жесткая игра. Цифровые значения определяют уровень чувствительности. Параметр Linear обладает меньшей чувствительностью, чем Light1, но большей, чем Hard1.

Для выбора одного из семи типов уровня чувствительности клавиатуры, используйте кнопки [+/ Yes] и [-/No], как показано на рисунке 5-4.

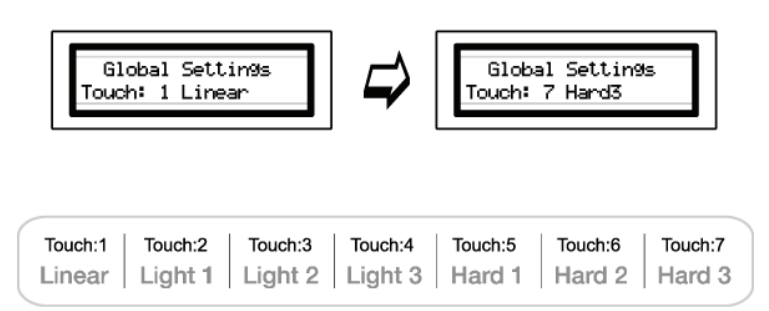

**Рисунок 5-4 Выбор уровня чувствительности**

# Барабанная карта

Этот параметр определяет компоновку перкуссионных тембров в программах ударных (В отличие от других программ, программы ударных или перкуссии должны состоять из различных перкуссионных инструментов, расположенных в пределах одного патча). С помощью кнопок [+/ Yes] и [-/No] можно выбрать либо компоновку General MIDI (GM), либо Kurzweil (KRZ), как показано на рисунке 5-5. Установка по умолчанию - KRZ.

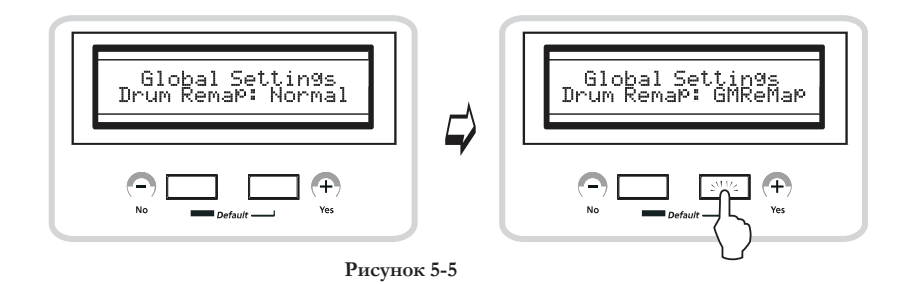

# Ввод значений

При необходимости можно назначить на контролеры начальные значения. Например, при смене во время концерта установок между песнями, для каждой установки, вы захотите определить начальные настройки для какого-либо контролера, например, уровень обработки эффектом (wet/ dry) или настройки громкости. Для активации этой функции установите параметр Entry Value на ON (смотрите рисунок 5-6). Настройка по умолчанию – OFF. Есть несколько важных моментов, касающиеся ввода значений, которые необходимо понять.

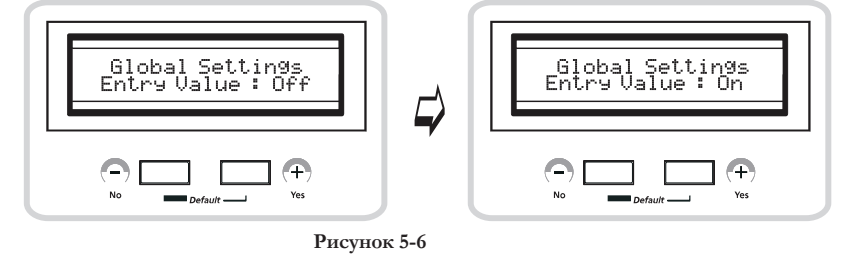

# Пересечение ввода значений

Предположим, что при выборе новой установки, регулятор А повернут полностью налево, и на него назначено значение 95. Вы хотите избежать резкого перехода на текущее значение. Так как регулятор находится в крайнем левом положении (отправка сообщения MIDI контролера со значением 0), он будет переходить в значение близкое к 0. Если регулятор А контролирует уровень добавления эффекта (wet / dry mix), то в момент перемещения регулятора эффект внезапно исчезнет.

Это весьма обычная проблема, возникающая при работе с типичными MIDI контролерами. Чтобы избежать этой проблемы, SP3 был разработан таким образом, что после установки входного значения для физического контролера, он не активизируется до тех пор, пока не будет пройдена точка ввода значения. Таким образом, в предыдущем примере, при перемещении регулятора А вверх, ничего не происходит до тех пор, пока значение не достигнет 95. В этой точке ползунки начинают отправлять сообщение MIDI контролера.

### **FRABA 5**

# Параметры Global Как избежать лишних перемещений контролера

Теперь предположим, что вам необходима установка пианино и струнных с эффектом хоруса, но вы не хотите, чтобы этот эффект прослушивался в момент выбора установки, а несколько позже. Для этого необходимо установить входное значение регулятора А в зоне 1 на 0. Предположим, что при первом вызове установки, регулятор повернут в крайнее левое положение. Помните, что регулятор должен пройти входное значение перед его активизацией. В этом примере входное значение установлено на 0, а значение текущего МIDI контролера, посылаемое регулятором равняется 0 (минимум). При перемещении регулятора вверх, значение МІDI контролера доходит до 1 и, таким образом, не пересекает входное значение, и, следовательно, при продолжении вращения регулятора ничего не происходит. Вам необходимо повернуть регулятор слегка направо, затем налево, чтобы пересечь значение MIDI контролера 0 и затем, при следующем вращении регулятора направо, он будет активизирован. Во избежание вращения регулятора направо, налево и вновь направо, установите очень низкое входное значение, отличное от 0, например, 5. Это значение настолько низкое, что эффект не будет слышен, но при первом вращении регулятора направо, он пройдет значение 5 и, следовательно, будет активизирован.

## Тюнинг

SP3 настроен на частоту 440 Гц. Можно изменить настройку SP3 вверх или вниз в диапазоне от - 50 (Ab) до 50 (A#) с шагом в одну сотую. Для возврата в исходное положение нажмите одновременно кнопки [+/Yes] и [-/No]. Эта функция удобна при игре вместе с записью, или при исполнении с другими акустическими инструментами, которые очень сложно перенастроить. Значение по умолчанию - 0 сотых.

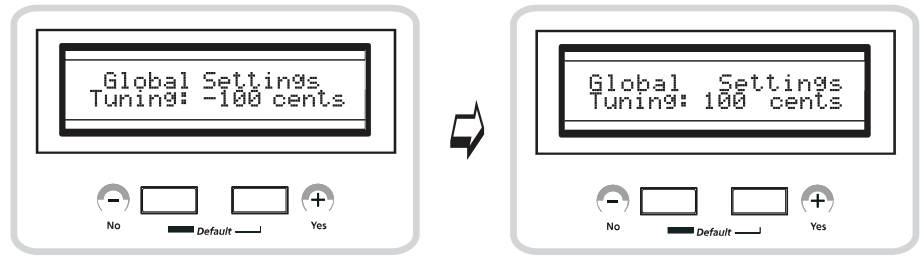

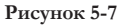

# Дамп

Используйте эту функцию для сохранения всех данных во внешней памяти в виде сообщений System Exclusive. Данные исполнения будут отправлены посредством кабеля MIDI. Нажмите кнопку [Dump] и на экране высветится сообщение «Dump all object?». Для начала передачи нажмите кнопку  $[+/Yes]$ . На экране высветится сообщение «Q.A 001 dumped».

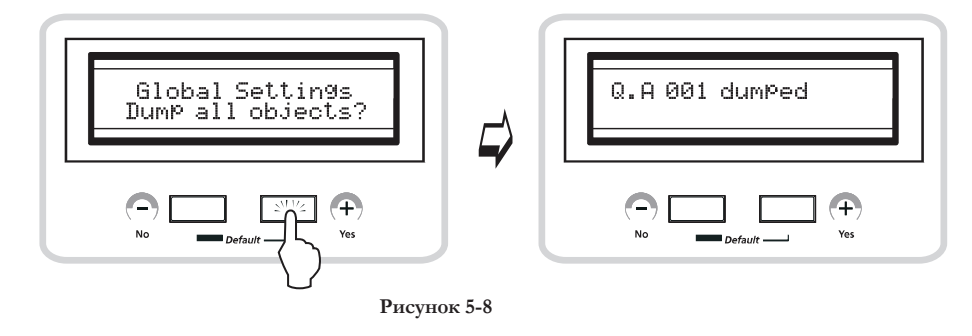

# Функция MIDI Scope

Эта небольшая утилита используется для мониторинга MIDI данных, как поступающих на SP3, так и генерируемых самим инструментом. Каждый раз, при игре на клавиатуре или контролере, или посыле и приеме каких-либо MIDI данных они отображаются на экране. Можно просмотреть правильность приема MIDI данных на SP3. При выборе MIDI Scope и нажатии кнопки [+/Yes] на экране будет отображены сообщения «MIDI Scope» и «Any button quits». Вы можете просматривать на экране движение потока MIDI данных.

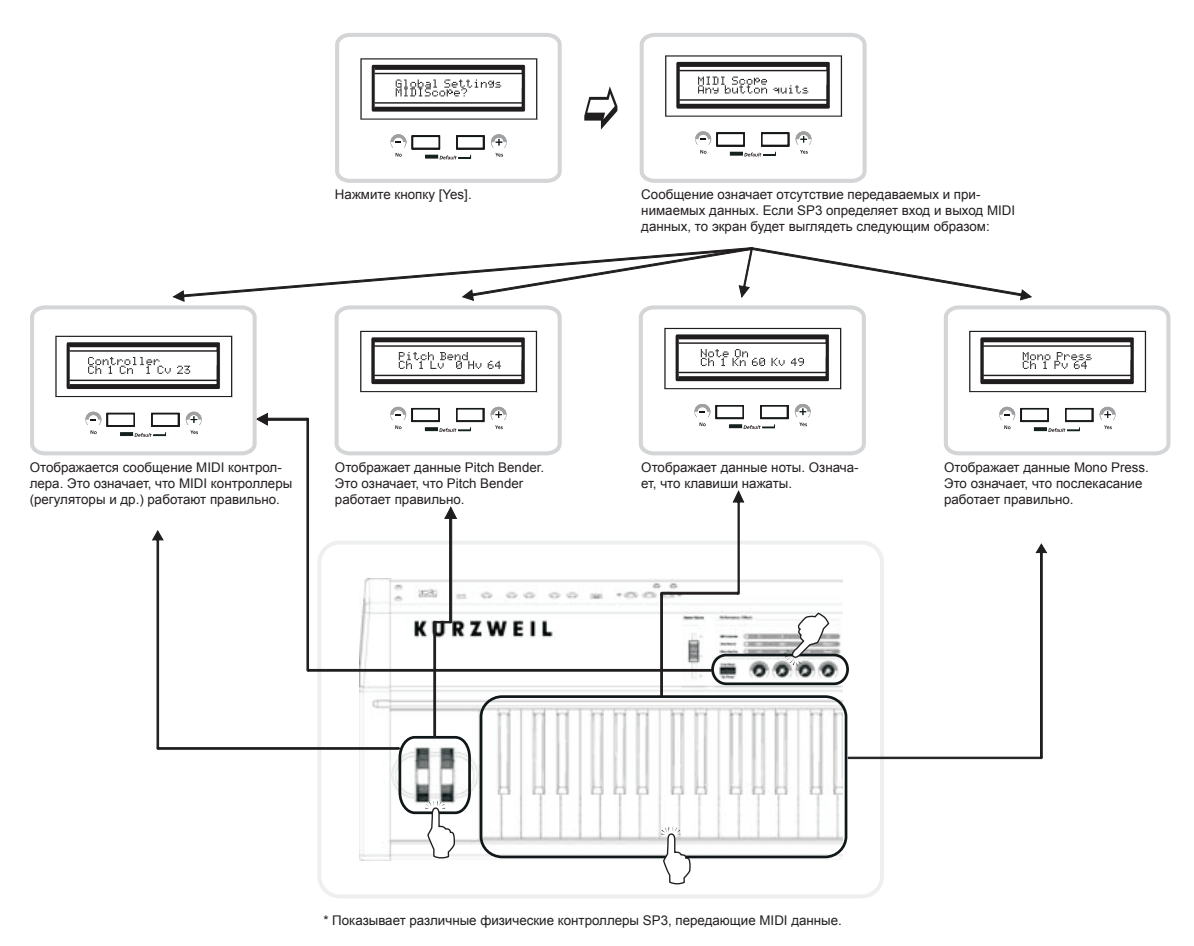

Рисунок 5-9

# Параметры Global Сброс данных

Это процедура инициализации SP3. При выборе [Reset] на экране высвечивается индикация «Reset SP3?». Нажмите еще раз кнопку [+/Yes], SP3 выдаст запрос «Are you sure?» (уверены ли вы?). Нажмите еще раз кнопку [+/Yes] и увидите сообщение с еще одним запросом на подтверждение выполнения операции «Are you really?». Это позволит предотвратить возможность случайного сброса, при котором выполняется стирание всех сохраненных пользователем данных. Еще одно нажатие кнопки [+/Yes] приведет к инициализации SP3.

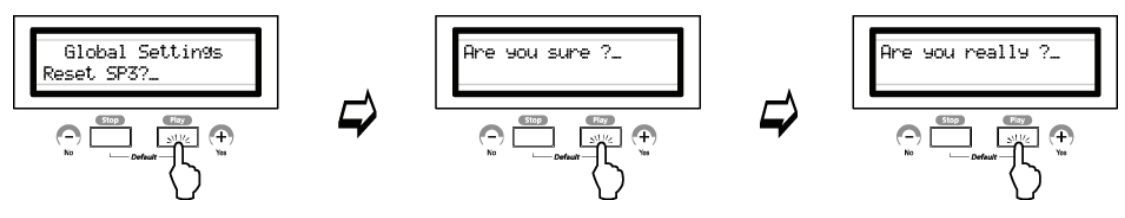

**Рисунок 5-10 Сброс данных SP3**

В данной главе дана информация об обновлении встроенного программного обеспечения SP3, а также несколько прочих меню. Для более быстрого поиска нужной информации используйте приведенный ниже перечень разделов.

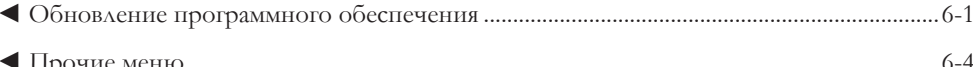

# Обновление программного обеспечения

Обновление программного обеспечения для SP3 можно получить с FTP сервера Kurzweil или у дилера. Поскольку обновления программного обеспечения закодированы, как один или более стандартных MIDI файлов, содержащих MIDI Sysex, вам необходим компьютер (Mac или Windows РС) с МІDІ интерфейсом и секвенсором для передачи программного обеспечения на SP3. Адрес FTP Kurzweil:

ftp://ftptkurzweilmusicsystems.com/pub

На этой странице также содержатся ответы на все вопросы, касающиеся загрузки файлов и передачи их на SP3.

http://www.kurzweilmusicsystems.com/downloads.html

Вы также можете использовать эту страницу для загрузки с помощью веб-браузера.

Файлы обновления программного обеспечения имеют формат SP3TP40Lvvv.MID, где VVV - это номер версии.

### Настройка обновления программного обеспечения

Подключите MIDI кабель к MIDI Out MIDI интерфейса и к MIDI In на SP3.

#### ■ ПРИМЕЧАНИЕ: Необходимо выполнить соответствующую настройку компьютера на передачу MIDI данных. Выполните описанную далее процедуру. Она очень проста:

- 1. Откройте Панель управления
- 2. Откройте панель Свойства: звуки и аулиоустройства
- 3. Нажмите вкладку Звук
- 4. Установите в окне Воспроизведение МІDI Используемое по умолчанию устройство на MIDI интерфейс, подключенный к SP3.
- 5. Закройте диалоговое окно и щелкните на кнопке ОК для завершения настройки.

### ■ ПРИМЕЧАНИЕ: Следующие инструкции применимы к РС и Мас

#### Обновление программного обеспечения

### Инсталляция обновлений программного обеспечения

1. После подключения питания и появления на экране сообщения «Waiting for scanner», нажмите кнопку [Transpose].

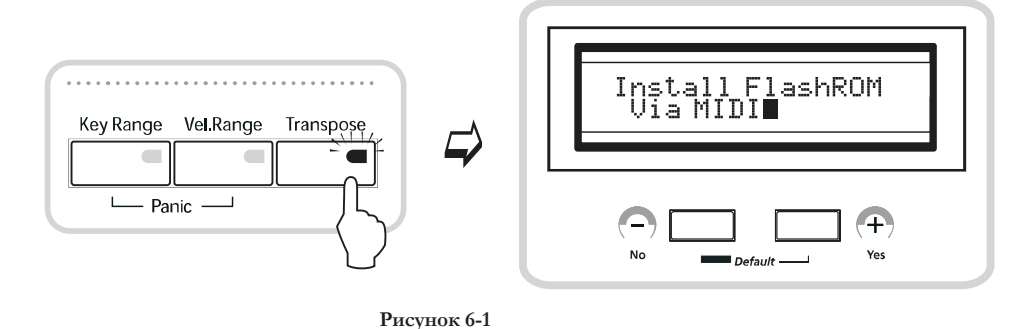

- 2. На экране появится сообщение «Install FlashROM» (Обновление операционной системы).
- 3. Для перехода в другое меню нажмите кнопку [+/Yes] или [-/No].
- 4. Впредь, нажатие кнопки [Rhythm/Metro] означает «Yes», а нажатие кнопки [Program] означает «No».

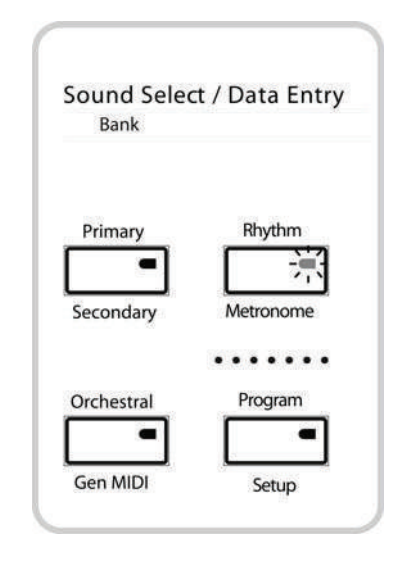

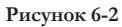

- 5. Таким образом, для инсталляции обновлений программного обеспечения нажмите кнопку [Rhythm/Metro] во время индикации на экране сообщения «Install FlashROM».
- 6. На экране появится сообщение «Waiting for MIDI», означающее, что SP3 находится в процессе ожидания передачи данных.
- 7. Начните воспроизведение MIDI файла с новым программным обеспечением с секвенсора или с проигрывателя MIDI файлов, например, Windows Media Player.
- 8. При правильном приеме MIDI данных на SP3, на экран будет выведено сообщение «Segment 1  $(1\%)$ ».

Обновление программного обеспечения

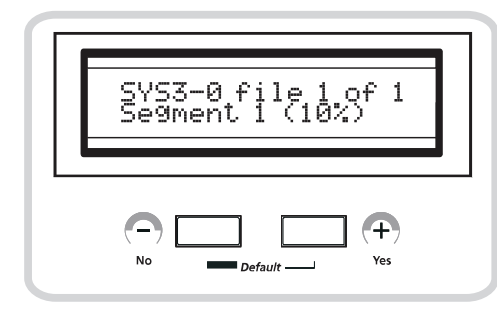

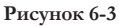

- 9. Если после запуска проигрывателя MIDI файла, на экране по-прежнему остается индикация «Waiting for MIDI», это означает, что отправка данных на SP3 выполняется неправильно.
- 10. В этом случае проверьте еще раз правильность MIDI подключения и настройку проигрывателя MIDI файла.
- 11. Если все работает правильно, то загрузка программного обеспечения займет около 18 минут. После завершения загрузки, на экране появится сообщение «done» означающее, что загрузка программного обеспечения была успешно выполнена.

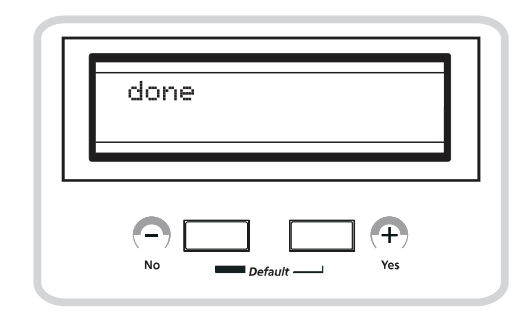

**Рисунок 6-4 Сообщение «ОК»**

- 12. Выключите и включите питание через 5 секунд
- 13. Обновление программного обеспечения было успешно завершено и SP3 начнет работать уже с новой операционной системой и/или функциями. Прочитайте файл Read Me, включенный в обновление программного обеспечения.

### Обновление программного обеспечения

## Прочие меню

« В соответствии с приведенным выше описанием, при отображении на экране индикации «Install FlashROM» можно с помощью кнопок [-/No] и [+/Yes] выбрать дополнительные опции в меню, включая диагностику.

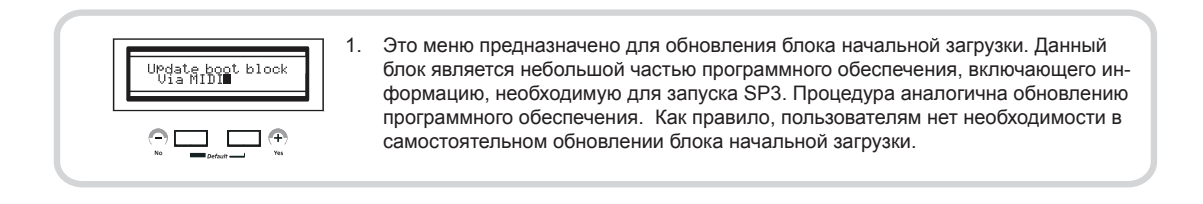

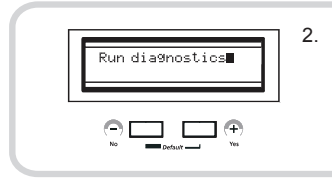

Это меню предназначено для выполнения диагностики. Можно выбрать один из диагностических тестов для проверки работы компонентов оборудования SP3, включая флэш ПЗУ, RAM, тонгенератор, Delay RAM и т. д.

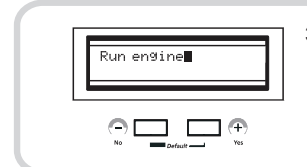

 $3<sub>1</sub>$ Это меню используется для запуска программного обеспечения устройства, так же как и обычный запуск SP3.

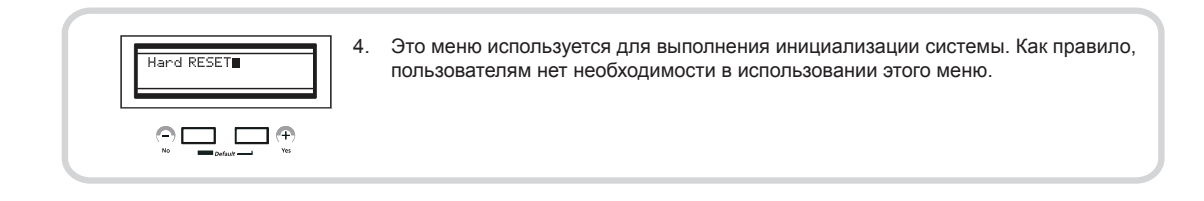

# **Зачем нужны эффекты?**

С помощью внутренних эффектов можно значительно улучшить звуки SP3. А реверберация позволяет добавить к тембрам SP3 глубину и реалистичность. Также можно использовать большое количество модуляционных эффектов, которые могут очень сильно изменить тональность встроенных звуков. Добавление таких эффектов как реверберация или задержка, позволит получить на SP3 звук, похожий на звучание рояля в концертном зале. Исследование акустического потенциала SP3 будет очень увлекательным и более того, аудитория будет поражена полным и богатым звуком вашего инструмента. Для быстрого поиска нужной информации, используйте следующий перечень.

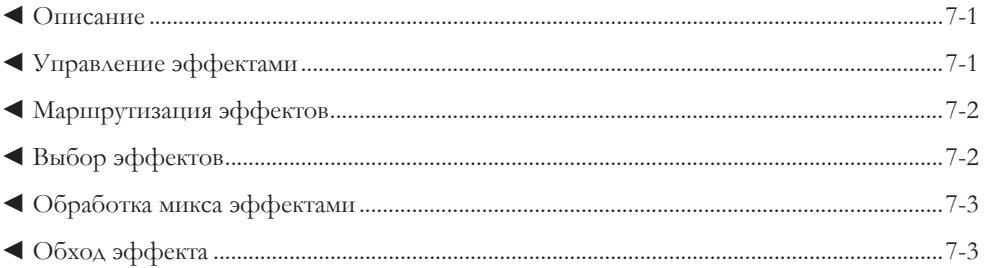

# **Описание**

Цифровые мульти-эффекты SP3 состоят из двух независимых блоков эффектов: Effect и Reverb. Можно также определить через какой блок эффектов проходит каждая программа или установка. Это называется маршрутизация сигнала.

SP3 содержит 64 предустановленных эффекта. Они все доступны в блоке Effect. В блоке Reverb доступно 56 ревербераций и 8 комбинированных пресетов (эти реверберации также доступны и в блоке Effect). Таким образом, большинство программ, по умолчанию маршрутизируются через блок Effect.

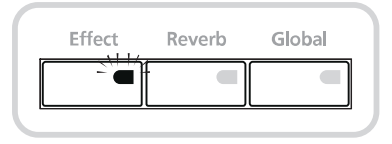

**Рисунок 7-1 Кнопки блоков Effect и Reverb** 

# Управление эффектом

В основном, большинство программ и установок имеют как минимум один назначенный эффект. Светодиодные индикаторы на кнопках блоков Effect и Reverb загораются и гаснут в соответствии с настройками для каждой программы или установки. При активации одного из этих блоков, на соответствующей кнопке загорится светодиодный индикатор. При необходимости можно активировать оба блока. В этом случае загорятся оба светодиодных индикатора. Можно назначить регуляторы для управления обработки микса эффектами каждого блока в зоне Performance/Edit (исполнение/редактирование).

Зачем нужны эффекты?

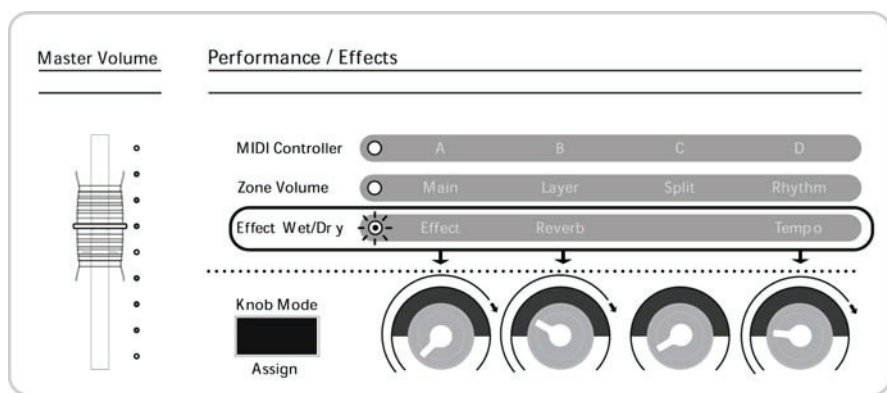

**Рисунок 7-2 Эффект Wet/Dry**

MIDI контролер 93 и MIDI контролер 91 назначены на управление обработки микса эффектами блока Effect и Reverb. Значение 0 означает, что сигнал полностью необработан. Значение 127 означает, что сигнал обработан эффектом полностью.

• MIDI91 / REVERB • MIDI93 / EFFECT

### Маршрутизация эффектов

Маршрутизация эффекта определяет блок, через который будет проходить аудио сигнал. Буквально, термин «Маршрутизация» означает выбор траекторий в устройстве SP3, по которым осуществляется отправка аудио сигнала, генерируемого акустическим устройством. Можно также осуществить временных обход устройства эффектов без перепрограммирования SP3. Рисунок 7-3

При выборе программы или установки, светодиодные индикаторы на кнопках Effect и Global показывают текущую маршрутизацию эффекта.

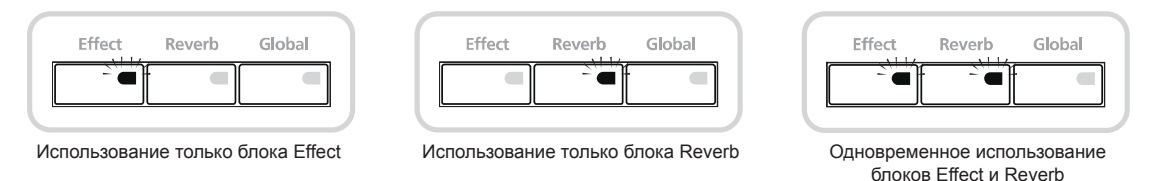

#### **Рисунок 7-3 Маршрутизация эффекта**

### Выбор эффектов

- 1. Нажмите кнопку [Effect].
- 2. Проверьте, чтобы светодиодный индикатор кнопки [Edit] мигал. Это означает, что вы находитесь в режиме Effect Editing.
- 3. Выберите из категории нужный тип эффекта (верхний ряд). В категорию входят следующие типы эффектов: хорус, фленджер, задержка, компрессор, дисторшн, фильтр, laserverb (вращающиеся громкоговорители, энхансер, простое перемещение и др.). После выбора необходимой категории, выберите нужный пресет с помощью кнопок Sound Select.
- 4. Если изменения не сохраняются, то назначения эффекта возвращаются в предустановленное состояние сразу после выбора другой программы или установки. Если вы изменили маршрутизацию эффекта программы или установки и хотите сохранить эти изменения, нажмите на кнопку [Store].
- 5. На экран будет выведено сообщение с запросом о подтверждении. Нажмите [+/YES] для подтверждения.

#### Зачем нужны эффекты?

### Обработка микса эффектами

Большинство программ и установок маршрутизируются на блок Effect по умолчанию. Аудио сигнал, обработанный в блоке Effect, перед отправкой на основной выход, может быть маршрутизирован в блок Reverb.

Кнопки [Effect] и [Reverb], в зоне Performance/Edit на передней панели позволяют отправить сигналы на каждый блок. При горящих на регуляторах светодиодных индикаторах, они используются для регулировки объема отправки. Числовое значение для каждого блока означает следующее:

• Регулятор Effect управляет количеством эффекта, добавляемого к необработанному сигналу, поступающего с акустического устройства.

• Регулятор Reverb управляет количеством обработанного сигнала с блока Effect, который поступает в блок Reverb и получает эффект реверберации.

## Обход эффекта

Иногда требуется отключить все эффекты. Например, при работе в студии, звукоинженеры могут использовать свои собственные внешние эффекты. Для временного отключения всех эффектов и/или ревербераций не требуется делать никаких изменений в воспроизводимых программах или установках. Для этого достаточно отключить каждый блок соответствующей кнопкой. При отключении блока, светодиодный индикатор погаснет. В этом случае, устройство эффектов остается по-прежнему активным, но эффекты будут отключены. Аудио сигнал просто проходит через устройство эффектов.

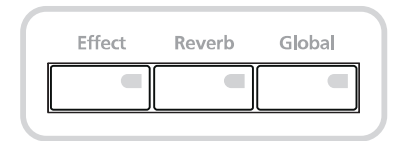

**Рисунок 7-4 Обход эффекта**

# Практические занятия

В данной главе дается несколько пошаговых примеров программирования для ансамбля или сольного выступления. Создайте несколько установок с двумя или более программами, используя наслоение, разделение и функцию переключения динамической чувствительности. Запустив встроенные ритмические рисунки, можно создать целое шоу, для которого не потребуется большого количества исполнителей. Во время практических занятий вы узнаете о дополнительных **функциях SP3.** 

# Программирование со слоями

Наиболее часто используемая техника наслоения - это микширование двух звуков (пианино со струнными или пэдами), один из которых имеет быструю атаку, а другой медленную. Это позволяет получить более богатые и насыщенные тембры или использовать наслоение нескольких похожих по звучанию программ (Духовые, струнные, аналоговые синтезаторы и другие) для создания более богатых тембров.

• Наслоение в режиме Program

При включении питания, автоматически включается режим Program. В этом режиме можно практически мгновенно добавить к текущему звуку другой, без входа в режим Setup. Это очень удобно при работе на сцене, так как, нажав всего лишь несколько кнопок, можно легко создать слой без какого-либо редактирования. Далее будет показано, как это делается. Выполнив следующие процедуры несколько раз, вы очень быстро освоите всю операцию.

### Создание новых звуков с наслоением

Начнем с существующего тембра электропианино и наложим на него виброфоны, чтобы создать новый звук электропианино, более подходящий для баллад.

1. В режиме Program выберите 020 Lounge E Piano.

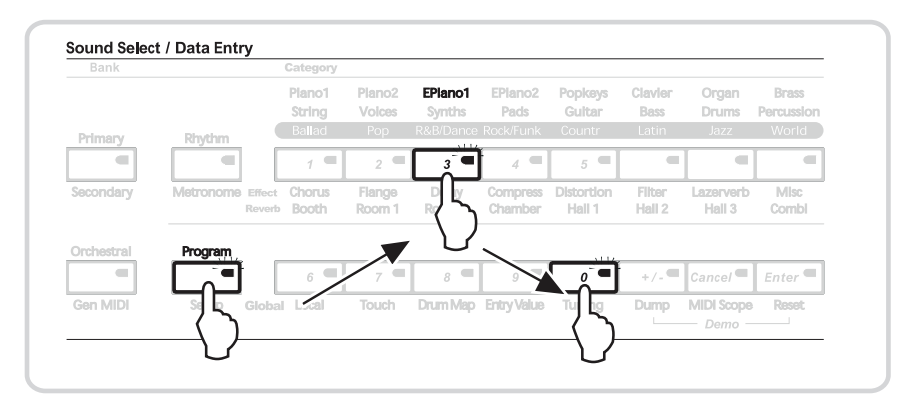

Рисунок 8-1

Практические занятия

2. Нажмите кнопку [Layer] на левой стороне экрана. На экране отобразится «088 Rez Aah Pad».

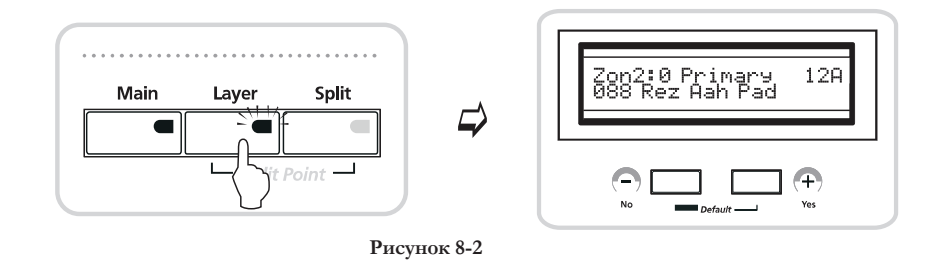

3. Нажмите кнопку [Percussion] в зоне Category, затем нажмите кнопку [0]. Теперь на экране появится надпись «124 Vibes».

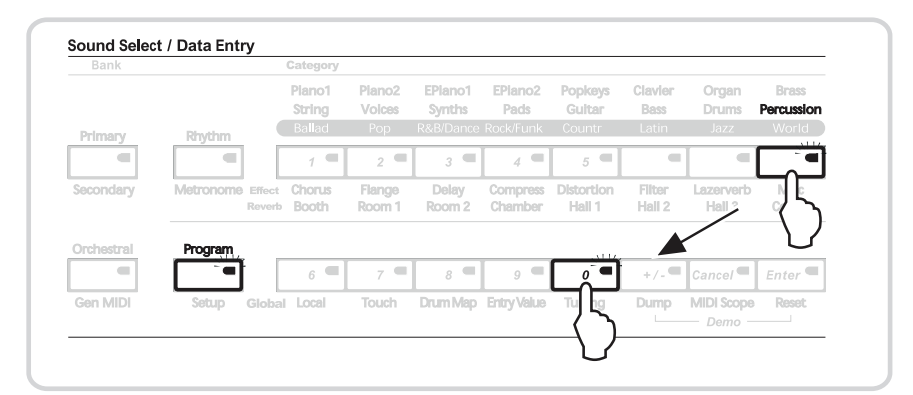

**Рисунок 8-3**

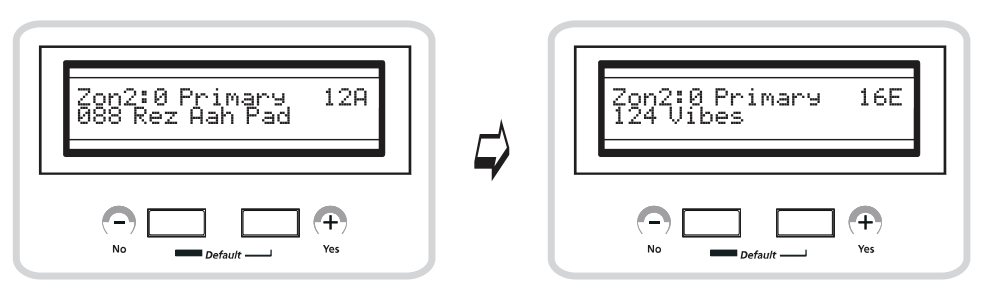

**Рисунок 8-4**

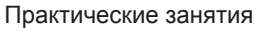

4. Выберите с помощью кнопки [Knob Mode] режим Zone Volume. Для регулировки уровня громкости каждого звука используйте регуляторы 1 – 2. Установите уровень громкости Main на 110, а уровень громкости Layer на 100.

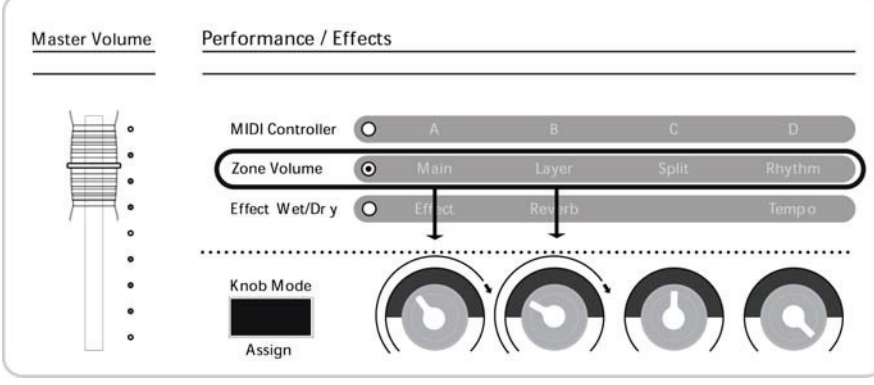

**Рисунок 8-5**

5. Нажмите кнопку [Store] в зоне Edit, затем нажмите кнопку [Yes], расположенную под экраном. Появится запрос о подтверждении выполнения операции. Для завершения процедуры сохранения нажмите еще один раз на кнопку [Yes]. На экране появится сообщение «Q.A 001 Saved». В любой момент можно выбрать одну из сохраненных программ с помощью кнопки [Q.Access].

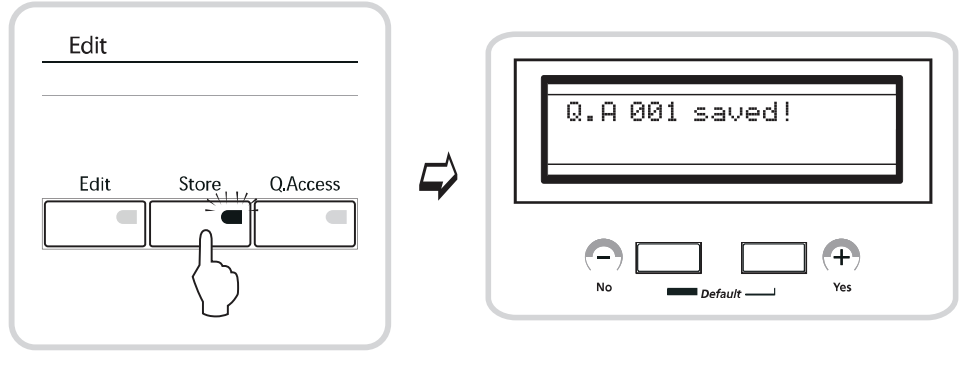

**Рисунок 8-6**

Практические занятия

# Разделение клавиатуры в режиме Program

Если необходимо, чтобы два звука исполнялись на различных частях клавиатуры, используйте функцию разделения. Например, для воспроизведения партии флейты правой рукой, а партию аккомпанемента пианино – левой рукой. При наслоении, выполняется воспроизведение двух звуков на одной и той же части клавиатуры, а при разделении, два звука воспроизводятся на различных частях клавиатуры.

### Создание новых звуков с использованием наслоения и разделения

Будем создавать новый тембр, объединяющий гитару в верхнем регистре и бас-гитару в нижнем регистре клавиатуры.

- Sound Select / Data Entry Plano1 Plano2 EPlano1 EPlano2 Clavie Organ Brass Drums Pads Bass String Volce Synths Gultar  $\alpha$ rcus Ballad Rhythm  $\overline{a}$  $\tau$  $\overline{\phantom{a}}$  $\left($  $\overline{2}$  $\overline{\overline{3}}$  $\sim$  $\lambda$  $\overline{5}$ Chorus Flange MIsc Filter Lazerverb Hall 2 Booth Ch Hall 3 Comb Program  $6<sup>1</sup>$  $\overline{\phantom{a}}$  $\overline{\phantom{a}}$  $\overline{a}$  $\blacksquare$  $Sancel$  $_{Enter}$  $\overline{a}$  $\pm$  / MIDI Scope Drum Ma Ross Local oueh Dump  $\Gamma$
- 1. В режиме Program выберите «100 Chorus Elec Gtr».

**Рисунок 8-7**

2. Нажмите кнопку [Layer] на левой стороне экрана. На экране отобразится «088 Rez Aah Pad».

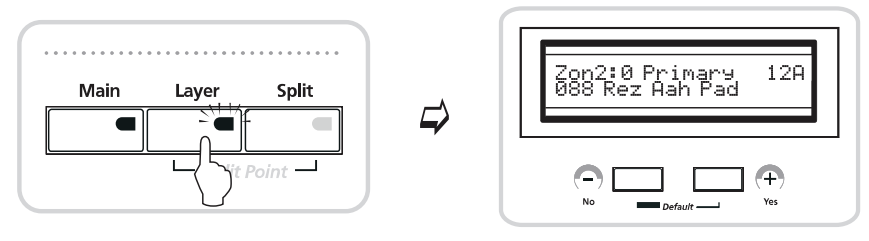

**Рисунок 8-8**

### Практические занятия

3. Нажмите кнопку [Voices] в зоне Category, затем нажмите кнопку [+/-]. Теперь на экране появится надпись «077 Scatman».

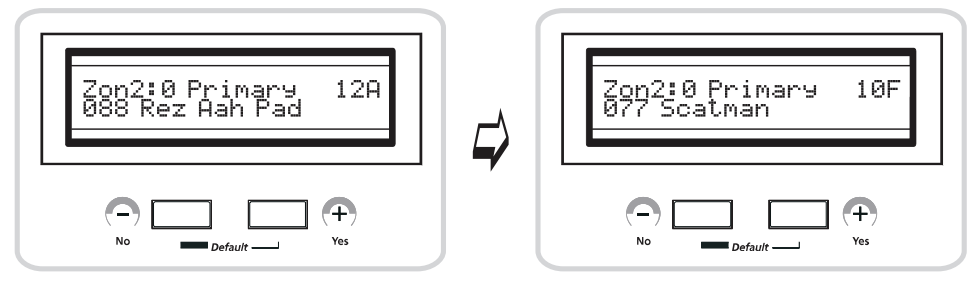

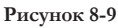

4. Нажмите кнопку [Split], расположенную рядом с кнопкой [Layer]. На экране появится индикация «104 Round and Wound». Теперь на нижний регистр клавиатуры назначен тембр бас-гитары.

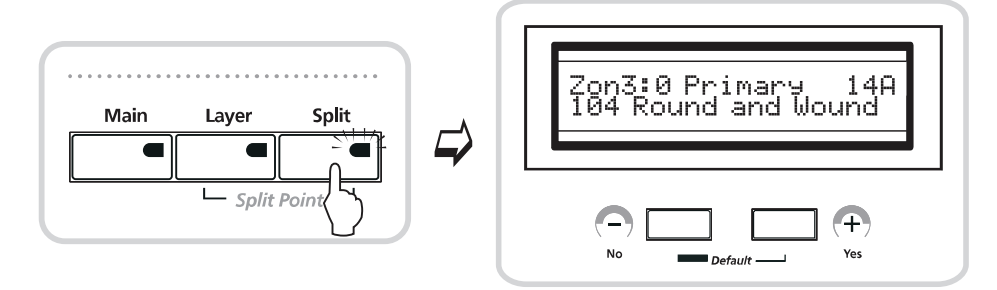

**Рисунок 8-10**

5. Выберите с помощью кнопки [Knob Mode] режим Zone Volume. Установите уровень громкости Main на 110, а уровень громкости Layer на 90 и уровень громкости Split на 120.

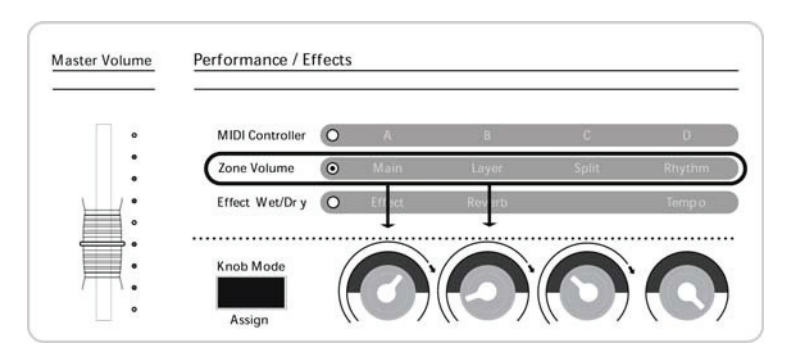

**Рисунок 8-11**
## **ГЛАВА 8**

#### Практические занятия

6. Нажмите кнопку [Store] в зоне Edit, затем нажмите кнопку [+/Yes], расположенную под экраном. Появится запрос о подтверждении выполнения операции. Для завершения процедуры сохранения нажмите еще один раз на кнопку [+/Yes]. На экране появится сообщение «Q.A 002 Saved!». В любой момент можно выбрать одну из сохраненных программ с помощью кнопки [Q.Access].

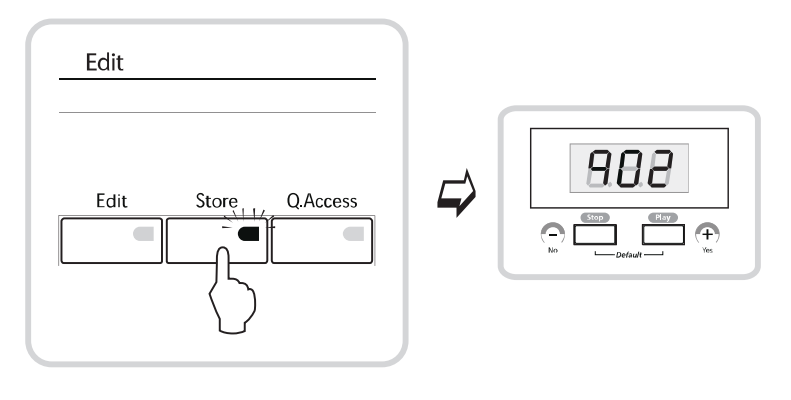

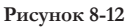

# Использование наслоенных тембров с ритмическими рисунками

1. Нажмите кнопку [Q.Access] в зоне Edit и нажмите кнопку [2] для загрузки тембра, сохраненного в виде «Q.A 002» в предыдущем примере.

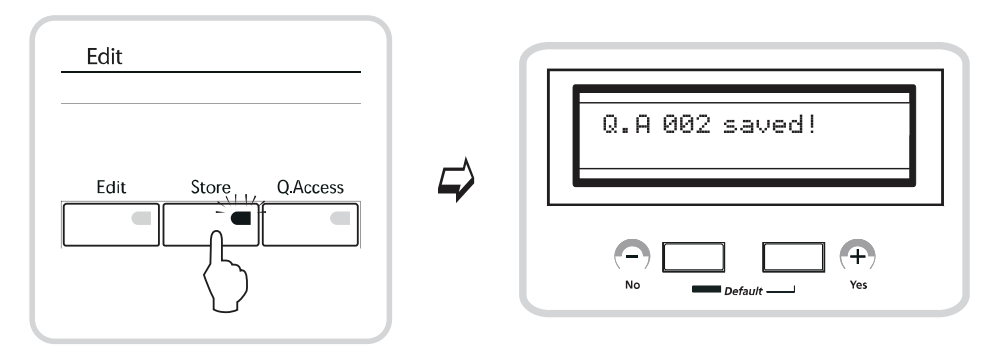

**Рисунок 8-13**

#### Практические занятия

2. Нажмите кнопку [Rhythm], расположенную под экраном. Нажмите кнопку [Jazz] в зоне Category, затем нажмите кнопку [6]. На экране отобразится «R49 Jazz1».

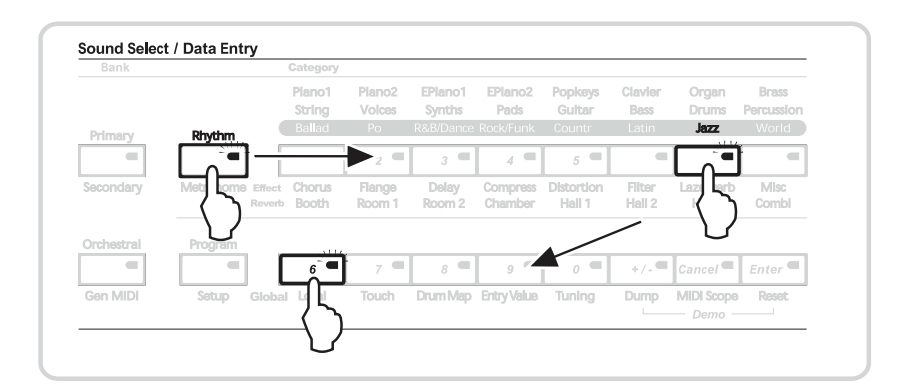

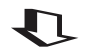

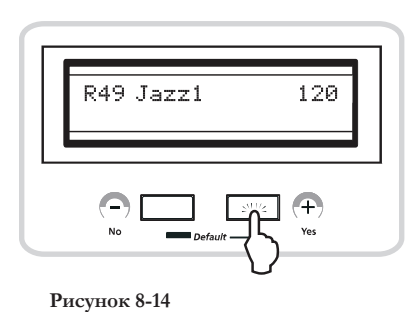

3. Выберите режим Effect wet/Dry при помощи кнопки [Knob Mode]. Установите уровень громкости ритмического рисунка с помощью регулятора 4.

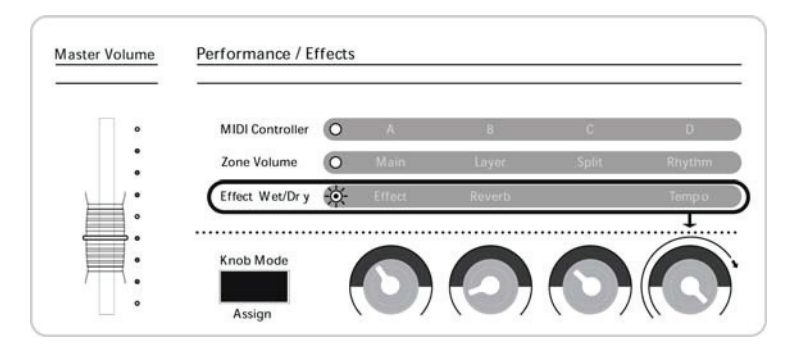

**Рисунок 8-15**

#### **ГЛАВА 8** Connecting Power Supply Power Supply  $\mathcal{B}$  the power supply, make supply, make sure your SP3 is of  $\mathcal{B}$  is of  $\mathcal{B}$  is of  $\mathcal{B}$

### Практические занятия

4. Выберите с помощью кнопки [Knob Mode] режим Zone Volume. Установите уровень громкости ритмического рисунка с помощью регулятора 4. В данном примере установите в значение 100. over heating, do not cover the power supply with any  $\frac{1}{2}$  and  $\frac{1}{2}$  and  $\frac{1}{2}$  and  $\frac{1}{2}$  and  $\frac{1}{2}$  and  $\frac{1}{2}$  and  $\frac{1}{2}$  and  $\frac{1}{2}$  and  $\frac{1}{2}$  and  $\frac{1}{2}$  and  $\frac{1}{2}$  and  $\frac{1}{2}$  and

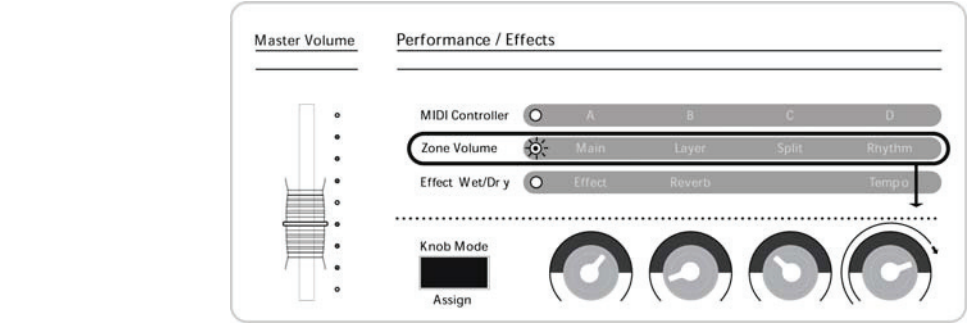

**Рисунок 8-16**

5. Повторное нажатие кнопки [Rhythm] вернет вас в режим Program.

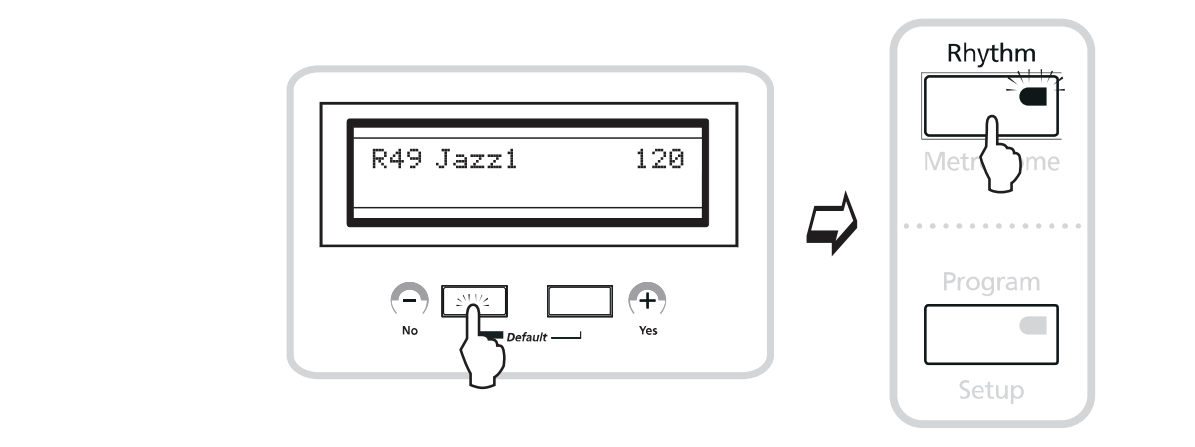

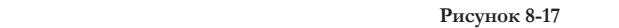

⊻ ПРИМЕЧАНИЕ: При редактировании тщательно прослушивайте тембры. Сравнение **s** system. **system** 3. Adjust the volume of your sound system to the appropriate level. **с программированием.отредактированных тембров с похожими тембрами в исполняемых по радио и телевидению песнях – неплохой способ быстрее разобраться** 

# **ГЛАВА 9**

# **Неполадки и способы их устранения/ Figure 2‐2 Connecting Power Supply FAQ (часто задаваемые вопросы)**

#### Обслуживание ваши в технических ваших собственности в последником и продавать в технических собственности в технических собственности в технических собственности в технических собственности в технических собственности в те cables to balanced, lines. In puts on the balanced, lines of  $\alpha$

При нормальном обращении и использовании, ваше сценическое пианино не требует регулярного ттри нормальном ооращении и использовании, ваше сценическое пианино не треоуст регулярного<br>обслуживания. Не используйте абразивные чистящие средства или растворители, так как они могут осслуживания. Не используйте аэразивные инстицие средства или растворители, так мак они ж<br>повредить поверхность устройства. Для очистки используйте мягкую ткань, смоченную водой. same 1/4 inch stereo plugs or XLR plugs. Using balanced cables will greatly reduce noise.

# Общие проблемы

Ниже приводится перечень наиболее общих проблем. r the approximent per temp nanoonee obtains appointment

# Проблемы с питанием

#### ⊻ ПРИМЕЧАНИЕ: Последовательность подключения питания должна выглядеть **system. system следующим образом:**

- 1. На экране загорится фоновое изображение .
- 2. Через одну секунду поочередно загорятся светодиодные индикаторы кнопок и панели.
- 3. В течение следующих нескольких секунд на экране сменятся несколько текстовых сообщений.
	- 4. SP3 переходит в режим Program, теперь инструмент готов к исполнению.

#### Если при включении питания ничего не происходит, проверьте следующие пункты: cable from the headphone jack to a stereo input on any sound system.

- 1. Источник питания не полностью подключен к стенной розетке.
- 2. Шнур источника питания не полностью подключен к SP3.
- 3. Номинал входного напряжения источника питания не соответствует номиналу вашей электросети.
- 4. Неисправный источник питания.
- 5. Возможно повреждение стенной розетки, кабеля удлинителя или сетевого фильтра.

### Если все перечисленные выше пункты проверены, а устройство по-прежнему не работает, проверьте следующие пункты:

- 1. Неисправный источник питания. Дополнительная информация о спецификации источника питания дана на стр. А-1. Номинал тока или напряжения, меньший указанного приведет к неправильной работе модуля питания.
- 2. Слишком низкое напряжение электросети. Попробуйте подключиться к другой розетке.
- 3. Нестабильная работа может быть вызвана заменой вилки на источнике питания. Вилка должна плотно вставляться в разъем, и не двигаться в нем.

## Проблемы со звуком

#### Перед началом диагностики проблем со звуком, воспроизведите на SP3 демонстрационную мелодию. Если она не звучит, проверьте следующие пункты:

- 1. Переместите ползунок мастер громкости полностью вниз. Постепенно поднимите его вверх.
- 2. При подключении ножного переключателя проверьте положение MIDI контролера.
- 3. Регулятор громкости акустической системы или микшера убран вниз.
- 4. Неправильный выбор источника сигнала на акустической системе или микшере.

#### **ГЛАВА 9**

Неполадки и способы их устранения/FAQ (часто задаваемые вопросы)

- 5. Аудио кабели неправильно подключены на обоих концах.
- 6. Неправильный тип аудио кабеля.

#### Если звук слышен, но при этом уровень громкости слишком низкий, проверьте следующее:

- 1. Аудио кабели неправильно подключены на обоих концах.
- 2. Низкое выходное напряжение источника питания. Проверьте наличие проблем, описанных ранее в разделе «Проблемы с питанием».
- 3. Принимаемое сообщение MIDI громкости или экспрессии установлено на низкий уровень громкости.
- 4. При подключении ножного переключателя проверьте положение MIDI контролера.
- 5. Входной импеданс акустической системы установлен на низкий уровень.
- 6. Регулятор чувствительности на входе акустической системы или микшера установлен на слишком низкий уровень.

# Проблемы MIDI

#### При подключении SP3 к компьютерному секвенсору, и возникновении проблем, проверьте следующее:

- 1. MIDI кабели неправильно подключены на обоих концах.
- 2. Неправильно выполненные MIDI подключения. Для отправки MIDI, подключите разъем MIDI Out SP3 и разъем MIDI In компьютера. См. стр. 2-6.
- 3. Неисправный MIDI кабель.
- 4. Проверьте, включен ли параметр «Local». Если этот параметр включен, то SP3 сможет посылать MIDI информацию только самому себе. При работе с внешним секвенсором, параметр Local должен быть установлен в положение OFF. При автономной работе, установите параметр Local на ON: в противном случае, SP3 не будет звучать.

### Если при попытке управления SP3 с внешнего MIDI устройства, например, с драм-машины, SP3 не реагирует соответствующим образом на входящую MIDI информацию, проверьте следующее:

- 1. Установите внешнее устройство на передачу MIDI информации по каналу 1.
- 2. MIDI кабели неправильно подключены на обоих концах.
- 3. Неправильно выполненные MIDI подключения. Для приема MIDI сообщений, подключите MIDI In разъем SP3 и MIDI Out разъем внешнего устройства.

Предварительно записанные General MIDI (или GS или XG) последовательности могут быть неправильно воспроизведены SP3 при передаче с секвенсора, так как SP3 не является GM (General MIDI) совместимым акустическим модулем. Разница между SP3 и типичным General MIDI модулем состоит в следующем:

- 1. Большинство номеров программ тембра отличаются.
- 2. Сообщения настроек эффектов отличаются.
- 3. Канал ударных SP3 не зафиксирован на MIDI канале 10.

#### Проблемы с ножным переключателем

#### При наличии проблем с ножным переключателем, проверьте следующее:

- 1. Убедитесь, что педаль подключена к разъему с маркировкой «SW Pedal». Будьте предельно внимательны. Подключение не к тому разъему может привести к повреждению инструмента.
- 2. При залипании педали Sostenuto, убедитесь в том, чтобы перед включением питания, педаль

#### Неполадки и способы их устранения/FAQ (часто задаваемые вопросы)

была подключена. При необходимости выключите питание и снова включите его.

3. При обратной работе педали (активизации при верхнем положении вместо нижнего) выключите питание и затем включите. Проверьте, чтобы перед включением питания, педаль была включена, и не нажимайте на нее до тех пор, пока устройство не завершит операцию подключения питания.

# Проблемы с педалью управления

#### При наличии проблем с педалью управления, проверьте следующее:

- 1. Убедитесь, что педаль подключена к разъему с маркировкой «СС Pedal».
- 2. НЕ используйте педаль громкости с монофоническим штекером! Это приведет к сбою в работе системы или повреждению инструмента.
- 3. При работе педали в обратном направлении, резком выполнении операций или отказе от выполнения, возможны проблемы с подключением. Более подробная информация дана далее.
- 4. При использовании адаптера кабеля для работы педали с двумя монофоническими кабелями, убедитесь, что Y адаптер является стерео сплиттером.

## Сервисный центр Kurzweil

Информацию о ближайшем сервисном центре Kurzweil вы можете найти на веб-сайте: http://www.kurzweilmusicsystems.com/